# **ARCHICAD 계산 매뉴얼**

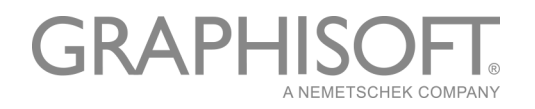

#### **GRAPHISOFT®**

지역 판매자와 제품 구입 정보는 GRAPHISOFT 웹사이트 www.graphisoft.com 을 참조하십 시오.

### **ARCHICAD 계산 매뉴얼**

Copyright © 2019 by GRAPHISOFT, alll rights reserved. 사전에 명시된 서면 허가없이 복 사, 의역, 또는 번역하는 행위는 엄격히 금지됩니다.

#### **상표**

ARCHICAD**®** 는 GRAPHISOFT의 등록 상표 입니다. 다른 모든 상표는 각 소유주의 재산입니다.

# 목차

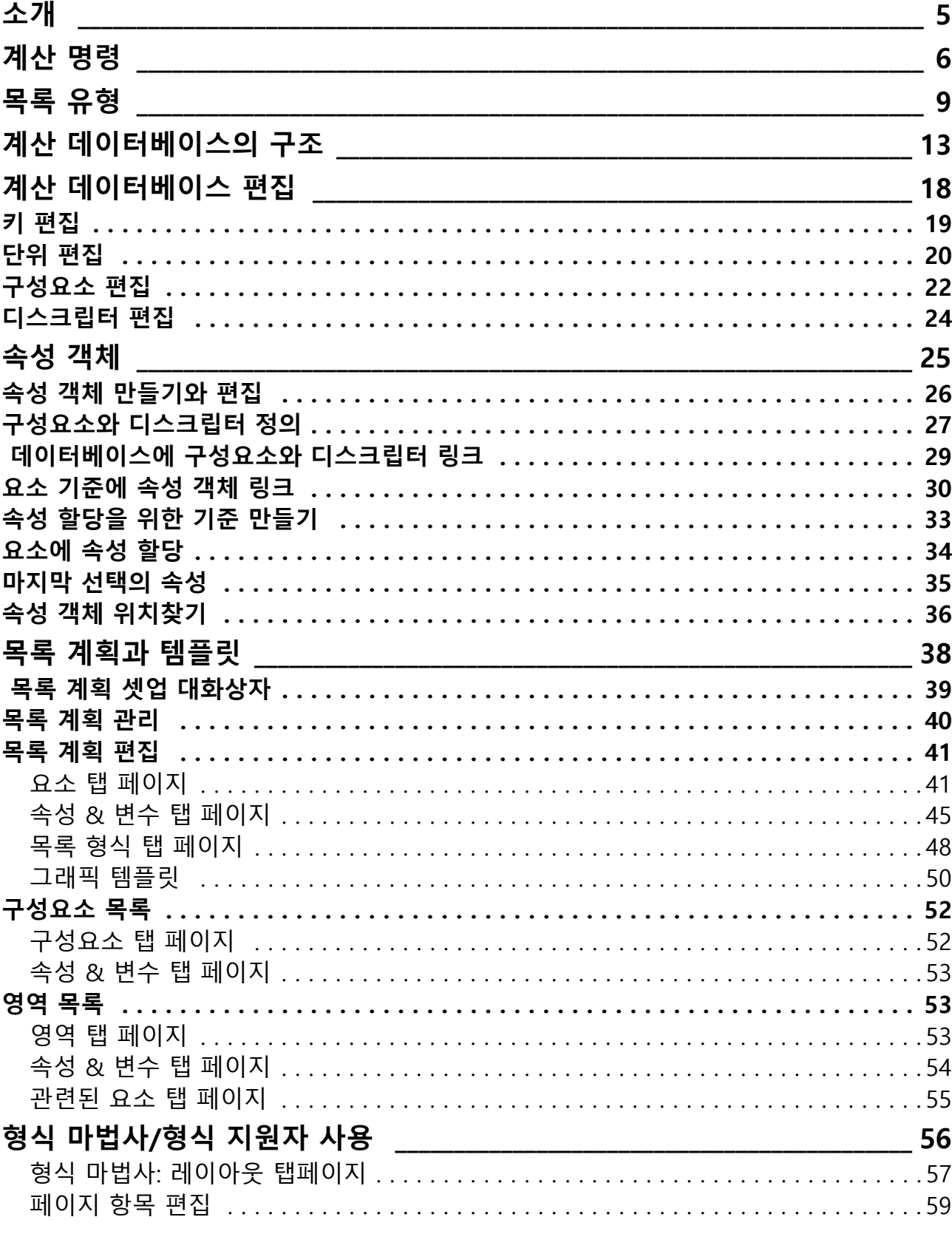

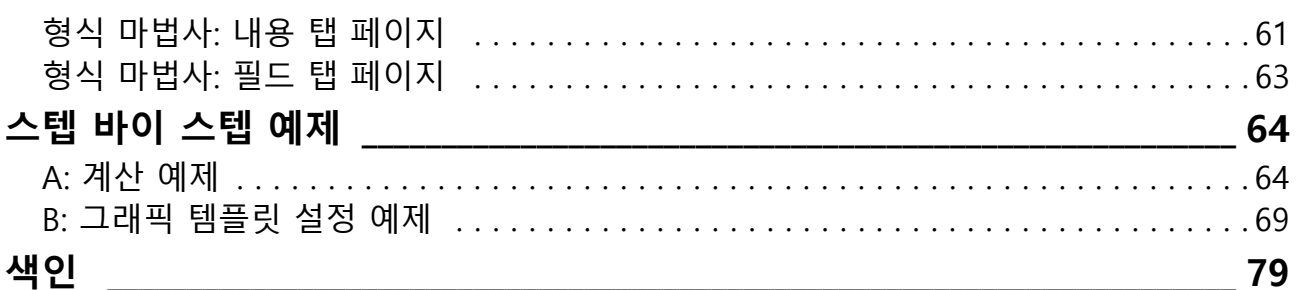

목차

# <span id="page-4-0"></span>**소개**

ARCHICAD의 복잡한 계산 기능들은 프로젝트에 있는 요소의 수, 그것의 공간적 배치, 요 소 구성요소의 수량을 계산하기 위해, 프로젝트 데이타베이스와 상호 작용을 합니다. 전문 화된 메뉴 명령으로 다양한 계산을 실행할 수 있습니다 (수량 견적, 목록표, 가격 결정, 일 람표). 추출된 정보를 검색할 수 있으며, 사용자가 지정한 레이아웃으로 표현하여 다른 응 용프로그램으로 쉽게 내보낼 수 있습니다.

ARCHICAD 계산 매뉴얼은 숙련된 사용자를 위한, 프로젝트에 관한 보고서를 작성하는데 사용되는 기능들을 설명하는 컴팩트한 매뉴얼입니다. 계산 매뉴얼의 부록에는 두 가지의 단계별 계산 예제를 수록하였습니다. (계산 기능을 처음 사용할 경우, 간단한 개요를 읽고 시작하십시오: ARCHICAD 도움말 중 '문서화'에서 "계산".)

**노트:** 계산 기능은 레거시(legacy)로 간주되며, ARCHICAD의 새로운 개발을 지원할 가능성은 낮습니다.

- 계단 및 난간 도구(버전 21 기준)는 지원되지 않습니다.
- 세그먼트 및 테이퍼형 보와 기둥(23버전에서 사용가능)은 지원되지 않습니다. 이 전 버전과 같이 단일 세그먼트 보 및 기둥은 지원됩니다.

새 요소 유형을 나열하려면 대화형 일람표를 사용합니다.

# <span id="page-5-0"></span>**계산 명령**

계산 기능은 주로 고급 사용자들을 위한 도구입니다. 이 부분에 언급된 많은 명령들은 ARCHICAD 의 기본값 작업 환경 프로파일에서 보이지 않습니다. 작업 환경에 이 명령들을 포함하려면, **옵션 > 작업 환경 > 메뉴**에서 기존 메뉴에 다음의 명령들을 추가합니다 (예, 문서 > 일람표 & 목록):

- 목록 계획 설정
- 데이터베이스 편집
- 새 속성
- 속성 편집
- 마지막 선택의 속성
- 속성을 기준에 링크

#### **목록화 명령**

**요소 목록, 구성요소 목록**, **영역 목록** 명령은 **목록 계획 셋업** 대화상자에서 정의된 지시에 따라 프로젝트 전체나 특정 요소 선택에 대해 다른 형식과 복잡성을 가진 목록들을 생성합 니다.

원하는 목록을 만들려면, 사전 정의된 목록 계획 중 하나를 하위 메뉴에서 선택합니다.

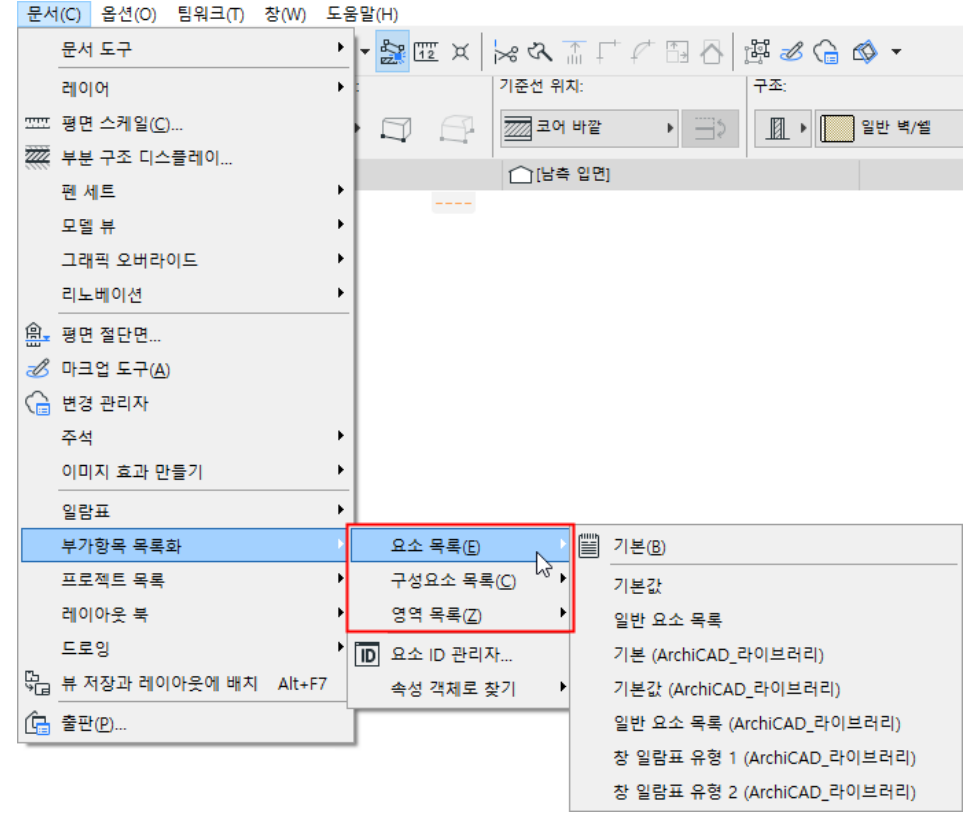

*[목록 유형](#page-8-0)*에서 목록 유형에 대한 자세한 설명을 참조하십시오.

#### **선택과 목록화 명령**

요소가 프로젝트에서 선택될 때 목록화 명령을 고르면, 목록화 명령의 기준과 선택 사이에 충돌이 생길 수 있습니다. (예를 들어, 현재 선택도 벽과 문을 포함할 때 창문 일람표을 선 택하는 경우.)

**옵션 > 작업 환경 > 모델 재생성 옵션**에서, **계산되는 선택 요소들** 팝업 메뉴는 이 상황을 관리하기 위한 세 가지 옵션을 제공합니다.

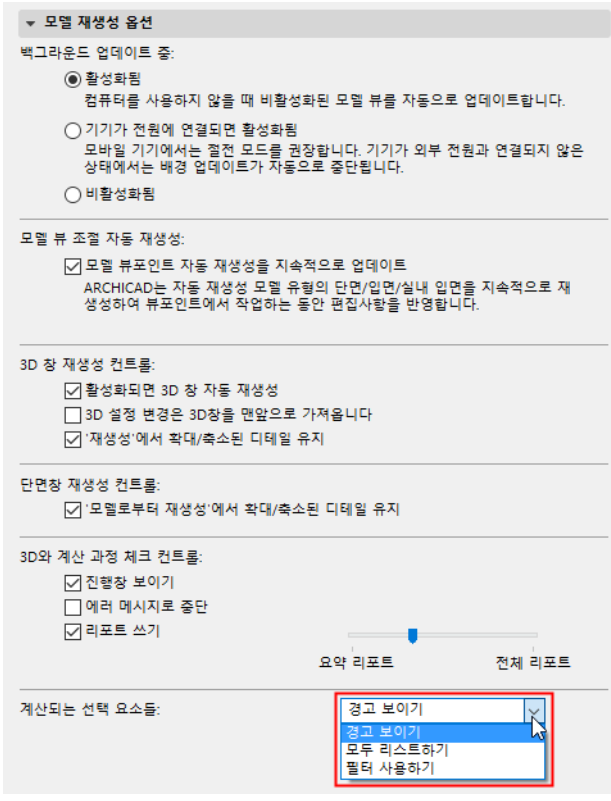

- **모두 열거**옵션을 선택하면, 선택된 모든 요소들은 필터링 기준에 일치하지 않더라도, 목록 안에서 계산됩니다.
- **필터 사용** 옵션을 선택하면, 목록 템플릿을 위해 정의된 필터는 선택된 요소에 적용됩 니다; 이러한 기준에 일치하지 않는 요소들은 무시됩니다.
- **경고 보이기** 옵션을 선택하면, 충돌에 대한 경고가 나타납니다. 그 다음, 위에서 설명 된 두 옵션 중에서 선택할 수 있습니다.

#### **목록 계획과 출력 리포트**

데이터의 정렬과 분석, 필요한 결과의 계산과 리포트의 형식 지정은 모두 선택된 **목록 계 획**의 구성에 따라 실행됩니다. 목록 계획은 ARCHICAD가 필요한 결과를 어떻게 나타낼지 를 미리 정의한 일련의 지시사항입니다. 목록 계획 형식에는 두 가지 유형이 있습니다:

- **일반 텍스트** 리포트는 계산 결과를 편집 가능한 표로 된 텍스트 형식으로 나타냅니다. 리포트는 텍스트 창에 나타나고, 스프레드시트, 텍스트 파일 또는 HTML 파일로 저장 될 수 있습니다.
- **그래픽** 출력은 요소 심볼 도면, 로고, 다른 비트맵을 포함하는 문자 숫자식 정보와 이 미지 정보를 모두 고려합니다. 그래픽 출력 리포트는 RTF 목록 파일이나 ARCHICAD 프

로젝트 파일로 저장할 수 있습니다. 또한, 이 목록들의 모두 또는 일부를 어떤 도면에라 도 복사할 수 있습니다.

각 언어 버전의 내용은 달라도, 제작사 기본값 목록 계획의 일부는 ARCHICAD에 포함되어 있고, 활성화된 라이브러리 없이 ARCHICAD가 실행 중이어도 이용이 가능합니다.

사전 정의된 템플릿을 기반으로 한 그래픽 계획은 **형식 보조자** 또는 **형식 마법사**를 사용하 여 구성할 수 있습니다.

[목록 계획 셋업 대화상자](#page-38-0)와 [형식 마법사/형식 지원자 사용](#page-55-0)을 참조하십시오.

# <span id="page-8-0"></span>**목록 유형**

ARCHICAD는 세 가지 유형의 계산 리포트를 만들 수 있습니다: 요소 목록, 구성요소 목록 , 영역 목록.

**노트:** 애드온 명령도 다른 목록 유형을 생성할 수 있습니다.

#### **요소 목록**

**요소 목록**은 일람표와 목록표를 만들고, 프로젝트에 있는 구조 요소의 변수를 나타내는데 가장 유용하게 사용됩니다.

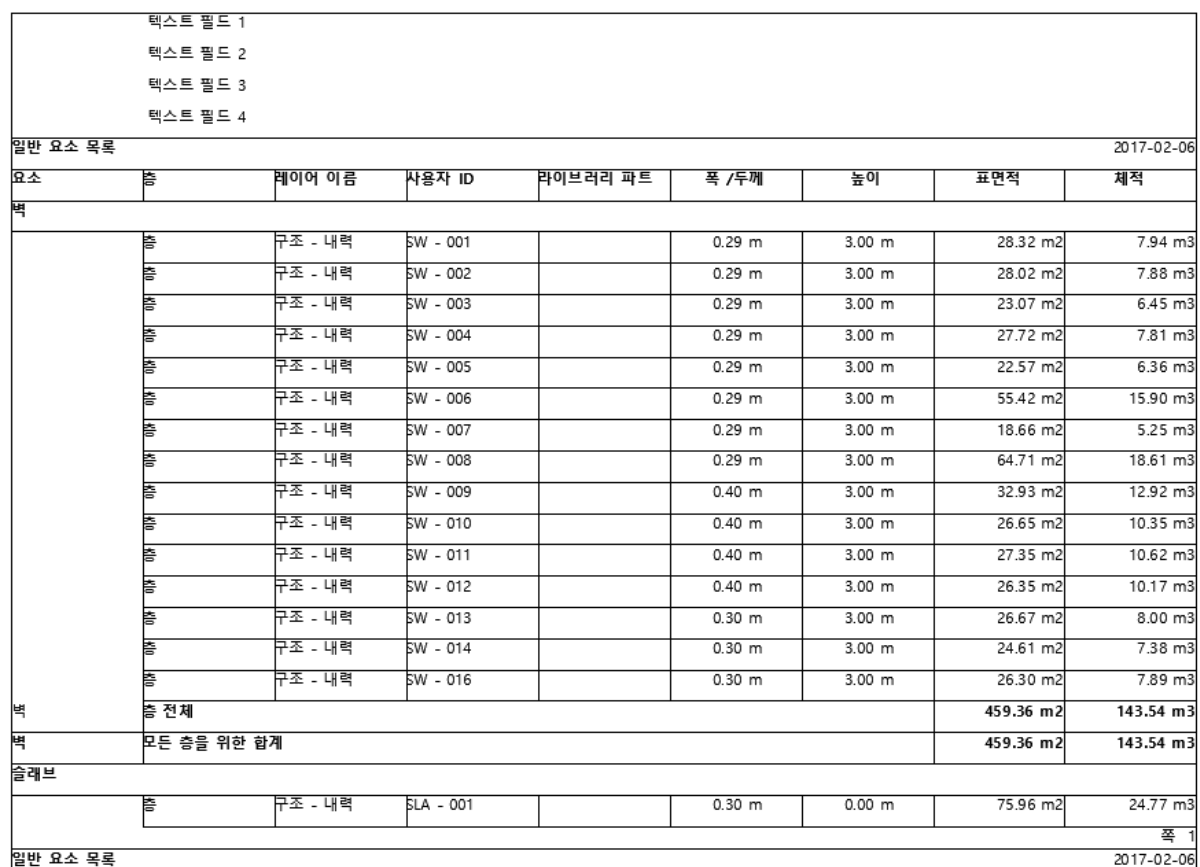

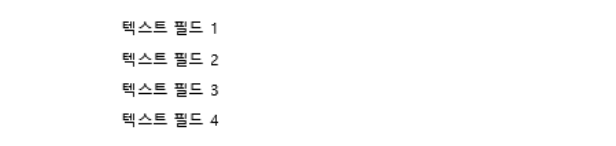

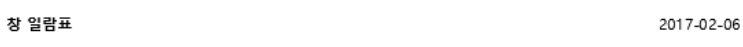

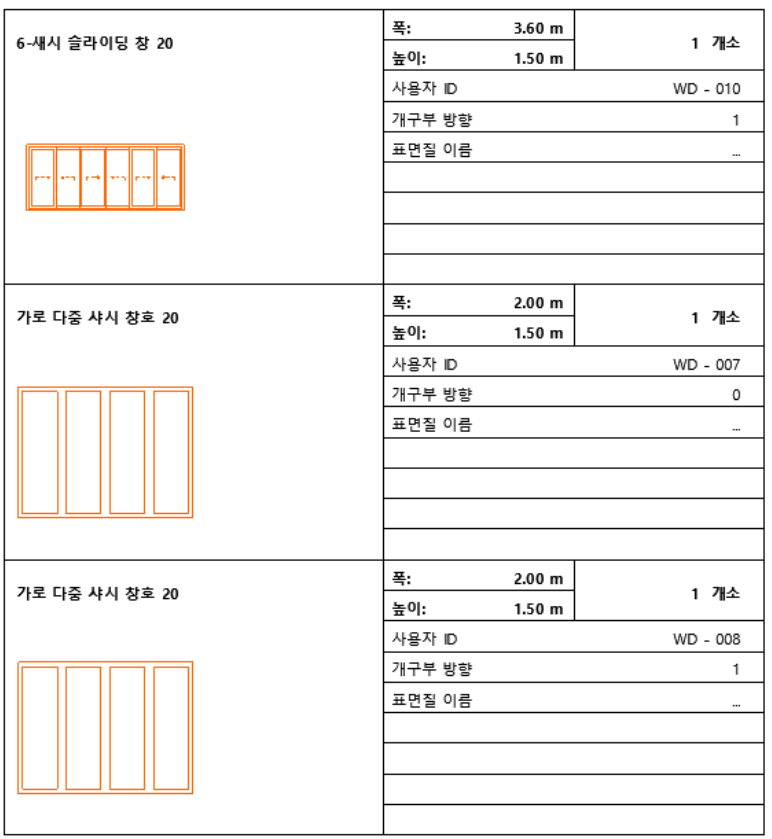

요소 목록을 생성하기 위해, ARCHICAD는 선택된 목록 계획의 구성에 따라, 구조 요소에 대해 프로젝트나 선택 집합을 걸러냅니다. 목록 계획에서 정의되었다면, 필터 설정에 맞는 요소들이 요소 변수, 구성요소, 디스크립터와 함께 열거됩니다.

다음의 표는 다른 요소 유형들, 그것의 표면, **체적**이 다른 요소 유형에 어떤 의미인지를 열 거합니다.

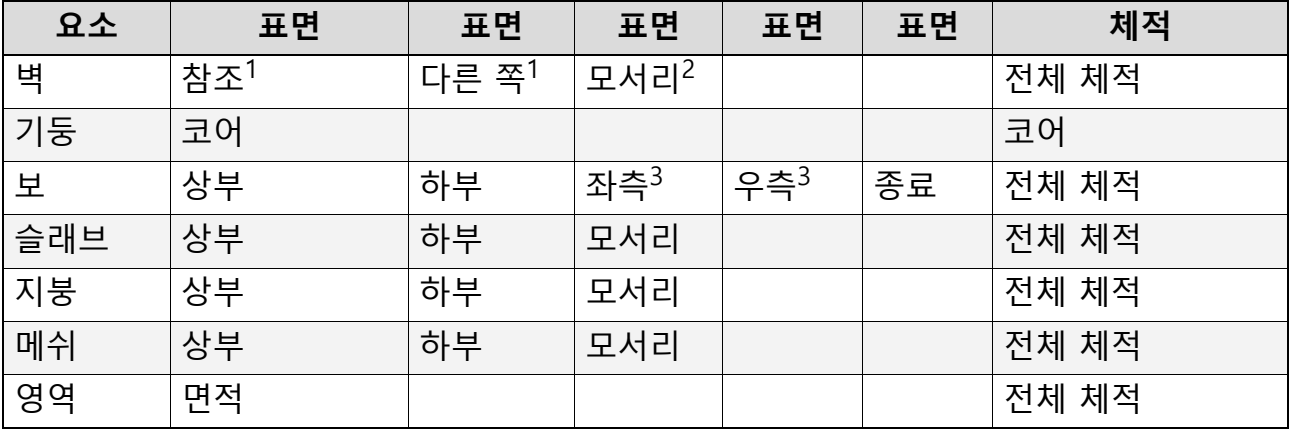

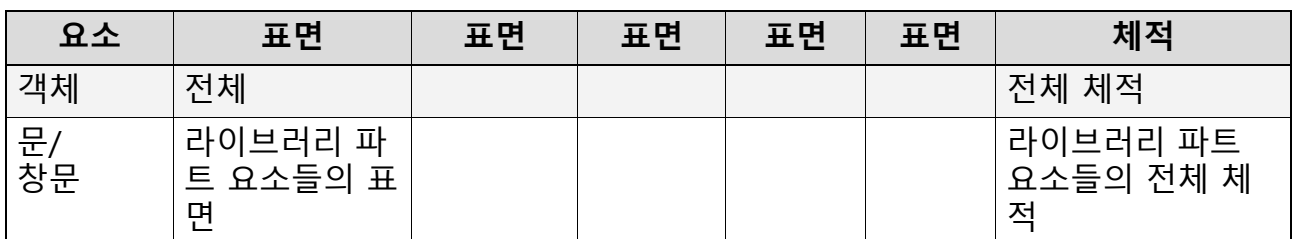

**노트:**

- <sup>1</sup> 문설주가 있는, 문설주 두께를 따르는 개구부 주위의 표면을 포함. "참조"는 벽의 참 조선 쪽을, "다른 쪽''은 벽의 참조 쪽의 반대편을 의미합니다.
- $2$  개구부의 모서리를 포함하는, 모든 모서리 (상부, 하부, 양측면), 문설주가 있는 개구 부의 일부 특별한 모서리는 제외.
- $3$  방향에 의해 정의된 대로 보의 좌측과 우측; 좌측과 우측은 보가 직각이 아닌 각도로 벽과 연결될 때 서로 다를 수 있습니다.

#### **구성요소 목록**

**구성요소 목록**은 자재 명세서, 수량 견적, 혹은 정가표가 필요할 때 생성됩니다. 이 리포 트들은 일반적으로 구성요소 유형 속성을 요약하여 나타냅니다; 그러나, 특정한 요소 변수 도 열거될 수 있습니다.

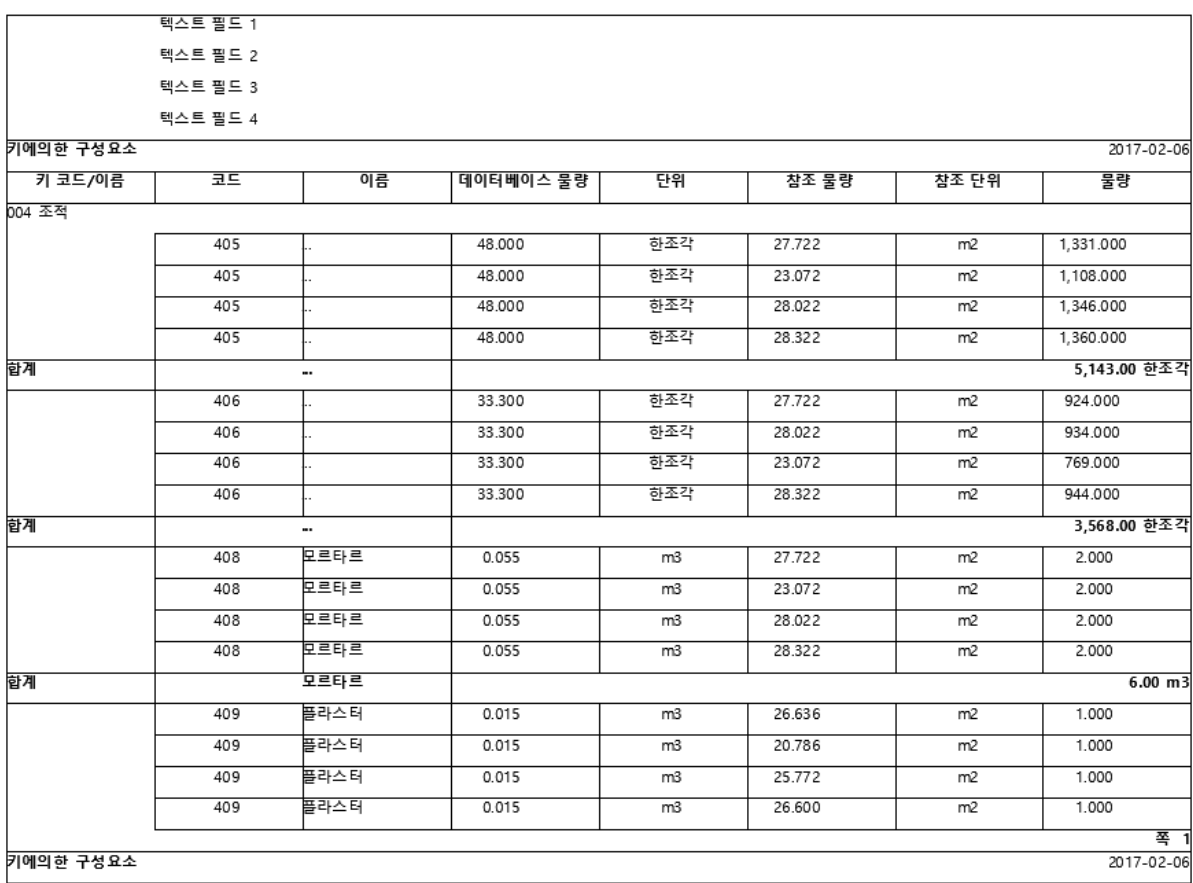

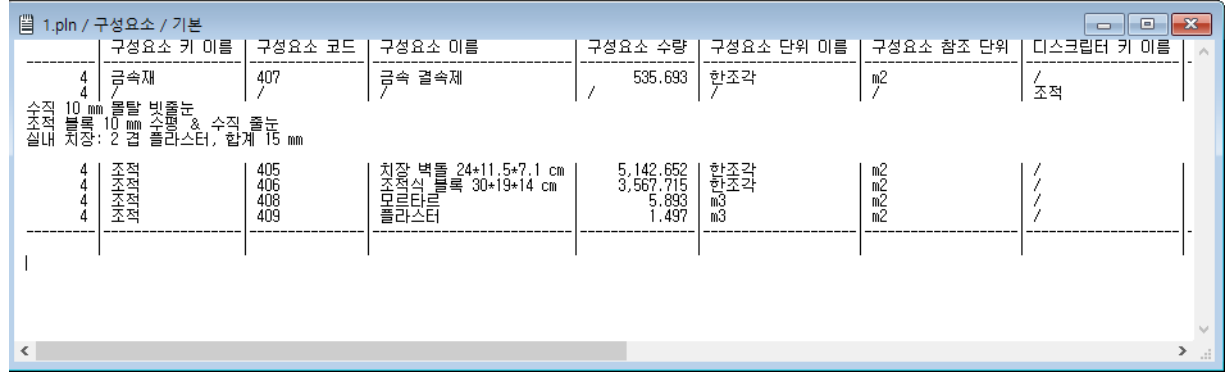

### **영역 목록**

**영역 목록**은 일반적으로 실 일람표와 마감 일람표를 만드는데 사용됩니다. 영역 목록은 영 역의 변수, 관련된 구조 요소를 포함할 수 있습니다. 관련된 구조 항목들이 열거될 때, 리 포트는 계산된 요소들의 범위가 그것들이 속한 영역으로 제한되는, 사실상 하나의 요소 목 록입니다.

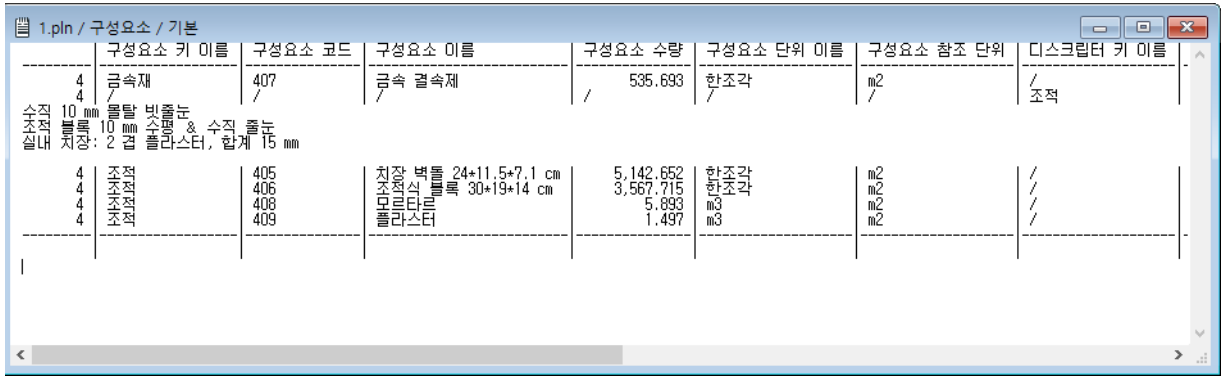

# <span id="page-12-0"></span>**계산 데이터베이스의 구조**

복잡한 리포트를 만들기 위해 ARCHICAD가 필요로 하는 대부분의 정보는 활성 라이브러 리의 속성 데이터베이스에서 나옵니다. ARCHICAD에 있는 제작사 기본값 데이터베이스( 들)를 사용, 확장, 수정, 업데이트할 수 있습니다. 그리고 특정한 요구에 맞는 여러 개의 데이터베이스를 설정할 수도 있습니다. 데이터베이스는 키라고 불리는 논리적 그룹으로 조직화되는 구성요소, 디스크립터, 단위를 포함할 수 있습니다. 데이터베이스는 - 새로운 데이터베이스, 키, 구성요소, 디스크립터를 포함 - 계산 명령을 사용하여 편집할 수 있습 니다.

#### ["계산 명령](#page-5-0)"도 참조하십시오.

데이터베이스는 ARCHICAD 라이브러리의 목록 템플릿/속성 데이터 폴더에 배치된 파일 의 집합들입니다.

> 이름 ■ 특성 20 <mark>-</mark> 특성 합성 20 **a** ARCHICAD\_Library.lis ARCHICAD\_Library\_COMP.txt ARCHICAD\_Library\_CRIT.lic ARCHICAD\_Library\_DESC.txt ARCHICAD\_Library\_KEY.txt ARCHICAD\_Library\_UNIT.txt MASTER\_GDL\_ARCHICAD\_Library.gdl

내장된 계산 데이터베이스는 **데이터베이스 편집** 명령을 통해 이용할 수 있습니다.

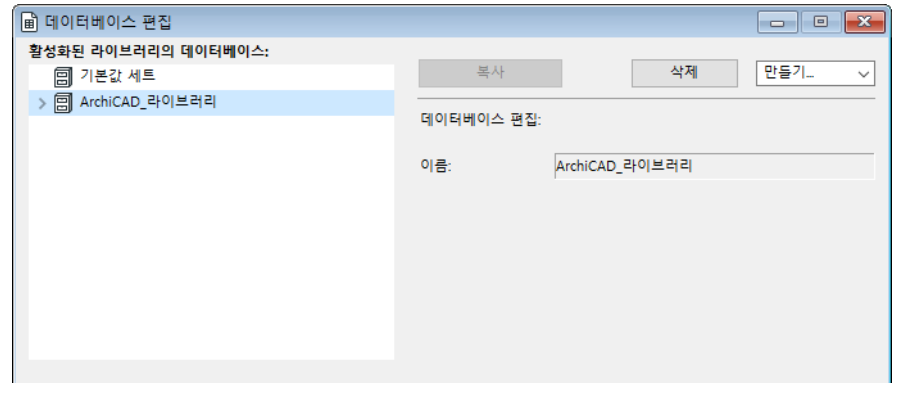

**주의:** 데이터베이스는 또한 요소가 참조하는 단위를 포함합니다. *(아래 참조.)* [계산 데이터베이스 편집](#page-17-0)도 참조.

**키**

> 雨 현장작업 > 后 콘크리트  $>$   $\frac{2}{100}$  조적 > 2 금속재  $\frac{1}{100}$  목재-플라스틱

데이터베이스의 데이터 항목은 키로 분류된 위계적 시스템으로 배열됩니다. 하나의 키는 일반적으로 국가의 견적 표준에 따라, 논리적으로 그룹화된 구성요소와 디스크립터 그룹

을 포함합니다. 예를 들어, 속성은 구조 유형별로 분류됩니다. 예, 벽, 기둥, 지붕; 재질별 로, 예, 콘크리트, 목재, 스틸; 또는 작업 유형별로, 예, 기초, 전기, 가구. 상호 참조는 불 가능합니다. 이것은 같은 속성 항목은 각 키에 대해 복사하지 않으면, 다수의 키로 분류될 수 없음을 의미합니다.

모든 키는 하나의 이름과 하나의 코드를 가지고 있으며 둘 모두 문자 숫자식 정의입니다. 데이터베이스의 키들은 코드에 따라 알파벳 순서로 배열됩니다. 키들 사이에는 위계가 있 으며 이것도 코드에 따라 컨트롤됩니다. 코드는 이름이 설명적인 식별자입니다.

**예제:**

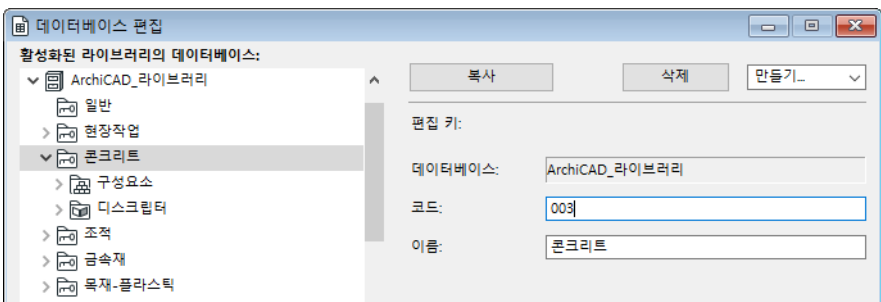

'콘크리트'라는 이름의 키가 생성됩니다. 그것의 코드는 '003'입니다.

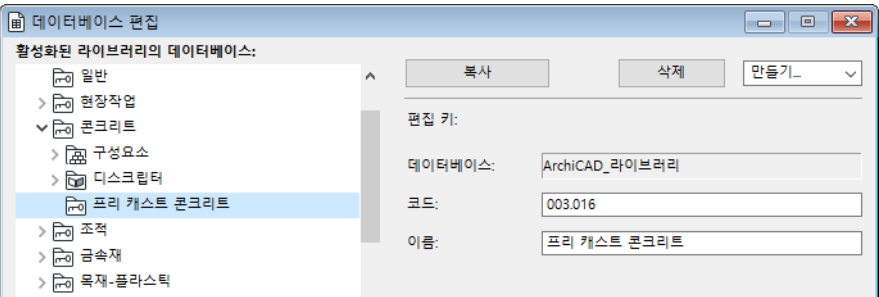

'프리캐스트 콘크리트' 라는 이름의 다른 키가 생성됩니다. 그것의 코드는 '003.001'입니 다. 이 형식 때문에, 그것은 '콘크리트' 키의 하위키가 됩니다.

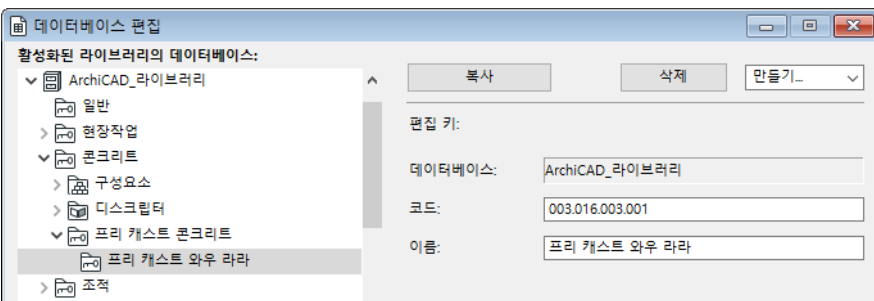

'프리캐스트 벽' 이라는 이름의 추가 키가 생성됩니다. 그것의 코드는 '003.001.001' 입니 다. 이 형식 때문에, 그것은 '프리캐스트 콘크리트' 키 하위키의 하위키가 됩니다. 이런 식으로 최대 4단계까지의 위계 키와 하위키가 생성될 수 있습니다.

### <span id="page-14-0"></span>**구성요소**

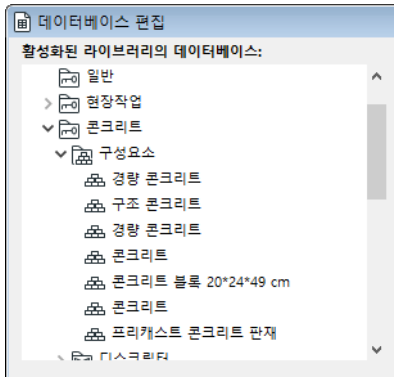

구성요소는 구조의 재질 성분 (스틸, 콘크리트 등)이거나, 구조 유형의 요소에 비례하여 측정될 수 있는 어떤 것 (가격, 인시 등) 일 수 있습니다. 각 구성요소는 이름, 코드, 수량 정의, 단위, 관련된 구조 요소에 대한 그것의 관계를 참조하는 것을 가지고 있습니다.

- **코드:**는 문자 숫자식의 열이 될 수 있습니다 (예, '1143', '벽-012', 'JKG-피트', '345fdsr' 등.)
- **이름:**사용자를 위해 구성요소를 식별하는 텍스트 문자열 (예. '자갈')
- **수량:** 숫자 값 (예, '412.5')
- **단위:** 동일한 데이터베이스 내에서 '단위'로 정의된 모든 단위 (예, 'kg', 'm2', 'Euro', '\$' 등.) – 팝업 메뉴에서 선택할 수 있음.
- **참조 수량:** 사전정의된 값의 집합입니다. 해당 구성요소는 선택된 참조 수량에 비례하 여 계산됩니다.
	- *항목:* 해당 구성요소는 시공 요소의 부분마다 계산됩니다.
	- 다른 참조 단위에 대해서는 아래의 표와 그 설명을 참조하십시오.

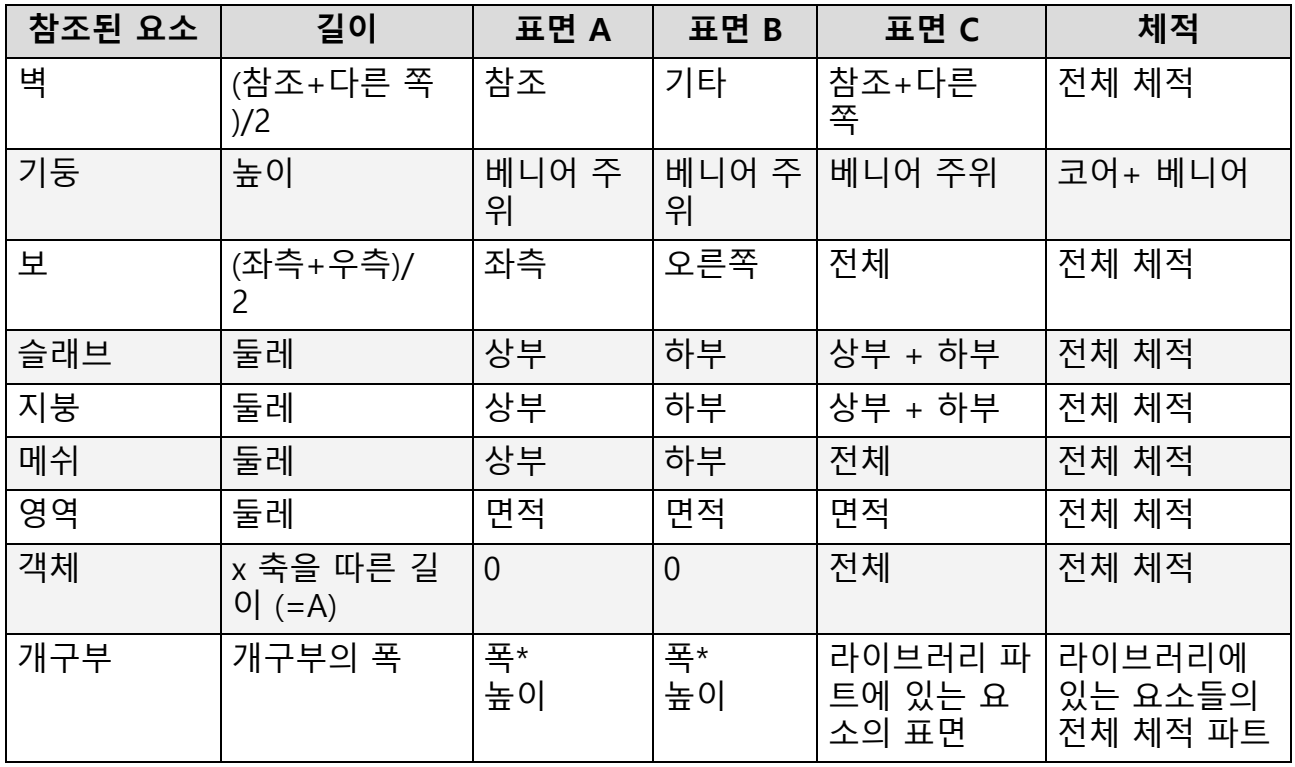

- 약어: 참조: 이것은 벽의 참조선 쪽을 의미합니다. 다른 쪽: 이것은 벽의 반대편을 의미합니다. 좌측: 이것은 방향을 고려한 보의 좌측을 의미 합니다 우측: 이것은 방향을 고려한 보의 우측을 의미합니다
- 의미: 기둥 길이와 비례하는 구성요소: 0 대신에 기둥의 높이를 사용. 보 길이와 비례하는 구성요소: 0 대신에 (좌측+우측)/2 사용. 객체 길이와 비례하는 구성요소: 0 대신에 변수 A 사용.

기둥 표면과 비례하는 구성요소: 코어 주위의 표면은 빼고, 베니어 주위의 표면만 사용 . 베니어가 없을 경우, 코어 표면을 사용합니다. **노트:**

- 보의 좌측과 우측 길이는 직각이 아닌 각도로 벽과 연결될 때 다를 수 있습니다.
- 결합된 구성요소가 일반적으로 다른 표면을 바탕으로 계산되기 때문에, 일부 값은 의도적으로 해당 요소 목록 값과 달라집니다. 예를 들어, 페인트칠된 벽면을 계산하 고자 할 수 있습니다. 이 경우, 모서리 면이 아닌 벽의 참조 쪽과 반대쪽 면의 합이 중요합니다.
- 구성요소는 데이터베이스나 (전역), 국부적으로 속성 객체에 있게 됩니다. 라이브 러리 파트 유형 구조 요소는 (객체, 조명, 창문, 문) 국부적으로 정의된 (예, 객체 별) 속성을 가질 수도 있습니다: 그러나, 이것은 속성이 정의된 라이브러리 파트에 서만 가능하고, 다른 요소들에 링크될 수 없습니다. **파일** > **라이브러리와 객체** > **객 체 열기**를 사용한 후**,** 속성 스크립트 창에서 편집하거나, 해당 계산 명령을 사용하 여, 속성 객체를 만들고 편집할 수 있습니다: **새 속성과 속성 편집**.

[속성 객체](#page-24-0)에서 추가 정보를 보십시오.

### **디스크립터**

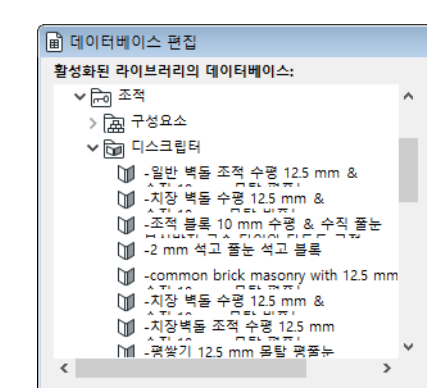

디스크립터는 구조 유형과 관련된 텍스트 요소입니다. 예를 들어, 마감, 안전, 운송, 조립 이나 취급 정보. 디스크립터는 간단히 리포트에 나타납니다: 디스크립터는 계산에 사용되 지 않으며, 구성요소나 요소 변수에 링크되지 않습니다. 각 디스크립터는 이름 (짧은 텍스 트라고도 불림), 코드, 전체 설명 (긴 텍스트)을 가지고 있습니다.

구성요소와 같이, 디스크립터는 데이터베이스나 (전역), 국부적으로 속성 객체에 있게 됩 니다.

**단위**

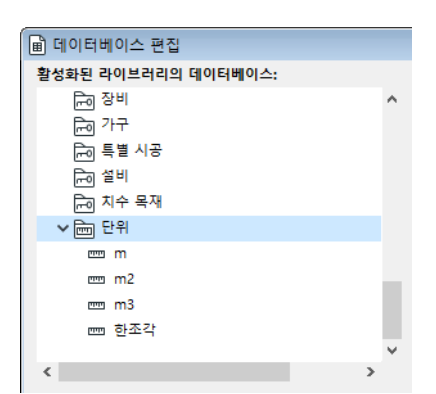

모든 데이터베이스는 계산에 사용되는 단위들을 위해 특별한 항목 그룹을 가지고 있습니 다. 단위 집합은 데이터베이스의 주요 키들과 같은 위계 수준에 있습니다. 모든 데이터베 이스에 대해 무제한 형식의 단위를 정의할 수 있습니다.

# <span id="page-17-0"></span>**계산 데이터베이스 편집**

**> 데이터베이스 편집** 명령을 선택합니다. 나타난 대화상자는 ARCHICAD가 리포트를 위 해 프로젝트 정보를 처리하는데 사용하는 데이터베이스(들)의 요소를 만들고, 사용자 정 의하고, 수정하고, 삭제하는 컨트롤을 포함하고 있습니다.

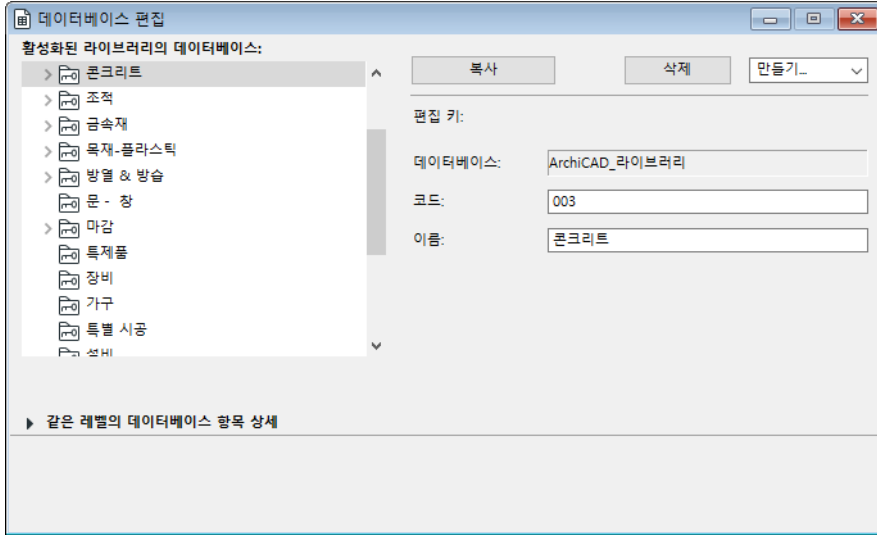

정보 요소들은 계층적 순서로 배열됩니다. 대화상자의 좌측에서 데이터베이스의 내용을 볼 수 있습니다.

대화상자의 우측은 좌측에서 선택된 항목에 따라 변합니다 (자세한 내용은 특정 부분들을 *참조*).

대화상자의 하단에서, "같은 레벨에 있는 데이터베이스 항목의 세부사항" 섹션을 사용하 여 위에서 선택된 것과 같은 레벨에 있는 모든 항목들의 세부사항, 즉, 모든 데이터베이스 , 한 데이터베이스의 모든 키들, 같은 키 아래에 있는 모든 구성요소들 등을 볼 수 있습니다

기본값 ARCHICAD 데이터베이스는 최하단에 열거된, 단위 집합 뿐만 아니라, 많은 사전설 정 키, 구성요소, 디스크립터를 포함하고 있습니다.

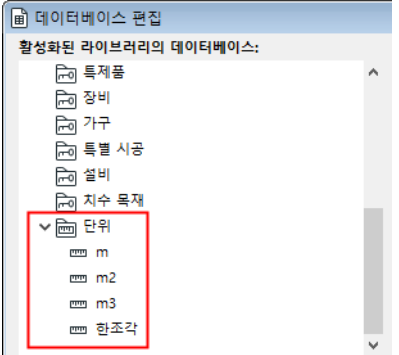

위쪽의 **삭제** 버튼으로, 선택된 데이터베이스나 데이터베이스 항목을 삭제하거나, 오른쪽 위의 **만들기** 팝업 목록으로 새 데이터베이스 또는 데이터베이스 항목을 만들 수 있습니다.

**중요사항:** 이 대화상자를 나와 **변경 사항 저장** 대화상자에서 **예**를 클릭할 때, ARCHICAD는 변경 사항들로, 상응하는 데이터베이스 파일들을 덮어씁니다.

.

해당 데이터베이스 파일은 ARCHICAD 라이브러리 폴더의 하위폴더인 목록 템플릿에 저장 할 수 있습니다. 새 데이터베이스를 만들 때, 새 파일 집합이 새 데이터베이스의 이름을 사 용하여 생성됩니다.

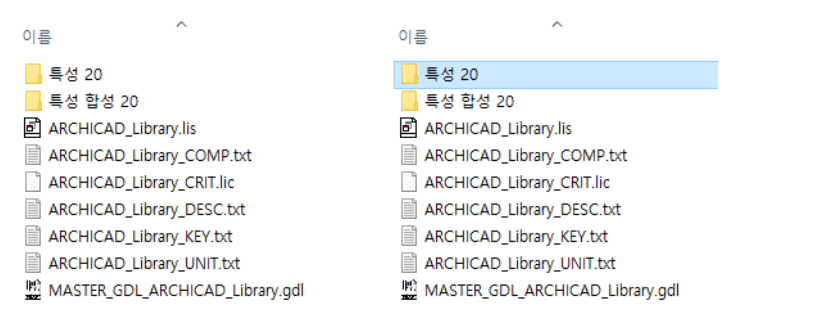

\_KEY (키), \_COMP (구성요소), \_DESC (디스크립터), \_UNIT (단위), \_CRIT (기준 지정) 파일과 함께, 새로운 SCHEME (목록 계획)과 MASTER GDL 파일도 만들어집니다.

## <span id="page-18-0"></span>**키 편집**

데이터베이스에서 한 키의 이름을 하이라이트하여, 대화상자 우측의 텍스트 필드에서 그 것의 코드와 이름을 편집합니다.

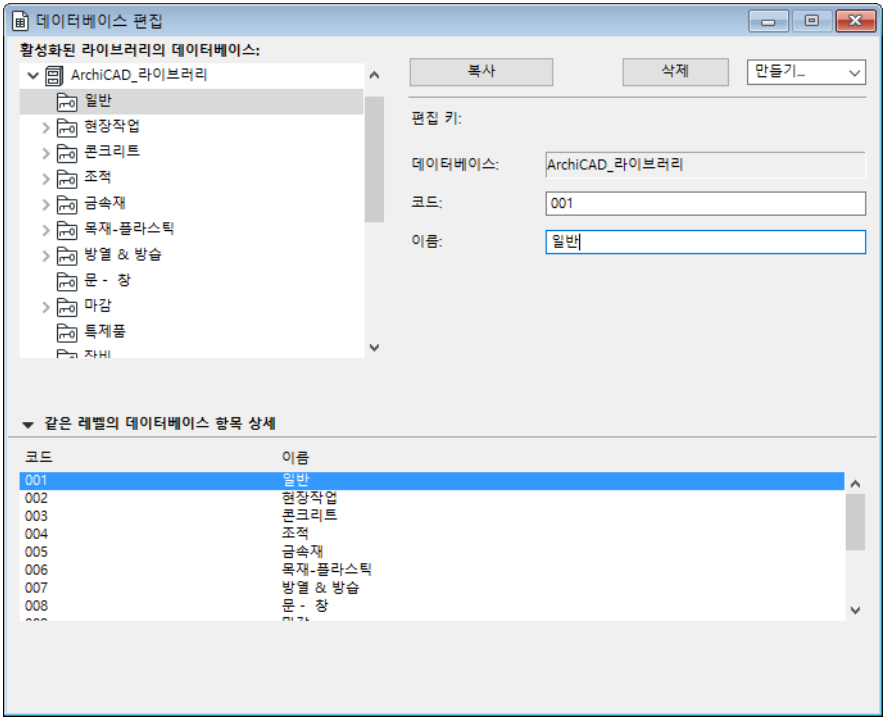

키의 순서와 위계는 코드를 사용하여 정의합니다: 하위 키는 더 낮은 레벨에 나타납니다. 예, 키의 주요 구성요소와 디스크립터와 함께. 키 코드는 어떠한 문자도 포함할 수 있지만 , 위계를 구성할 때는, IP 주소와 같이, 다시 말해, 점으로 구분된 최대 4세트의 3자리 숫 자로 키를 정의합니다. 예, "100.200.300.124". 키 코드 내 구분자 점은 위계를 정의할 때 도움이 됩니다. 키는 데이터베이스 내에서 고유한 것이어야 합니다.

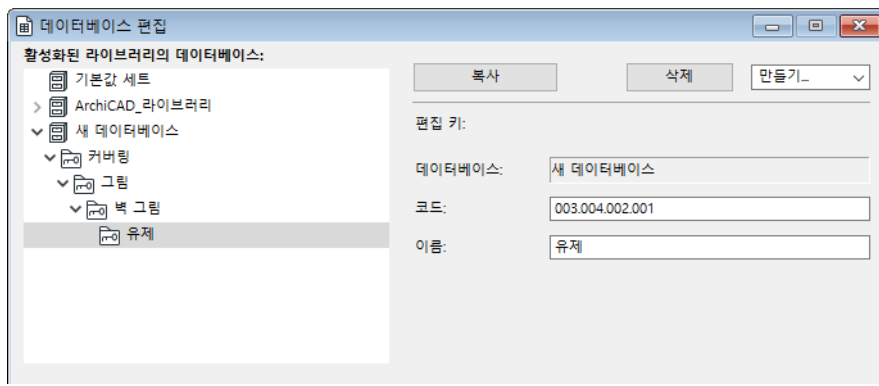

#### 네 번째 레벨 하위키의 예시

### <span id="page-19-0"></span>**단위 편집**

선택된 단위의 이름을 하이라이트하여, 대화상자 우측의 컨트롤을 사용하여 그것의 속성 을 편집합니다.

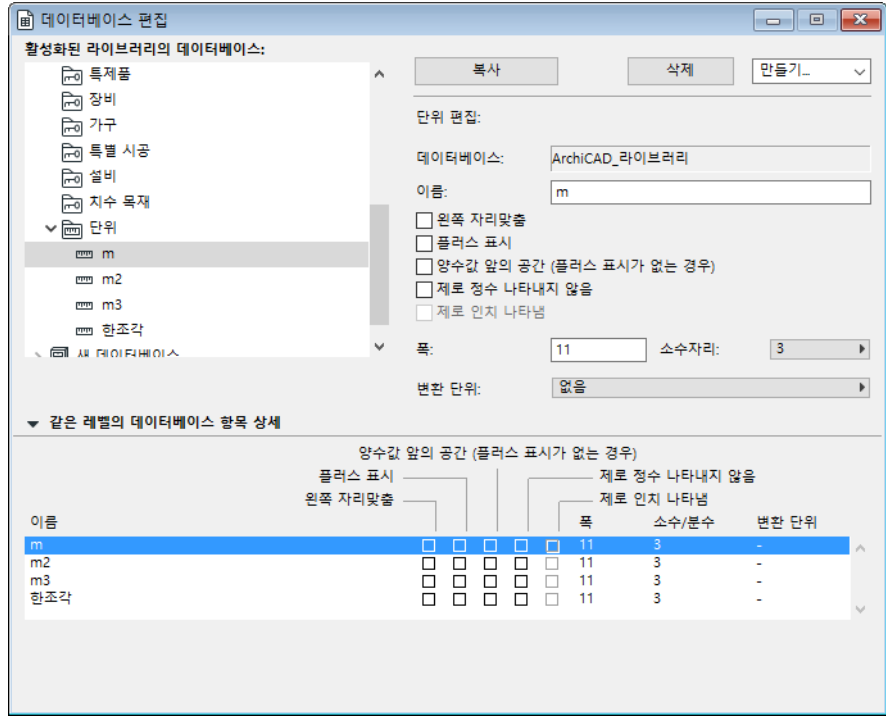

위쪽 (편집할 수 없는) 행은 선택된 단위가 속한 데이터베이스의 이름을 나타냅니다. 제공 되는 텍스트 필드에서 단위의 이름을 편집합니다.

창 중심에 있는 5가지의 형식 지정 옵션은 단위가 일반 텍스트 목록에 어떻게 나타나는지 를 컨트롤합니다. 그래픽 템플릿은 이 설정들을 무효화시킬 수 있다는 것에 유의하십시오.

- **1.** 계산된 값이 좌측 정렬되는 단위를 사용하고, '폭'으로 정의되는 남은 문자들을 스페 이스로 채워지게 하려면 '좌측 정렬' 체크상자를 체크하십시오. 기본값으로, 모든 단 위는 우측 정렬을 하고, 좌측의 문자 자리들은 스페이스로 채워집니다.
- **2.** '플러스 표시' 체크상자를 체크하면, 숫자 값에서 허용하는 문자를 하나 줄이며, 값 문 자열의 첫번째 문자로 '+' 표시가 삽입됩니다.
- **3.** 플러스 표시의 배치가 지정되지 않은 경우, '플러스 값 앞에 스페이스 (플러스 표시가 없으면)' 체크상자를 체크하면, 스페이스 문자가 첫번째 문자로 배치되고, 모든 값이 좌측에 정렬될 수 있습니다.
- **4.** '제로 정수 나타내지 않음' 체크상자를 체크하면, 나타나는 값의 절대치가 0과 1인치 사이인 경우에, 제로 정수와 십진법의 분리자는 나타나지 않습니다. 이것은 십진법 형 식으로 나타나는 값에 적용됩니다. 예를 들어, 창문과 문의 폭과 높이.
- **5.** 나타나는 값의 절대치가 0과 1사이일 때 0을 나타내려면 '제로 인치 나타내기' 체크 상자를 체크합니다. 이것은 임페리얼 형식으로 나타난 값에 적용됩니다.
- **폭** 텍스트 필드에서, 단위가 나타날 때 사용되는 자릿수를 설정합니다. 폭 값은 3 자릿 수 보다 적을 수 없다는 것에 유의하십시오.

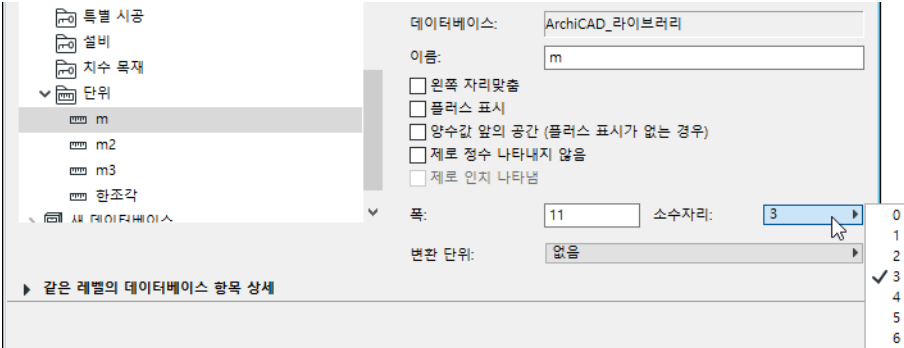

- 우측 하단 코너의 **십진법** 팝업 목록에서, 리포트에 나타나는 원하는 수의 소수점 자리 를 선택합니다.
- 선택된 데이터베이스 단위가 **옵션 > 프로젝트 환경설정 > 계산 단위 & 규칙** 대화상자 에서 선택된 것과 다르면, 대화상자 하단의 **변환 단위** 팝업을 사용합니다. 이 옵션의 사 용이 해당되지 않는 경우, 팝업 목록에서 "없음"을 선택합니다. 데이터베이스 단위와 계산 단위가 다를 때, 정확한 변환 단위를 선택하면 계산 오류가 줄어듭니다. **노트:** 그래픽 템플릿의 지시 내용이 설정들을 무효화시킬 때를 제외하고, ARCHICAD 계산은 **계산 단위 & 규칙** 대화상자의 설정에 따라 실행됩니다 (**옵션** > **프로젝트 환경 설정** > **계산 단위& 규칙**).

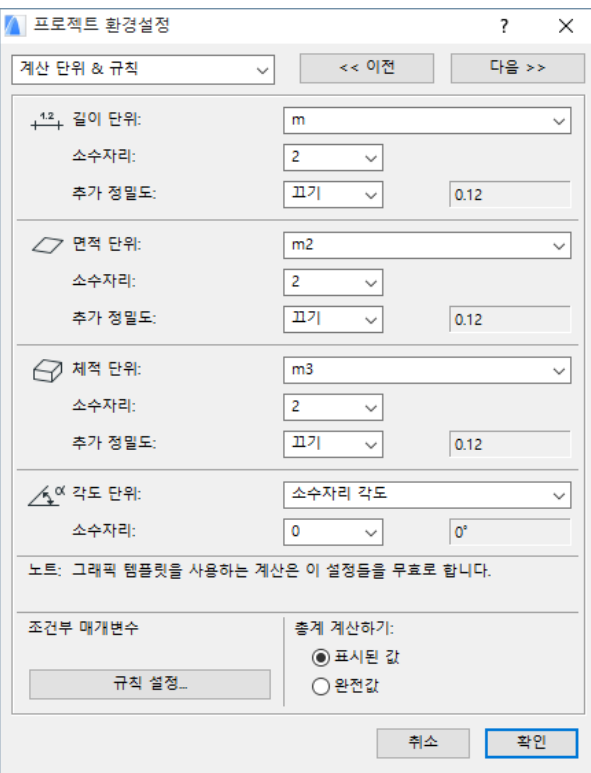

## <span id="page-21-0"></span>**구성요소 편집**

선택된 키가 구성요소, 디스크립터 또는 그것으로 분류된 둘 모두를 가지고 있는지 보기 위해, **데이터베이스 편집** 대화상자 좌측의 데이터베이스 트리구조에 있는 키 옆의 플러스 표시를 클릭한 후, 선택된 키에 속한 항목들을 보기 위해, 구성요소 아이콘 옆의 플러스 표 시를 클릭합니다.

> ▷ 户 현장작업 ▽ 后向 콘크리트 ▷ 孟 구성요소 > 디스크립터 > 后q 조적

▽ 為 구성요소 品 경량 콘크리트 品 구조 콘크리트 品 경량 콘크리트 品 콘크리트 스노 콘크리트 블록 20\*24\*49 cm 品 콘크리트 & 프리캐스트 콘크리트 판재 > Can 디스크립터

선택된 데이터베이스의 구성요소 레코드를 편집하려면, 데이터베이스 트리구조에서 그 이 름을 하이라이트합니다. 대화상자 오른쪽에, 하이라이트된 구성요소의 속성이 나타납니다

.

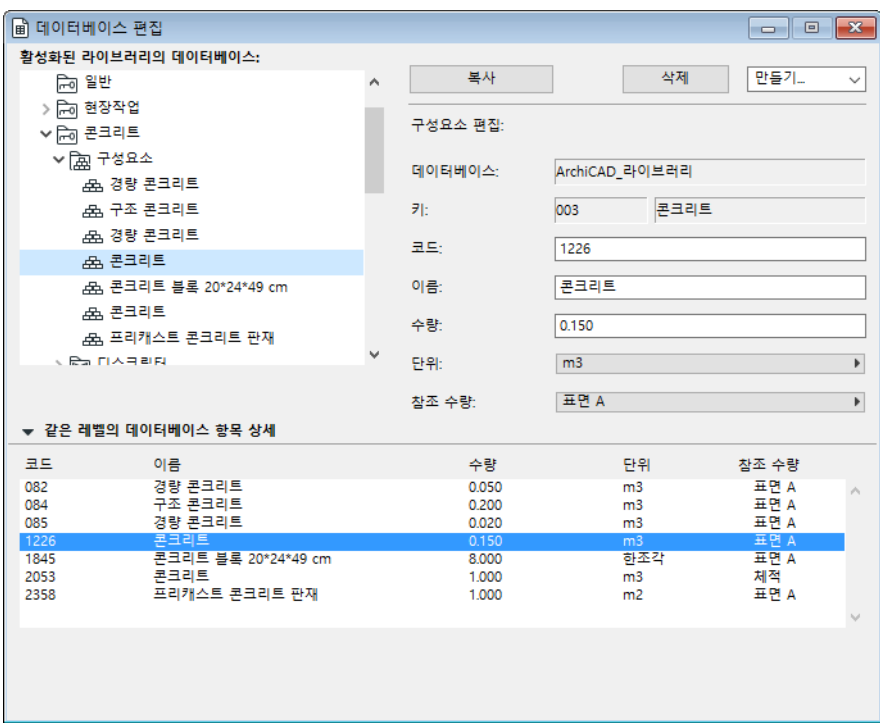

구성요소 유형 데이터베이스 레코드는, 대화상자 오른쪽에 있는 구성요소 속성의 두번째 와 세번째 행에 나타나는 그것의 키코드와 코드로 식별됩니다. 구성요소의 코드는 대응하 는 텍스트 필드에 새 번호를 입력하여 편집할 수 있습니다.

클릭과 드래그로 구성요소를 한 키에서 다른 키로 이동시킬 수 있습니다. 이동시킨 항목은 새로운 키 위치의 구성요소 폴더에 드랍하거나 (키가 열린 경우), 간단히 키 폴더에 드랍할 수 있습니다. 후자의 경우, 이동시킨 구성요소는 키의 구성요소 폴더에 자동으로 배치됩니 다.

구성요소의 이름은 이름 텍스트 필드에서 직접, 또는 데이터베이스 트리구조에서 이름을 클릭하여 편집합니다.

구성요소 속성 컨트롤에서 맨 아래 세 줄에서 다음을 정의할 수 있습니다.

- 구성요소 **수량**
- 해당 구성요소를 계산하는 데 사용한 **단위**
- **참조 수량** 단위 당 구성요소 단위의 수, 예를 들면 벽의 안쪽 표면질의 1평방미터당 타 일 여덟 개입니다.

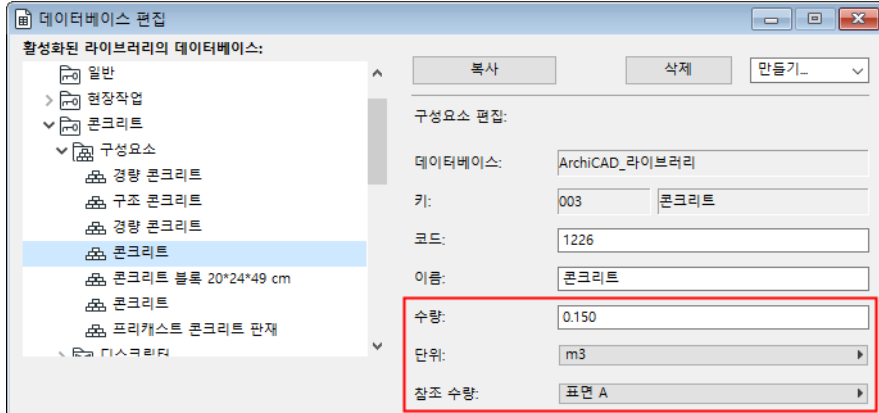

참조 수량에 대한 추가 정보는 [구성요소](#page-14-0)를 참조하십시오.

# <span id="page-23-0"></span>**디스크립터 편집**

디스크립터는 **데이터베이스 편집** 대화상자에 있는 데이터베이스 트리구조에 열거되어 있 습니다.

편집하려면 디스크립터를 선택하십시오.

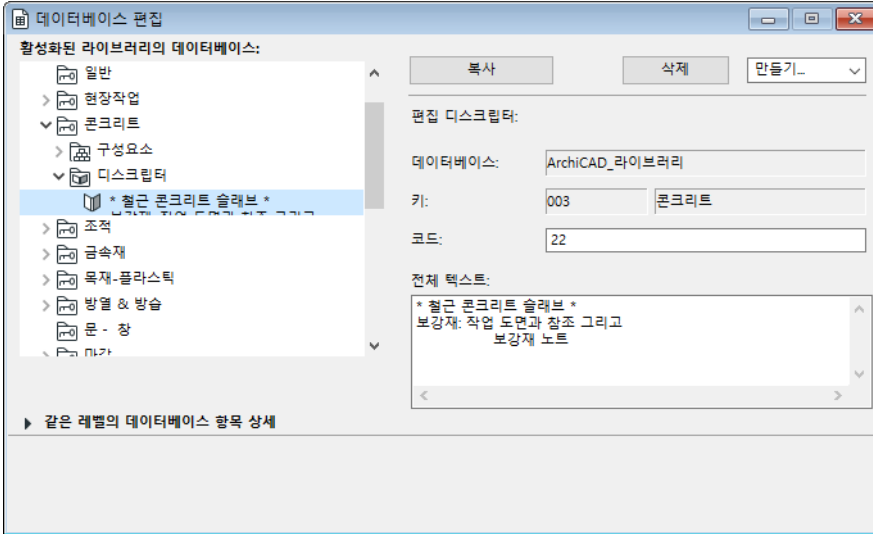

데이터베이스 트리구조에서 드래그 앤 드랍으로, 디스크립터를 한 키에서 다른 키로 이동 시킬 수 있습니다.

디스크립터의 전체 텍스트는 전체 텍스트 필드에서 직접 편집할 수 있습니다.

# <span id="page-24-0"></span>**속성 객체**

#### **속성 객체란?**

속성 객체 파일은 3D 스크립트가 없는 특수한 ARCHICAD 라이브러리 파트입니다. 속성 객 체는 일반적으로 계산을 목적으로 특정한 구조를 기술하는데 사용됩니다. 예, 프로젝트에 사용된 철근 콘크리트 보의 수량과 상세한 설명.

위의 구성요소와 디스크립터 정의를 참조하십시오.

**힌트:** 정원에서 나온 요리 재료 (로컬 구성요소), "집에서의" 요리법 (로컬 디스크립 터), 구입해야 할 재료 (데이터베이스 구성요소), 일반적으로 요리책에서 찾을 수 있는 방법 (데이터베이스 디스크립터)을 포함하고 있는, 개인의 요리 레서피라고 속성 객체 를 생각하십시오. 재료의 양이 사람 수에 따라 조절되어야 하는 것처럼, 한 요소의 구성 요소의 실질적인 양을 계산할 때, ARCHICAD는 각 구성요소와 계산된 요소의 참조 변 수 사이의 주어진 관계를 기초로 하여 계산합니다.

구조 요소에서 직접 파생되지 않은 데이터는, 속성 객체에 의해 용이하게 된 간접적 링크 를 통해, 데이터베이스에서 포함되거나 수집됩니다.

속성은 구조 요소의 수량과 기술을 정의하기 위해 사용됩니다. 속성 정의의 두가지 유형은 구성요소와 디스크립터입니다. 구성요소와 디스크립터는 (단위와 함께) 데이터베이스에 있거나, 국부적으로 정의될 수 있습니다. 로컬 속성 정의는 라이브러리 파트의 독점적 사 용을 위해, 모든 라이브러리 파트 유형 요소 (창문, 문, 객체, 조명 등)에서, 또는 속성 객 체에서 가능합니다. 로컬 속성 뿐만 아니라, 속성 객체도 데이터베이스 속성을 이용할 수 있고, 이것은 구조 요소에 지정됩니다.

속성 객체은 특정 기준과 일치시켜 전체적으로, 또는 다른 요소의 설정 대화상자에서 개별 적으로 요소에 링크시킬 수 있습니다.

이 장의 주제들:

**[속성 객체 만들기와 편집](#page-25-0) [구성요소와 디스크립터 정의](#page-26-0) [데이터베이스에 구성요소와 디스크립터 링크](#page-28-0) [요소 기준에 속성 객체 링크](#page-29-0) [속성 할당을 위한 기준 만들기](#page-32-0) [요소에 속성 할당](#page-33-0) [마지막 선택의 속성](#page-34-0) [속성 객체 위치찾기](#page-35-0)**

# <span id="page-25-0"></span>**속성 객체 만들기와 편집**

**새 속성** 명령은, 대화상자 컨트롤과 ARCHICAD의 GDL 언어를 사용하여 편집할 수 있는 새로운, 비어있는 속성 객체 파일을 엽니다. 이 명령 선택의 효과는 **파일** > **라이브러리와 객체 > 새 객체** 명령의 효과와 동일합니다.

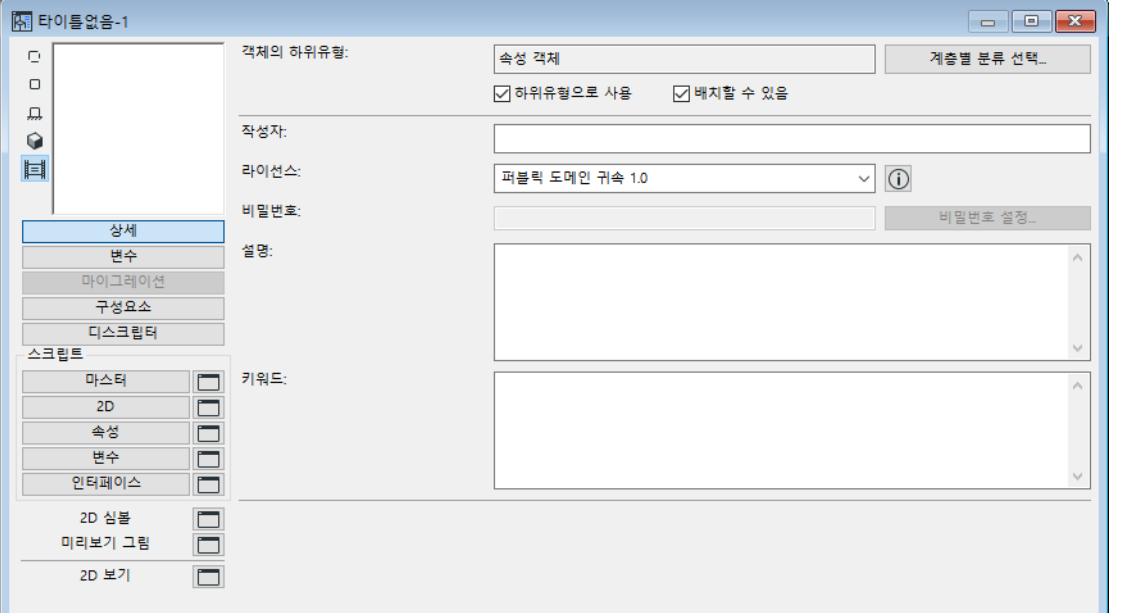

**속성 편집** 명령을 선택하면 기존의 속성 객체를 선택하고 해당 라이브러리 파트 마스터 창 에서 편집할 수 있습니다. (속성 객체는 **파일** > **라이브러리 및 객체 > 객체 열기** 를 선택 하고 속성 파일 유형을 선택하여 편집할 수도 있습니다.)

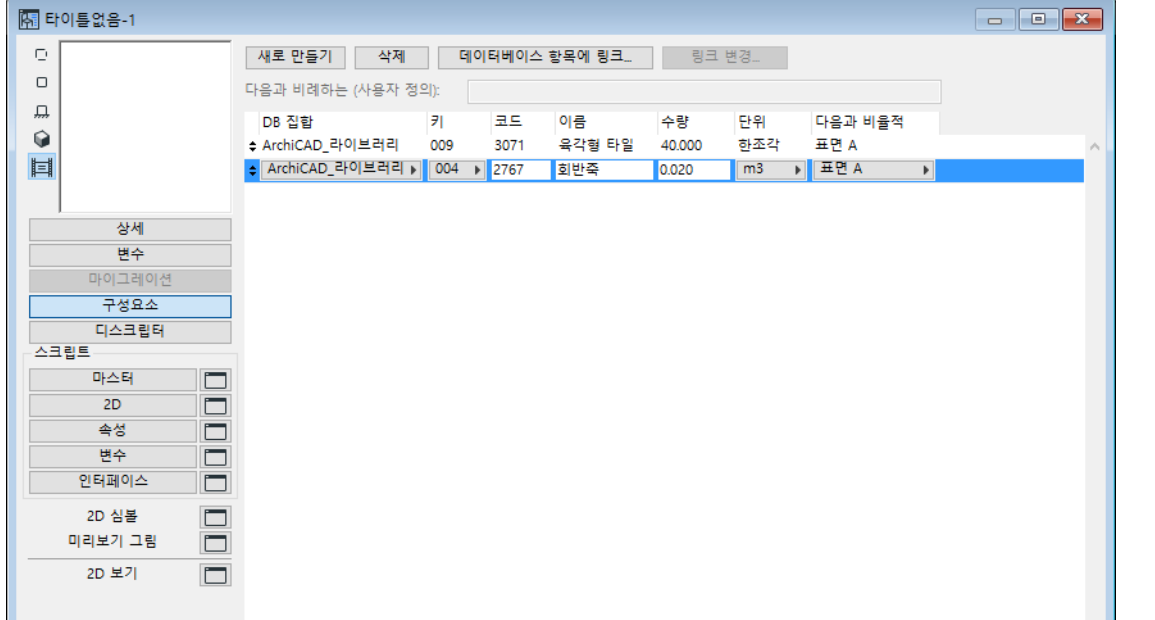

**노트:** 구조 요소가 ARCHICAD 프로젝트에서 선택되었을 때 이 명령을 고르면, 직접 할 당된 모든 속성 객체는 자동으로 열립니다.

속성 객체 유형 라이브러리 파트는 3D 스크립트나 3D 뷰를 가지고 있지 않습니다. 이용 가능한 컨트롤은 다른 라이브러리 파트 유형의 컨트롤과 유사하며, 이것은 ARCHICAD 참 조 가이드에 설명되어 있습니다.

추가 정보는 ARCHICAD 도움말에 있는 "GDL 마스터 창" 챕터를 참조하십시오.

## <span id="page-26-0"></span>**구성요소와 디스크립터 정의**

속성을 정의할 때, 그것이 다른 요소에 할당될 것인지, 속성 객체에서 다른 속성 조합의 부 분이 될 수 있는지, 또는 하나의 라이브러리 파트만 그것을 사용할 것인지를 먼저 결정해 야 합니다.

- 고유한 객체의 속성들은 (예, 맞춤 트러스의 코팅) 라이브러리 파트 내에서, 국부적으 로 가장 잘 정의됩니다.
- 더 일반적인 속성은 (예, 철근 콘크리트로 된 요소를 만들기 위해 필요한 시멘트의 양) 요소가 그것을 참조할 수 있도록, 속성 객체에서 국부적으로 더 잘 기술됩니다.
- 가장 일반적인 속성은, 예를 들어, 벽 (구성요소)에 필요한 페인트의 양 또는 일반적 인 안전 지침 (디스크립터)은, 여러 개의 속성 조합에서 사용되며, 모든 속성 객체가 그것을 참조할 수 있도록, 데이터베이스 속성으로 가장 잘 정의됩니다.

라이브러리 파트 마스터 창의 좌측에 있는 **구성요소** 버튼을 클릭하십시오. 이것은 창 위쪽 에 구성요소 컨트롤을 나타냅니다.

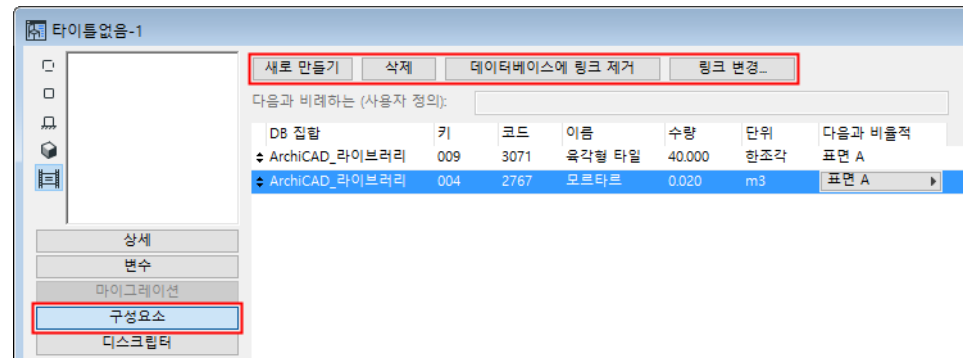

새 구성요소 라인을 만들기 위해서는 **새로 만들기** 버튼을 클릭합니다.

원하는 값이나 문자열을 **코드**, **이름**, 수량 텍스트 필드에 입력하여, 새 구성요소의 대응하 는 속성을 정의하십시오.

구성요소를 위한 참조 수량 (항목, 길이, 표면, 체적)을 선택하려면 **비율** 팝업 목록을 사 용합니다.

다음의 표는 ARCHICAD 요소 유형의 다른 변수들을 참조하는 구성요소를 보여줍니다 :

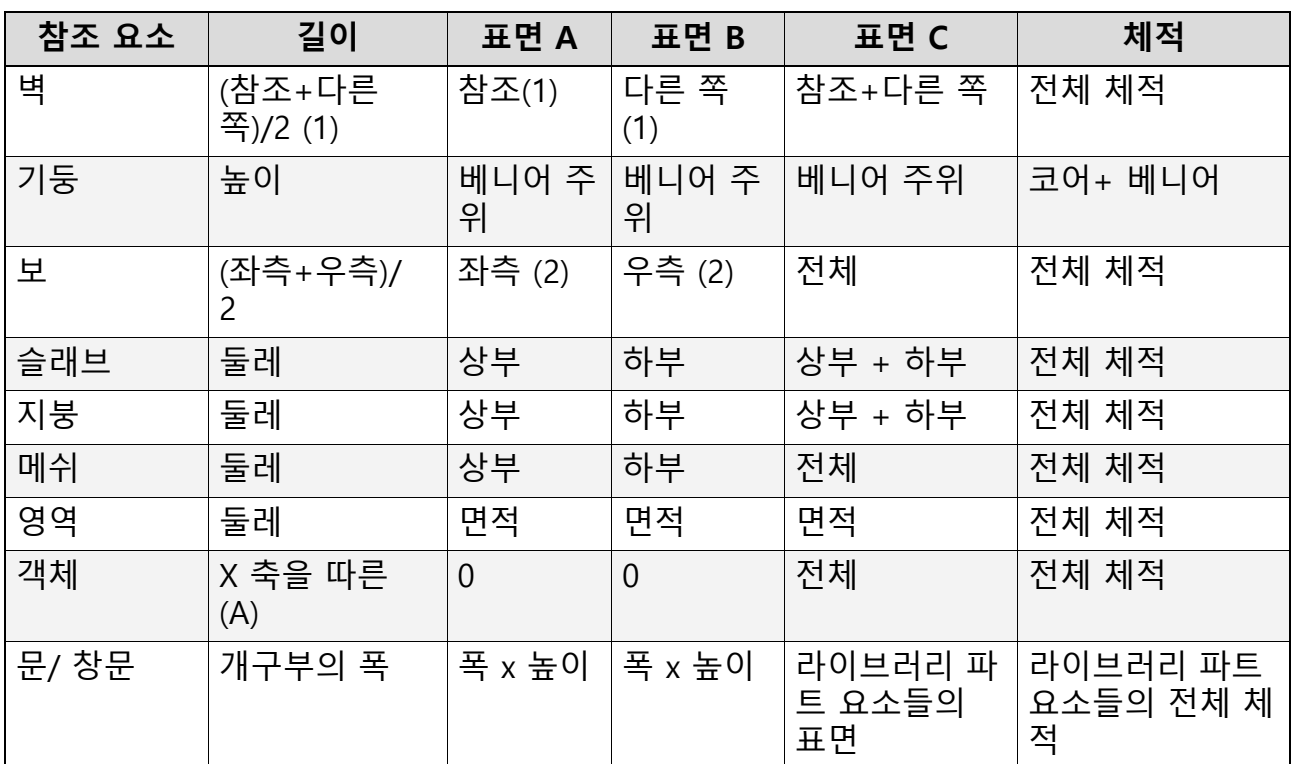

#### **노트:**

- **1.** 문설주가 있는, 문설주 두께를 따르는 개구부 주위의 표면을 포함. "참조"는 벽의 참 조선 쪽을, "다른 쪽''은 벽의 참조 쪽의 반대편을 의미합니다.
- **2.** 방향에 의해 정의된 대로 보의 좌측과 우측; 좌측과 우측은 보가 직각이 아닌 각도로 벽 과 연결될 때 서로 다를 수 있습니다.

결합된 구성요소가 일반적으로 다른 표면을 기초로 계산되기 때문에, 일부 값은 의도적 으로 해당 요소 목록 값과 달라집니다. 예를 들어, 페인트칠 된 벽면을 계산하고자 할 경우, 모서리 면이 아닌 벽의 참조 쪽과 반대쪽 면의 합이 중요합니다.

특별한 참조를 정의하기 위해, **비율** 팝업 목록에서 사용자 정의를 선택하십시오. 이것은 헤더 위에서, '비율' 헤더가 가리키는 필드를 활성화시킵니다. 전역 변수와 로컬 변수를 사용하여 GDL 표현을 입력하십시오.

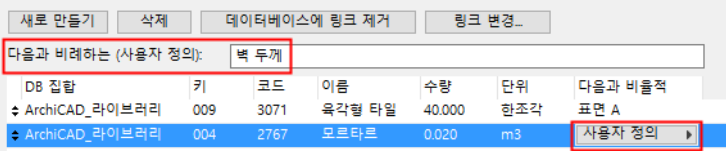

거의 같은 방법으로 **디스크립터**를 정의합니다. 창 위쪽에 해당 컨트롤을 나타내기 위해 디 스크립터 버튼을 클릭하십시오.

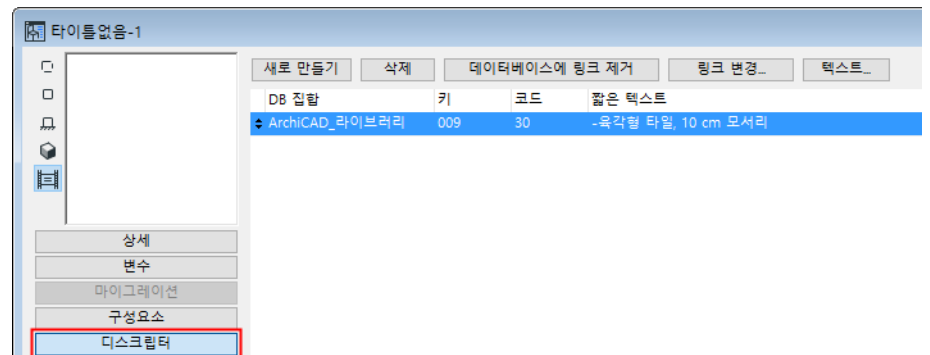

새 디스크립터 라인을 만들기 위해 **새로 만들기** 버튼을 클릭하십시오. **코드** 텍스트 필드에 원하는 값을, 대응하는 텍스트 필드에 해당되는 **짧은 텍스트** (첫번째 라인)를 입력하십시오.

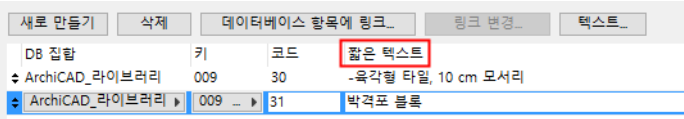

**텍스트** 버튼을 클릭하여 파트, 요소, 또는 구조에 대한 더 긴 설명을 넣을 수 있는 **디스크 립터 전체 텍스트** 대화상자를 여십시오. 이 설명에는 기술적인 변수와 시방서 또는 다른 유용한 조립법이나 안전 지침이 포함됩니다.

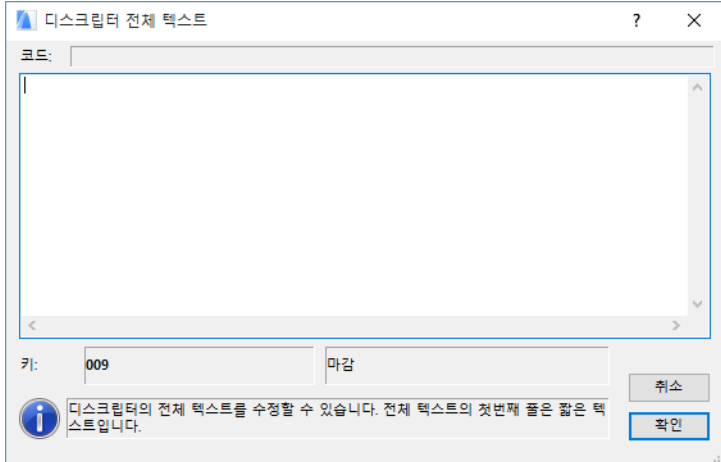

## <span id="page-28-0"></span> **데이터베이스에 구성요소와 디스크립터 링크**

속성 객체에서 정의된 구성요소나 디스크립터가 데이터베이스 항목과 관련시키려면, 그것 을 속성 객체의 마스터 창의 목록에서 선택하고, 대화상자 위쪽에 **데이터베이스 항목에 링 크** 버튼을 클릭하십시오.

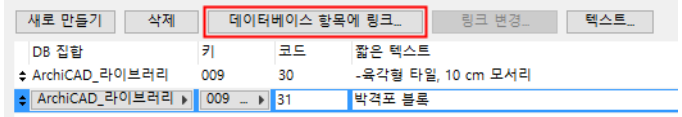

**구성요소 선택** 또는 **디스크립터 선택** 대화상자가 나타납니다. 선택된 데이터베이스에 있 는 관련된 모든 항목들에서 고를 수 있습니다.

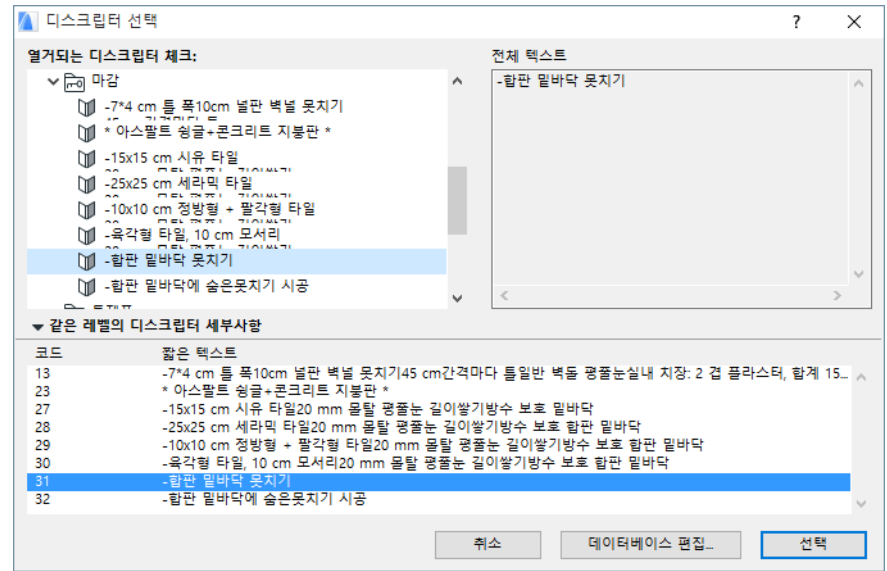

속성 객체의 구성요소나 디스크립터가 데이터베이스에 링크되어 있는 동안, 데이터베이스 가 업데이트될 때마다 항목이 업데이트됩니다.

선택된 구성요소나 디스크립터가 이미 데이터베이스 항목에 링크되어 있을 때, 링크 버튼 의 이름은 **데이터베이스에 링크 제거**로 변경되고, **링크 변경** 버튼도 활성화됩니다. 그 다 음, 데이터베이스 항목에 대한 링크를 끊거나, 다른 것으로 대체할 수 있습니다.

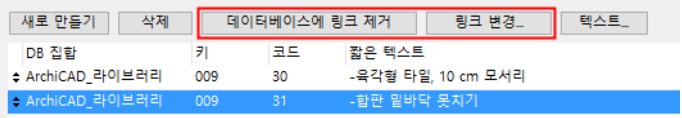

객체별 항목은 일반 텍스트로 열거되고, 데이터베이스 항목은 이탤릭체로 열거되며, 빠진 데이터베이스 항목의 이름은 회색이 됩니다.

## <span id="page-29-0"></span>**요소 기준에 속성 객체 링크**

속성 객체를 구조 요소에 할당하는 요소 변수들의 (유형, 펜 색, 크기, 재질 등.) 조합을 정의하기 위해, **기준에 속성 링크** 명령을 선택하십시오. 대화상자가 나타나, 기본값의 링크 집합을 나타냅니다.

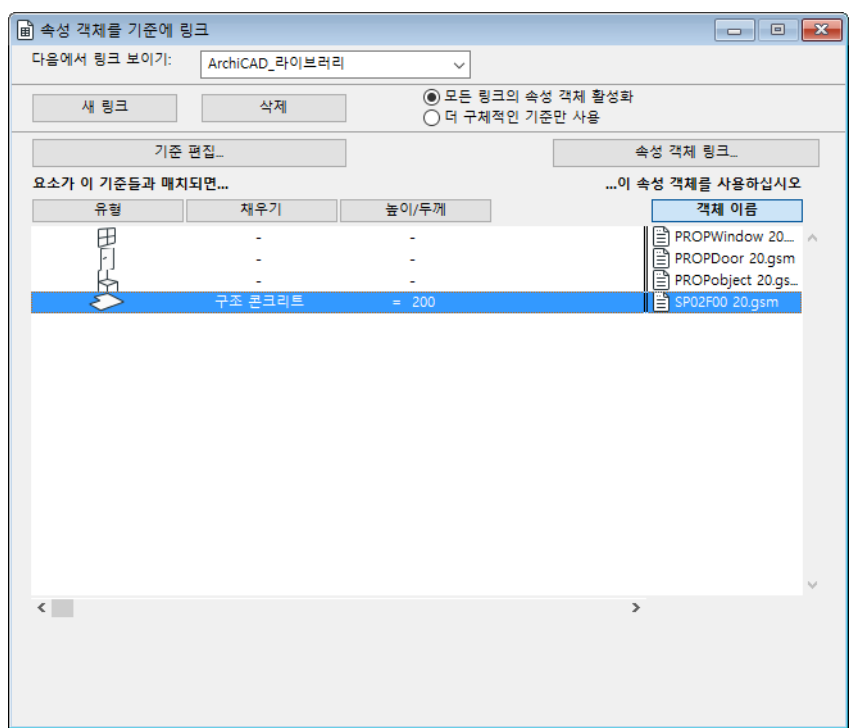

(왼쪽의) 구조 요소와 (오른쪽의) 속성 객체 사이의 링크는, 요소 유형과 다른 공통의 또 는 도구별 속성들을 포함하는, 일련의 기준에 기반을 둡니다. **기준 편집**을 클릭하면 **기준 선택자** 대화 상자가 열립니다(아래 설명 참조).

링크 속성 대화상자는 한 번에 네 개의 매개변수를 보여줍니다. 이용 가능한 모든 매개변 수를 보기 위해, 기준 목록 하단의 수평 스크롤바를 사용하십시오.

열 헤더를 클릭하면 해당 목록이 알파벳 순서로 정렬됩니다.

속성 객체를 기준에 링크하거나 이전에 할당된 속성 객체를 변경하려면, 기준이 목록에서 하이라이트되어 있는 동안, 대화상자 우측 상단에 있는 **속성 객체 링크** 를 클릭하십시오. 그러면 **기준에 속성 링크** > **속성 링크** 대화상자가 열립니다.

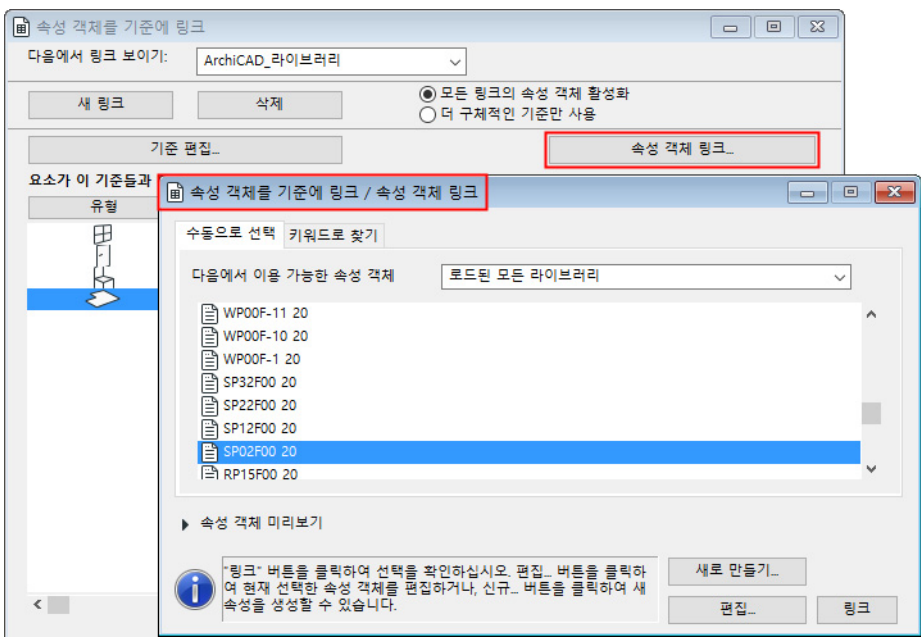

**수동으로 선택** 탭 페이지는 활성화된 라이브러리에 있는 이용 가능한 속성 객체를 알파벳 순서로 열거합니다. 현재 할당된 속성 객체는 목록에서 하이라이트됩니다.하이라이트된 속성 객체의 구성요소와 디스크립터를 보려면, 대화창의 속성 미리보기를 여십시오.

선택된 기준에 할당하고자 하는 속성 객체를 하이라이트하십시오.

활성화된 라이브러리에 있는 속성 객체를 찾는 데 도움이 필요하다면, **키워드로 검색** 탭 을 클릭하십시오. 적합한 텍스트 필드에 키워드를 입력한 다음 **검색**을 누르면 해당 키워드 와 일치하는 속성 객체가 열거됩니다.

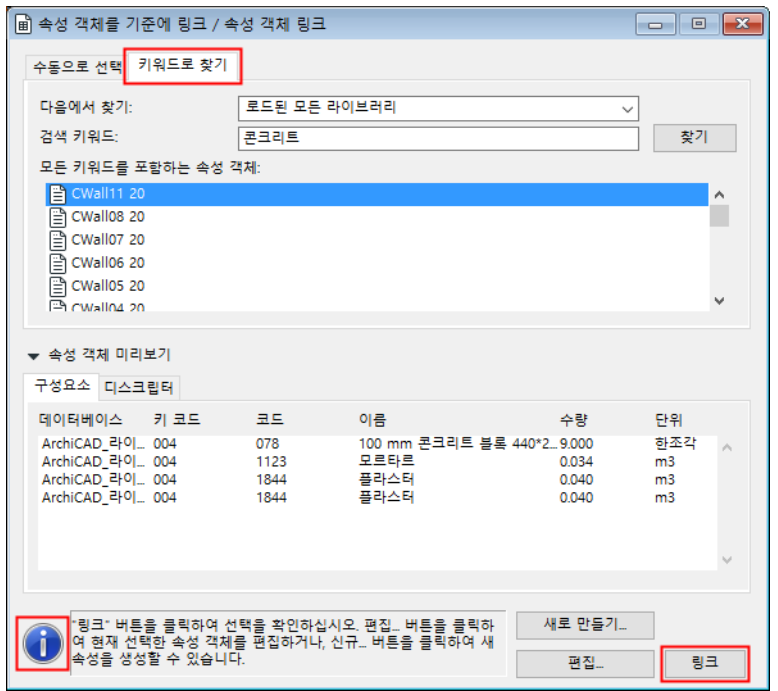

- 자신의 선택사항을 확인하려면 **링크** 버튼을 클릭하십시오.
- 하이라이트된 속성 객체를 열려면 **편집**을 클릭하십시오.
- 새 속성 객체를 생성하려면 **새로 만들기**를 클릭하십시오.

**기준에 속성 객체 링크** 대화상자에 있는 라디오 버튼 두 개를 사용하여 매개변수가 부분적 으로 일치하는 여러 개의 기준을 해석하는 방법을 선택할 수 있습니다.

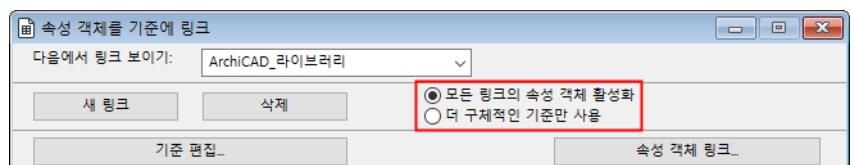

**모든 링크의 속성 객체 사용**은, 보다 단순한 기능에 할당된 속성 객체와 보다 구체적인 기 준에 할당된 속성 객체 모두가 부합하는 요소에 적용된다는 것을 의미합니다. 예제:

더 단순한 기준은 두 변수, 벽 유형과 솔리드 벽돌 채우기만을 포함하고, 할당된 속성 객체 는 구성요소가 벽돌과 모르타르인 속성 객체입니다.

더 구체적인 기준은, 더 단순한 기준의 변수와 같은, 벽 유형과 솔리드 벽돌 채우기의 세가 지 변수를 포함합니다. 세번째 변수는 수성 석회 도료 재질이며, 할당된 속성 객체의 유일 한 구성요소는 플라스터입니다. 이 경우에, 더 구체적인 기준에 맞는 구조 요소는 플라스 터 구성요소 뿐만 아니라, 벽돌과 모르타르도 받아들입니다. 더 단순한 기준에 일치하는 요소(플라스터 처리가 안된 벽)은 플라스터가 아닌 벽돌과 모르타르를 받아들입니다.

**더 구체적인 기준만 사용**을 선택하면, 더 구체적인 기준에 일치는 항상 더 단순한 것에 일 치를 무효화시킵니다. 특정 기준에 일치하는 요소는 그 특정한 변수 조합에 링크된 속성 객체만을 받아들입니다. 위의 예에서, 세 개의 변수를 가진 기준에 일치하는 요소는 플 라스터 구성요소만을 받아들입니다.

한번에 하나의 기준만 선택되고 편집될 수 있습니다. **기준 편집** 을 클릭하면 **기준 선택자** 대화 상자가 열립니다.

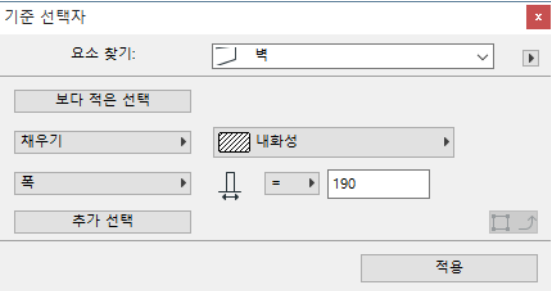

"요소 찾기" 팜업에서 활성화된 기준에 대한 "요소 유형"을 선택한 다음, 필요하다면 " 더 많은 선택"을 클릭하여 추가로 기준을 선택하고 정의하십시오.

**기준 선택자** 대화상자의 우측 상단에 있는 팝업 목록에서 해당 명령을 사용하여 기준을 저 장하고, 로드하고, 이름을 변경하거나 삭제할 수 있습니다. 목록 항목들은 사용자가 원하 는 실행을 할 수 있는 대응하는 대화상자들을 활성화시킵니다.

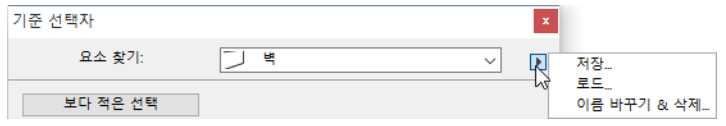

**설정 복사** 버튼은 해당 프로젝트에서 시공 요소를 선택한 경우에만 활성화됩니다. 매개변 수 값을 선택된 요소의 값과 일치하도록 설정하려면 이 버튼을 클릭하십시오.

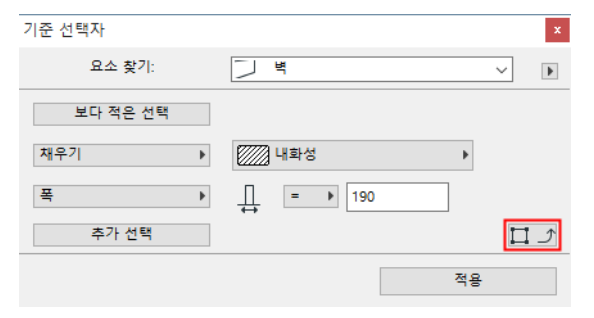

**주의:** 이 행위는 또한 요소 유형을 설정합니다. **적용** 을 클릭하면 기준 목록이 업데이트됩니다.

# <span id="page-32-0"></span>**속성 할당을 위한 기준 만들기**

속성 정보를 사용하는 계산 리포트를 만들기 위해, 속성 데이터는 구조 요소에 링크되어야 합니다.

속성은 **기준**을 통해서 또는 **개별적으로** 구조 요소와 결합될 수 있습니다.

**기준**을 통한 할당은 기준에 속성 링크 명령으로 정의됩니다.

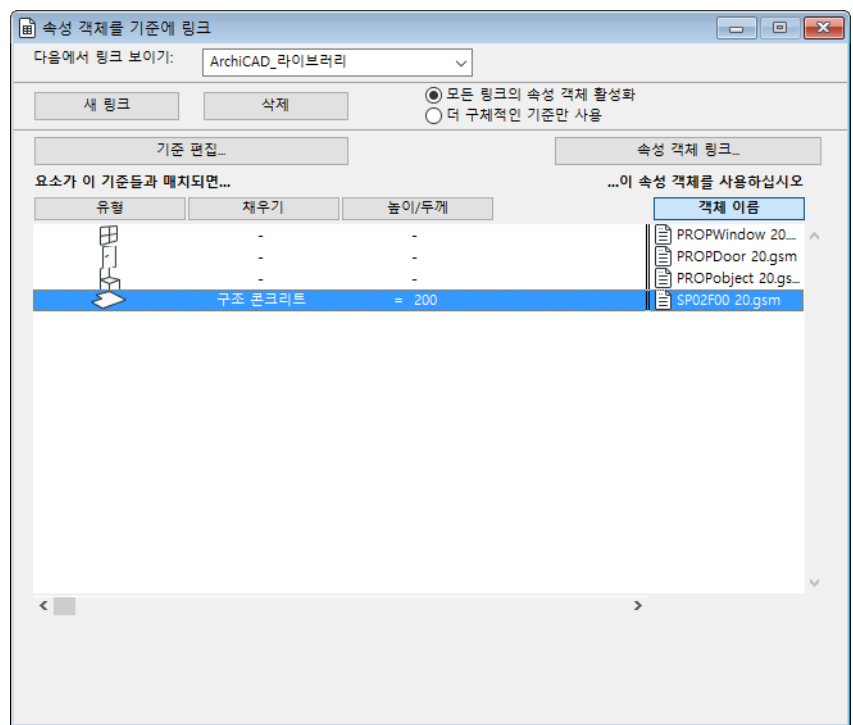

각 속성 객체는 요소 선택 기준의 고유한 조합에 결합될 수 있습니다. 예를 들어, "콘크리 트 벽"이라고 불리는 속성 객체는 콘크리트 블럭 채우기의 모든 벽에 결합되고, 12번 펜 으로 그려지고, "외벽" 레이어에 배치됩니다. 이 옵션이 활성화될 때, ARCHICAD는 프로 젝트의 구조 요소들을 걸러내고, 지정된 기준에 일치하는 모든 요소들에 속성 객체를 자동 으로 링크합니다. 기준 집합은 여러 프로젝트에서 사용될 수 있도록 활성화된 라이브러리 내에 저장됩니다.

**노트:** 요소를 선택하고, 그것의 설정 대화상자를 열고, 목록 패널을 클릭하여, 이 할당 을 체크할 수 있습니다.

**노트:** 목록패널은 기본값으로 보이지 않습니다. 시공요소 설정에서 활성화 하기 위해, 옵션 > 작업 환경 > 도구설정 대화상자로 갑니다.

assign 속성 데이터를 직접, **개별적으로** 선택할 수도 있습니다. 해당 설정 대화상자의 목 록 패널 이나 정보상자에서 각 요소별로 선택이 가능합니다.

**노트:** 목록패널은 기본값으로 보이지 않습니다. 시공요소 설정에서 활성화 하기 위해, 옵션 > 작업 환경 > 도구설정 대화상자로 갑니다.

기준을 바탕으로 한 링크와 직접 할당의 조합도 가능합니다.

[속성 객체 만들기와 편집](#page-25-0)도 참조.

# <span id="page-33-0"></span>**요소에 속성 할당**

설정 대화상자에서 구조 요소를 편집할 때, 목록패널에서 요소에 속성 객체를 할당할 수 있습니다.

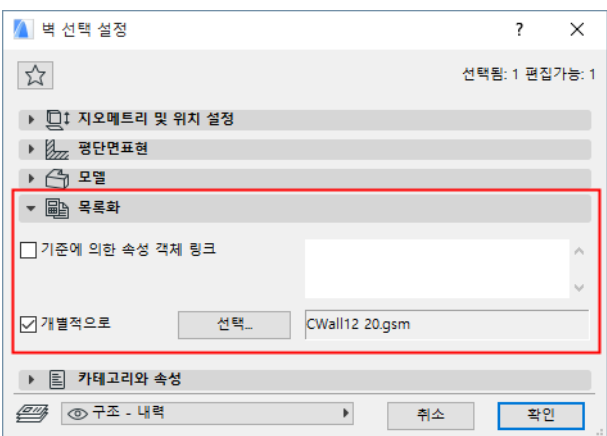

**주의:** 이 패널은 기본값으로 보이지 않습니다. 시공 요소의 설정에서 이를 사용하려면, **옵션 > 작업 환경 > 도구 설정 대화상자**로 가십시오.

링크는 기준에 의해 또는 개별적으로 만들어집니다.

기준을 통해 속성 객체를 할당하려면(즉, **기준에 속성 개체 링크** 대화상자에서 실행한 기 준 선택과 일치하는 모든 요소 - 위를 참조하십시오), 목록 패널에 있는 **기준에 속성 개체 링크** 상자를 체크하십시오. 이들 기준에 일치하는 속성 객체는 해당 패널에 보입니다.

특정한 요소를 위해 구체적 할당을 만들어 이 설정을 무효화시키고자 할 수 있습니다. 이 경우, **기준에 속성 개체 링크** 상자를 체크 해제하고, 아래의 **개별적으로** 상자를 체크한 다 음, **선택**을 클릭하십시오.

**노트**: 두 체크상자를 동시에 활성화하여 조합된 할당을 만드는 것이 가능합니다.

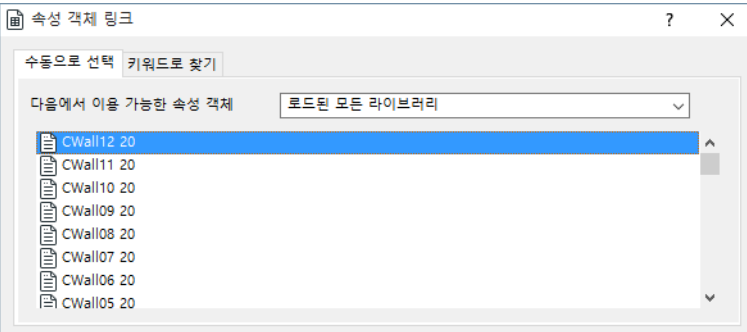

이 장에서 이전에 설명된 대로, 기준에서와 같은 방법으로, 수동으로 또는 키워드를 통해 속성 객체 할당이 이루어집니다.

## <span id="page-34-0"></span>**마지막 선택의 속성**

선택된 속성 객체는 설정 대화상자에서 직접 편집할 수 없습니다. **마지막 선택의 속성** 명 령을 사용하여 속성 객체가 할당된 시공요소를 통해 속성 객체에 접근하십시오.

해당 프로젝트에서 시공 요소를 선택한다면, **마지막 선택의 속성** 을 사용하여 어느 속성 객체가 선택한 요소에 링크되어 있는지 확인하십시오.

속성 객체를 선택하고 대화상자의 내용에서 상세 정보를 보십시오.

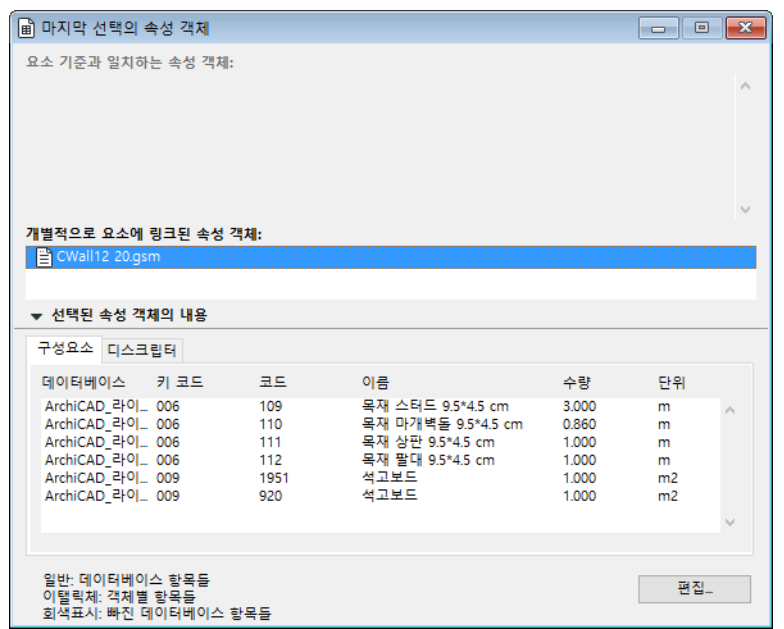

선택한 속성 객체 항목이 객체별이라면, 선택한 속성 객체에 대해 **편집** 버튼을 클릭하여 라이브러리 파트 편집기에서 직접 수정하십시오. 선택한 항목이 데이터베이스에 속한다면 , 창의 오른쪽 상단에서 **링크 변경**을 클릭하여 해당 항목을 수정하십시오.

# <span id="page-35-0"></span>**속성 객체 위치찾기**

특정 구성요소나 디스크립터를 포함하는 속성 객체, 또는 특정 데이터베이스나 특정 키에 링크를 포함하는 속성 객체의 위치를 찾아야 할 수도 있습니다.

이들 두 명령으로 필요한 것을 찾을 수 있습니다.

- 속성에 의한 속성 객체 찾기
- 요소에 의한 속성 객체 찾기

이들 명령을 통해 기준의 집합을 바탕으로 검색할 수 있습니다.

#### **속성에 의한 속성 객체 찾기**

필요한 경우 기준으로 들어가 조건을 검색한 다음, **속성 객체 찾기**를 클릭하십시오.

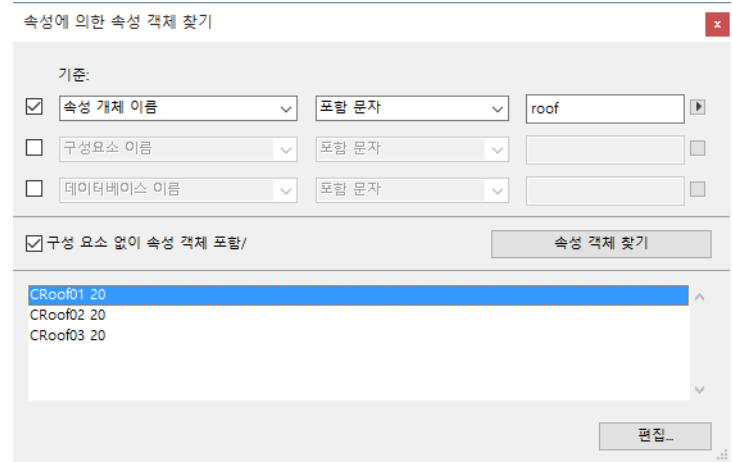
속성 객체 이름을 하이라이트한 다음 **편집**을 클릭하여 **속성 편집** 대화상자를 엽니다. 구성요소 이름에 '타일'이란 텍스트를 가지고 있는 ARCHICAD 데이터베이스 안의 모든 속성 객체를 찾고자 한다고 가정합니다. 아래 두 기준을 선택합니다.

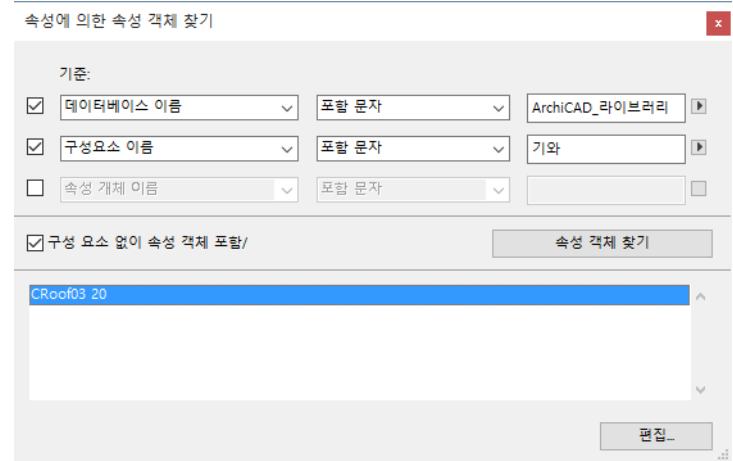

#### **요소에 의한 속성 객체 찾기**

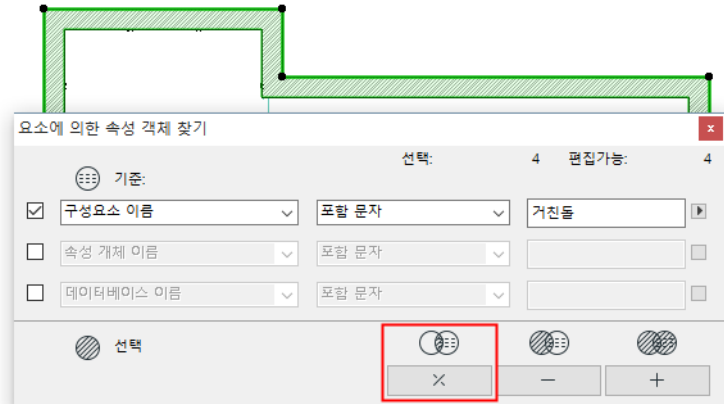

평면에서 모든 벽을 선택합니다. 그 중에서 스터드가 있는 벽만을 찾는다고 가정합시다. 위에 보이는 기준으로 들어가 "횡단면" 버튼을 클릭합니다(선택과 기준의 평단면). 그러 면 결합된 속성 객체가 그 이름에 "스터드"가 있는 구성요소를 포함한 벽만이 선택됩니다

.

# **목록 계획과 템플릿**

목록 계획은 목록화 엔진이 프로젝트 정보를 처리하고 나타내는 방법을 컨트롤하는, 제작 사 기본값 또는 사용자-정의된 지시의 집합들입니다. 목록 계획은 독립적인 파일이거나 데이터베이스 안에 있을 수 있습니다.

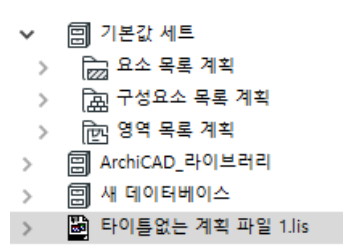

목록 계획은 요소, 구성요소, 영역 유형이 있습니다.

요소, 구성요소, 영역 목록에 대한 정의를 포함하는, 완성된 목록 계획 파일을 만들 수도 있습니다.

목록 계획은 다양한 요구에 맞게 구성되고, 새 계획은 '목록 계획 설정' 명령으로 이용하 는, **목록 계획 설정** 대화상자에서 만들어질 수 있습니다. 또한, 그래픽 출력은 형식 마법 사나 (Windows) 형식 지원자 (Mac)를 사용하여, 사용자 정의할 수 있습니다.

*[형식 마법사/형식 지원자 사용](#page-55-0)*를 참조하십시오.

### <span id="page-37-0"></span>**템플릿**

그래픽 목록 계획은 목록의 구조, 레이아웃, 내용에 관한 정보를 포함하는 템플릿을 기초 로 하고 있습니다.

템플릿은 두 가지 유형이 가능합니다:

- 템플릿 파일은 활성화된 라이브러리에 있는 간단한 텍스트 파일입니다. 이 파일들은 제 작사에서 또는 수동으로 만들어집니다. 또한 내장된 템플릿을 외부 파일로 저장하여 사 본을 만들 수도 있습니다.
- 형식 마법사로 생성된 내장된 템플릿은 목록 계획 자체에 있습니다. **목록 계획 설정** 대 화상자의 목록 형식 탭 페이지에 있는 **목록 계획에 포함** 상자를 체크 해제하여, 그것들 을 템플릿 파일로 변환할 수 있습니다 (*뒷부분 참조*). 노트:
	- 템플릿은 간단한 프로그래밍 언어로 코드화됩니다. 구문을 잘 알지 못하면 이 파일 들을 편집하지 말 것을 권합니다.
	- 템플릿 파일은 **형식 마법사**로 편집할 수 없습니다.

#### **레코드와 필드**

그래픽 템플릿은 레코드라 불리는 정보 단위를 나타내고 프린트하기 위해 레이아웃을 정 의합니다. 레코드는 다수의 필드와 하나의 비트맵 이미지를 포함할 수 있는 작은 레이아웃 입니다. 필드는 문자 숫자식 데이터의 단위입니다. 필드 내용은 ARCHICAD 목록화 엔진으 로 수집되고, 걸러지며 계산됩니다. 비트맵은 활성화된 라이브러리에서 나온 외부 이미지 파일들 (\*.bmp, \*.jpg, \*.tif, \*.gif), ARCHICAD 객체 심볼, 속성 객체와 객체 자체에 의해 생성

된 3D 드로잉, 또는 활성화된 라이브러리에 있는 ARCHICAD 라이브러리 파트의 미리보기 그림의 외부 이미지 파일일 수 있습니다.

*[그래픽 템플릿](#page-49-0)*와 *[형식 마법사/형식 지원자 사용](#page-55-0)*을 참조하십시오.

# 목록 계획 셋업 대화상자

**목록 계획 셋업** 명령으로, 출력의 복잡성과 형식 뿐만 아니라, 필요한 리포트를 만들기 위 해 어떤 요소 유형, 구성요소 또는 영역이 ARCHICAD에 의해 계산될 것인지 정의할 수 있 는, 복합적인 대화상자로 갈 수 있습니다.

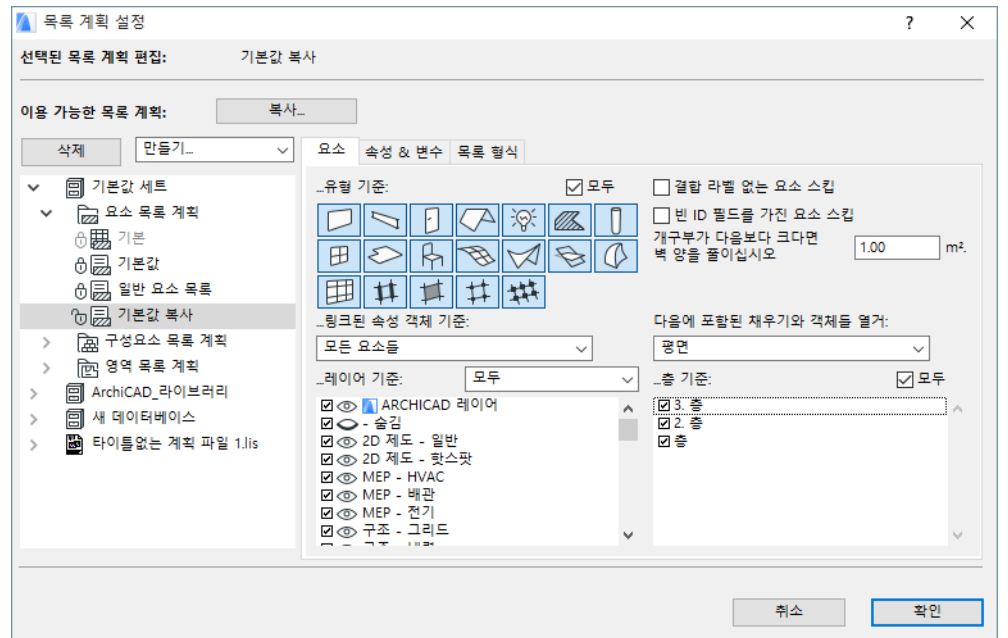

대응하는 대화상자를 열기 위해 **목록 계획 셋업** 명령을 선택하십시오.

데이터베이스 트리 (대화 상자의 왼쪽) 은 서류 캐비넷 ( ) 아이콘으로 표시 가능한 데이 터베이스 및 목록 계획의 목록 계획 폴더를 포함합니다. 이 목록은 활성화된 라이브러리에 배치된 데이터베이스 안에 있는 모든 목록 계획을 포함합니다.

**노트:** 목록 계획은 라이브러리 팀워크 프로젝트 상에서는 프로젝트 내장 라이브러리로 저장할 때에만 기능합니다.

목록 계획은 위계를 가지고 배열되고, 세 폴더에 유형으로 조직화됩니다: 요소, 구성요소 , 영역 목록 계획. 각 폴더는 라이브러리가 로드되지 않아도, 기본 목록을 포함하여, 적어 도 일부 기본값 세트를 포함합니다.

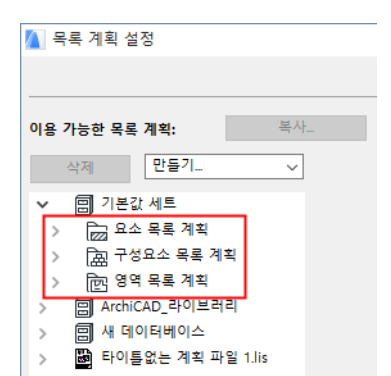

사용자 정의 계획은 기본값 계획 아래 같은 위계로 나타납니다. 일반 텍스트 계획은 스프 레드시트와 비슷한 아이콘으로 표시됩니다.

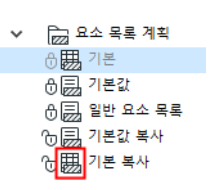

- 데이터베이스에 속한 계획은 자체 데이터베이스로부터 목록을 만들 수 있습니다.
- 데이터베이스에 독립된 계획은 로드된 모든 데이터베이스를 열거하기 위해 사용됩니다 .

트리구조에서 목록 계획을 선택하면 그 구성을 오른쪽에서 볼 수 있습니다.

# **목록 계획 관리**

"생성"을 클릭하여 새 목록 계획을 생성하거나, 기존의 목록 계획을 선택하고 **복사**를 클 릭하십시오.

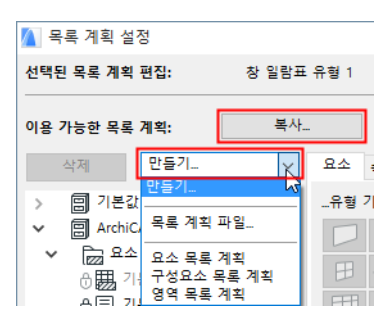

**노트:** 목록 계획은 라이브러리 팀워크 프로젝트 상에서는 프로젝트 내장 라이브러리로 저장할 때에만 기능합니다.

이름을 선택하고 새로 입력하여 타이틀이 없는 신규 계획 또는 여타 목록 계획의 이름을 변 경하십시오.

자물쇠 토글을 클릭하면 목록 계획을 잠그거나 잠금해제하여 편집할 수 있습니다.

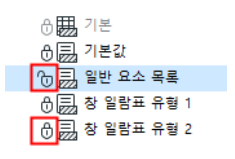

목록 계획을 제거하려면, 이름을 선택하고, **삭제** 버튼을 클릭하십시오.

**중요 사항: 목록 계획 설정** 대화상자에서 **확인**을 클릭하면, 프로젝트의 환경설정 파일 과, 라이브러리에 배치된 LISTSET.TXT 데이터베이스 파일에 저장된, 변경된 모든 목록 계획을 덮어씁니다.

- 프로젝트 파일을 열지 않고 ARCHICAD를 시작할 때, 목록 계획은 환경설정 파일 (Listset 파일 /\*.lis/는 로드된 라이브러리에서 로드되지 않습니다)로부터 로드됩니다;
- 프로젝트 파일을 열 때, 프로젝트에 저장된 목록 계획이 로드됩니다. (Listset 파일 / \*.lis/는 어떤 프로젝트의 라이브러리에서도 로드되지 않습니다).
- **파일** > **라이브러리와 객체** > **라이브러리 관리자**를 선택할 때, 선택된 라이브러리에서 발견된 모든 목록 계획이 (\*.lis) 로드됩니다. **노트:** 목록 계획은 라이브러리 팀워크 프로젝트 상에서는 프로젝트 내장 라이브러리로 저장할 때에만 기능합니다.

# **목록 계획 편집**

좌측의 이용 가능한 목록 계획 영역에서 선택하여, 잠금 해제된 목록 계획을 편집, 수정, 사용자 정의할 수 있습니다.

선택된 목록 계획을 유형에 따라, 대화상자의 우측은 3~4개 탭 페이지를 나타냅니다.

- **요소** 또는 **구성요소** 목록 계획을 선택할 때, 3 페이지가 나타납니다: 요소 페이지, 속 성 & 변수 페이지, 목록 형식 페이지.
- 선택된 목록 계획이 **영역** 목록이면, 4개 탭 페이지를 볼 수 있습니다: 영역, 속성 & 변 수, 관련된 요소, 목록 형식. 페이지를 전환하려면 탭을 클릭하십시오.

### **요소 탭 페이지**

첫 번째 탭 페이지입니다. 이 페이지의 컨트롤 (필터)를 사용하여, 계산되는 구조 요소를 선택하십시오.

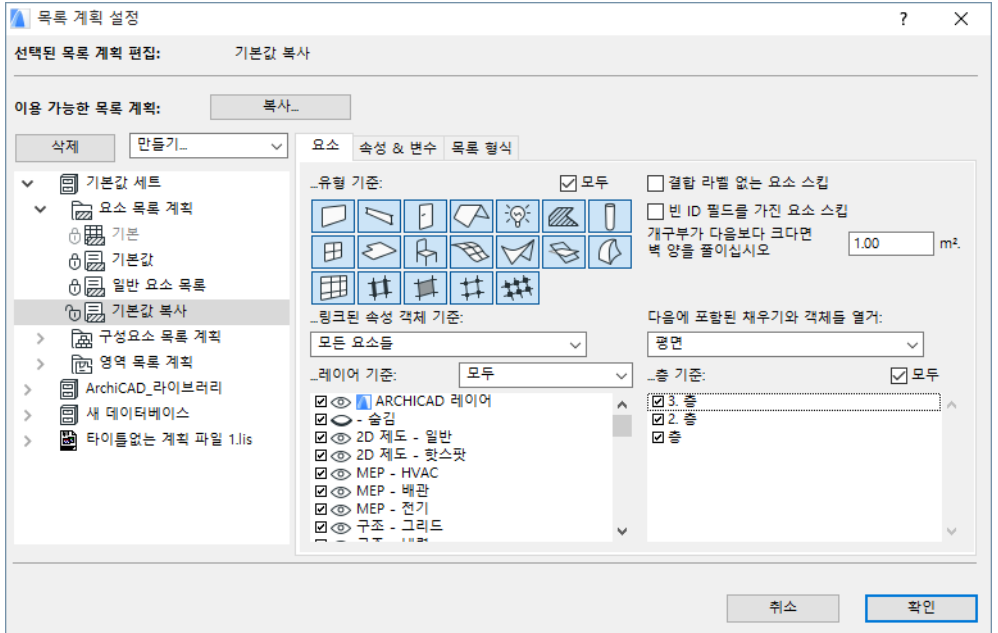

#### **요소 유형 기준으로 필터**

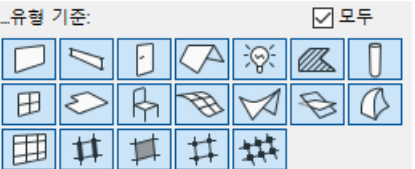

열거되는 요소 유형과, 리포트 계산에서 제외되는 것을 결정하기 위해, 익숙한 도구 아이 콘이 있는 필터 버튼을 사용하십시오. 모든 구조 요소 유형을 선택하려면 **'모두'** 체크상자 를 클릭하십시오.

**노트: '모두'** 체크상자를 체크 해제하면, 마지막에 사용된 사용자 정의 설정이 활성화 됩니다.

#### **라벨과 ID로 필터링**

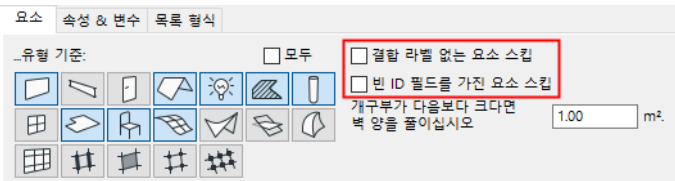

이 체크상자를 사용하면 결합 라벨이 없는 요소 그리고/또는 결합된 ID를 가지고 있지 않 은 요소들을 요소 목록에서 추가로 필터링할 수 있습니다.

#### **개구부 크기에 따라 벽 수량 줄이기**

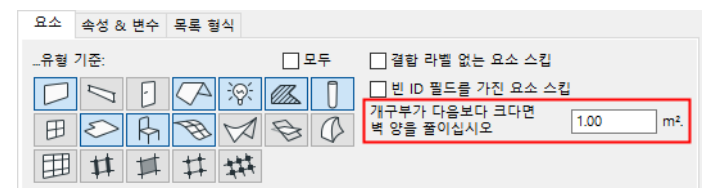

**벽 수량 줄이기** 옵션으로 벽 개구부의 최소 크기를 설정할 수 있습니다. 이는 표면질 및 체 적 계산에서 ARCHICAD가 고려하게 됩니다. 지역 건축 법규나 프로젝트 요구사항에 따라 텍스트 필드에 크기 제한을 입력하십시오.

#### **레이어로 필터**

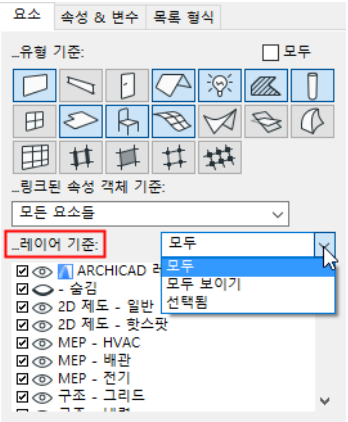

체크 해제된 레이어에 있는 요소들은 계산되지 않습니다. 팝업 메뉴로, 모든 레이어, 보이 는 레이어, 또는 선택된 레이어의 요소들을 열거할 수 있습니다.

#### **층으로 필터**

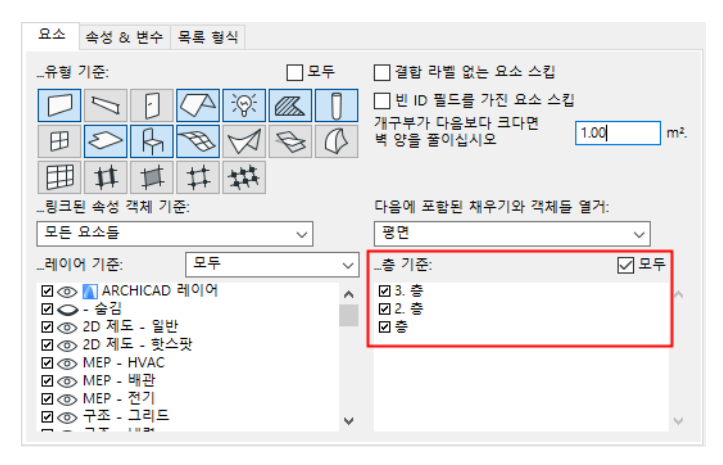

'층' 스크롤링 목록으로, 선택된 층에 배치된 요소들을 계산에 포함시킬 수 있습니다. 체 크 해제된 층들의 요소들은 계산되지 않습니다. 모든 층을 선택하기 위해 **'모든'** 상자들을 클릭합니다.

#### **속성 객체로 필터**

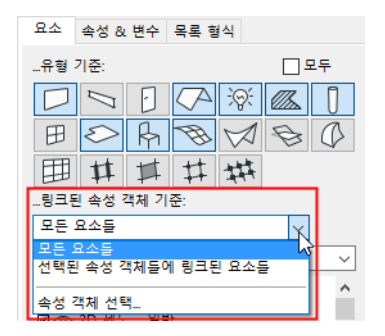

목록화 기준을 더 상세하게 하기 위해 특정한 속성 객체를 선택할지 결정하기 위해서, **링 크된 속성 객체** 팝업 목록을 사용합니다.

- 이 필터를 사용하고 싶지 않으면 **모두**를 선택하십시오.
- 기준에 의해 또는 요소의 자체 설정 대화상자에서 특정 속성 객체가 할당되는 요소를 계산하려면, **선택된 속성 객체에 링크된 요소** 를 선택하십시오.
- 속성 객체를 선택하려면, 예를 들어, 철근 콘크리트로만 만들어진 구조 요소를 열거하 기 위해서는, 팝업 목록에서 **속성 객체 선택**을 선택하여, 대응하는 대화상자를 여십시 오.

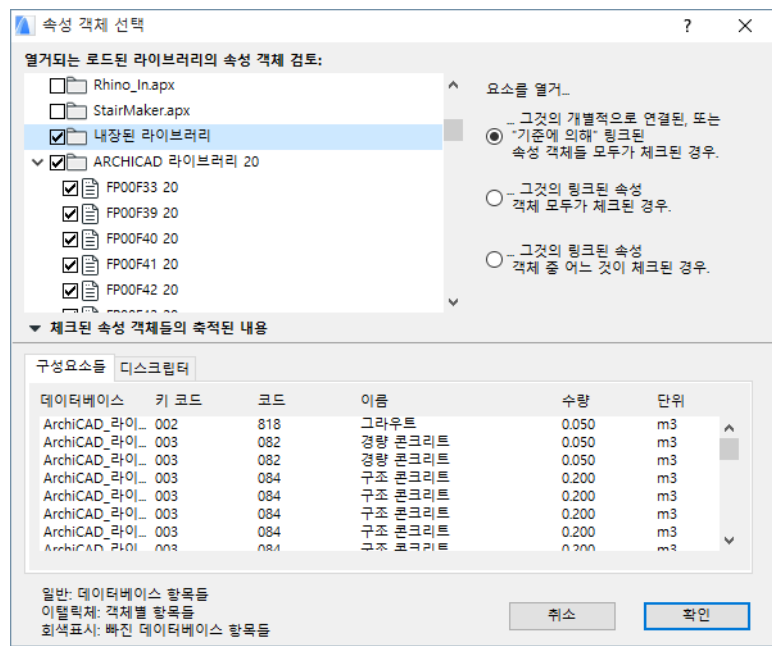

폴더명 옆의 체크상자에는 세가지 상태가 있습니다: 체크됨, 체크 해제됨, 또는 마이너스 . 체크상자가 체크되거나 체크 해제되면, 폴더의 모든 항목들은 프로젝트를 필터링할 때 사용되거나 무시됩니다. 일부 항목만 체크되어 있다면, 마이너스 표시가 나타납니다. 대화상자의 하단에 속성 객체의 구성요소와 디스크립터가 보입니다.

### **열거된 채우기 및 객체를 뷰포인트로 필터링**

The **채우기 및 객체 열거** 팝업 메뉴로 특정 프로젝트 뷰포인트에 포함된 채우기 및 객체를 열거할 수 있습니다.

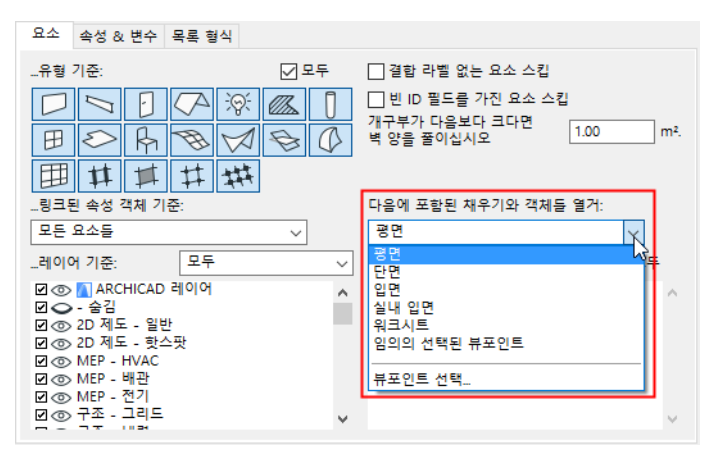

뷰포인트 유형을 선택하면, 하위 대화상자가 나타나 사용자가 이 필터에 포함시키는 그 유 형의 특정한 뷰포인트를 (예, 특정 입면)선택할 수 있습니다. (선택된 유형의 모든 뷰포 인트를 포함시키려면, 하위 대화상자에서 "모두" 상자를 체크하십시오.)

여러가지 유형의 뷰포인트를 포함시키려면, "선택된 뷰포인트" 옵션을 선택한 후, 하위 대화상자로 가서 이 필터에 포함시키는 유형의 뷰포인트를 체크하십시오.

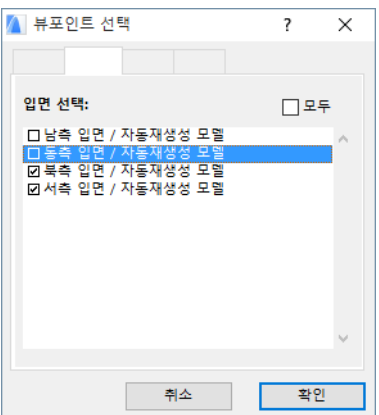

## **속성 & 변수 탭 페이지**

두번째 탭은 속성 & 변수 페이지를 엽니다. 리포트에 각 요소를 위해 포함되는 정보의 양 을 결정하기 위해 이 페이지의 컨트롤를 사용합니다.

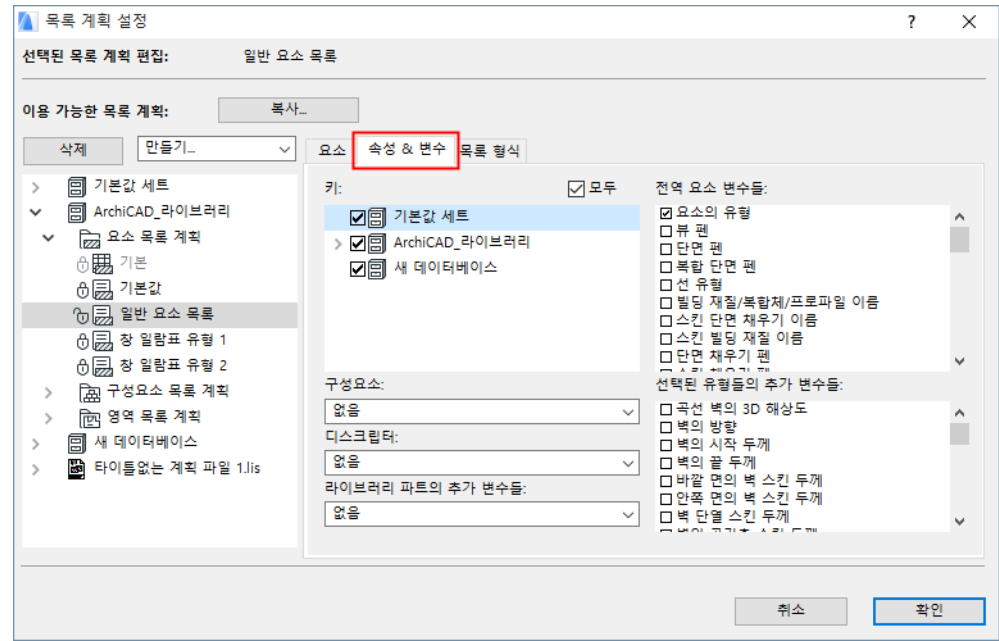

#### **선택 - 키**

키는 데이터베이스에서 논리적인 카테고리이며, 이것은 주요 데이터베이스 항목 - 구성요 소와 디스크립터 - 을 유형으로 분류합니다.

열거할 구성요소와 디스크립터를 필터링하기 위해 원하는 키를 선택합니다. 선택된 목록 계획이 있는 데이터베이스에서 키를 선택할 수 있습니다. 데이터베이스-독립 계획의 경 우, 기존의 데이터베이스에서 키를 선택할 수 있습니다.

### **선택 - 구성요소 및 디스크립터**

열거되는 구성요소와 디스크립터의 조합을 결정하기 위해 **구성요소**와 **디스크립터** 팝업 목록을 사용합니다.

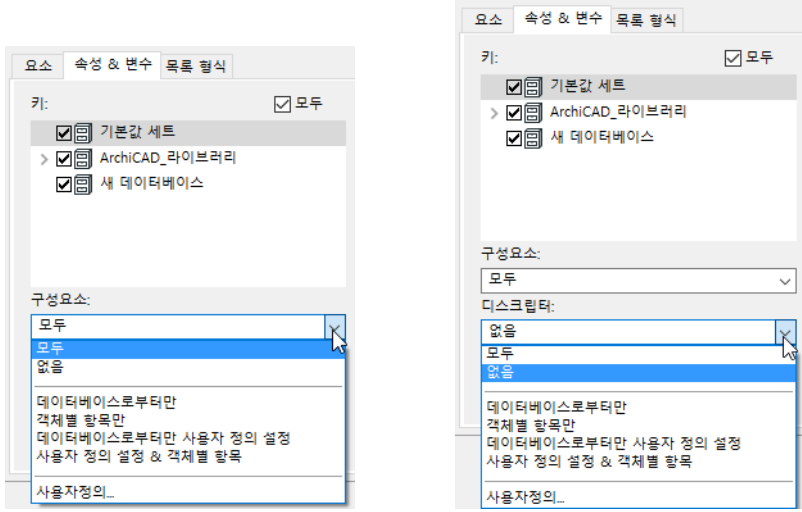

- 관련된 모든 구성요소 (또는 디스크립터)를 계산에 포함시키려면 **모두**를 선택하십시 오.
- 구성요소 (또는 디스크립터)를 무시하려면 **없음**을 선택하십시오.

네 가지 전역 옵션에서 하나를 선택하십시오.

- **데이터베이스에서만**은 데이터베이스에 있는 모든 속성들 (구성요소 또는 디스크립터)을 포함합니다.
- **객체별 항목들만**은 국부적으로 정의된 속성들만 (일반 라이브러리 파트나 속성 객체들 에 있는 것) 포함합니다.
- **데이터베이스에서만 사용자 정의 집합**은 디스크립터 선택과 구성요소 선택 대화상자를 열고, 이곳에서 리포트를 필터하기 위한 속성 집합을 정의할 수 있습니다.
- **사용자 정의 집합 & 객체별 항목**은 두번째와 세번째 옵션의 조합입니다.
- 어떠한 사전 정의된 옵션과도 일치하지 않는 필터 집합을 사용하고자 하면, **사용자 정 의** 버튼을 사용합니다.

#### **예제:**

할당된 속성 객체를 가진 벽이 있고, 그곳에서 다음의 구성요소가 만들어진다고 가정합니 다:

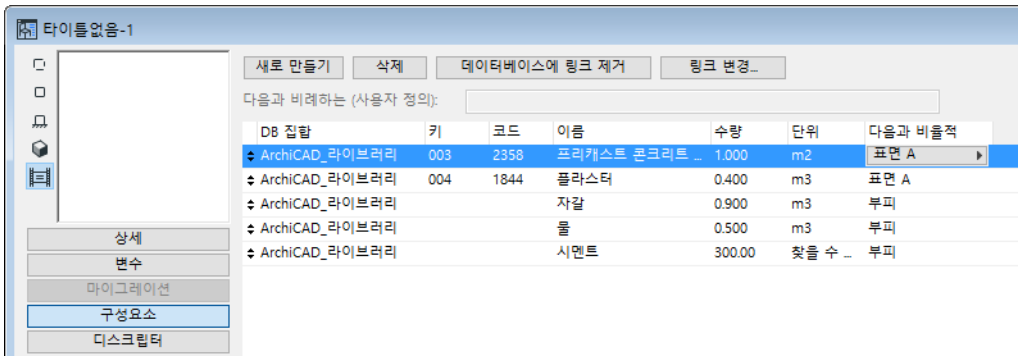

위쪽 행에서 '데이터베이스 항목에 링크...' 버튼을 클릭하고 각각에 대해 데이터베이스에 서 항목을 선택하여, 처음 두 개가 데이터베이스에서 얻어집니다.

다른 세 구성요소들은 속성 객체의 로컬 구성요소들이고, 이것은 데이터베이스의 부분이 될 수 없고 따라서 이 특정 속성 객체가 할당되는 요소와 객체만을 위해 이용할 수 있다는 것을 의미합니다.

열거 계획 설정에서 구성요소를 어떻게 필터링하느냐에 따라 결과로 나오는 요소 목록이 다음과 같이 다양해집니다.

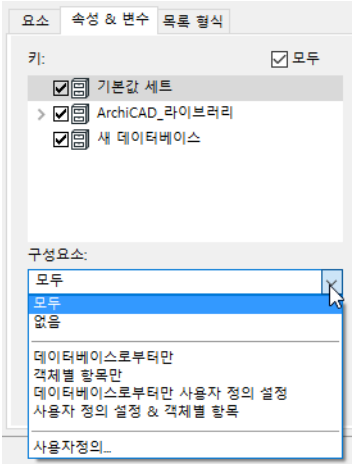

- **모두**: 다섯 가지 구성요소 모두를 열거합니다.
- **없음:** 아무 것도 열거하지 않습니다.
- **데이터베이스에서만:** 데이터베이스에 링크된 처음 두 개의 구성요소만 열거합니다.
- **객체별 항목들만:** 이 속성 객체에 로컬인, 뒤쪽 세 개의 구성요소만 열거합니다.

### **매개변수 선택**

**전역 요소 매개변수** 목록에서 표면질, 체적, 높이, 두께, 또는 사용자 ID 같은 모든 요소 유형의 공통 매개변수 중 아무 것이나 선택하십시오. 여러 개를 선택하려면 SHIFT를 누른채 클릭합니다.

**추가 매개변수**는 선택된 요소 유형(들)에만 특정되는 매개변수를 열거합니다.

**라이브러리 파트의 추가 변수들** 아래서, **추가 변수 선택** 대화상자로 유형별로 그리고 하나 씩 변수를 선택할 수 있습니다.

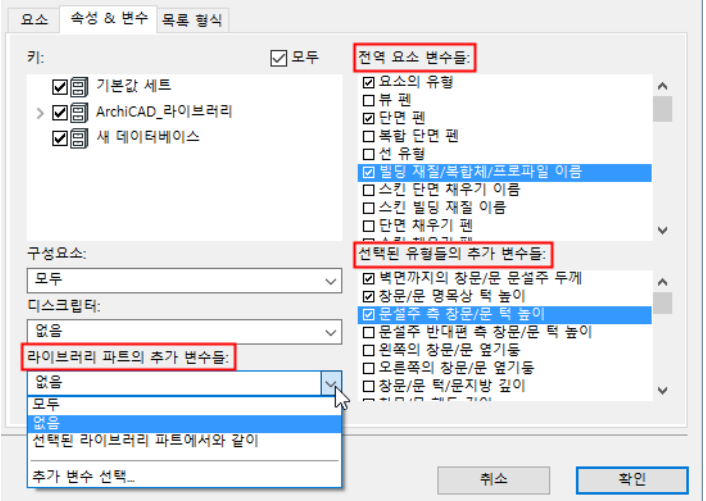

# **목록 형식 탭 페이지**

세번째 탭은 **목록 형식 페이지**를 엽니다. 이 페이지의 컨트롤로, 리포트의 전체적인 형태 를 정의하고, 속성과 변수의 논리적 순서를 설정할 수 있습니다.

형식 지정 방법 중 하나를 선택하십시오: 미가공 데이터를 나타내려면 **텍스트 목록**을, 사 전 정의된 목록 형식 템플릿을 선택하려면 **그래픽 템플릿**을 클릭하십시오.

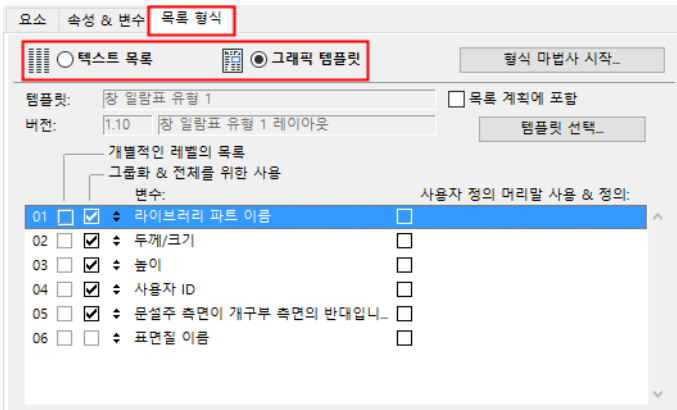

이 두개의 라디오 버튼으로, 아래에 설명된, 두개의 컨트롤 창 사이에서 전환할 수 있습니 다.

### **일반 리포트**

다음 페이지는 목록 형식 탭페이지에서 **텍스트 목록** 버튼을 클릭하면 나타납니다.

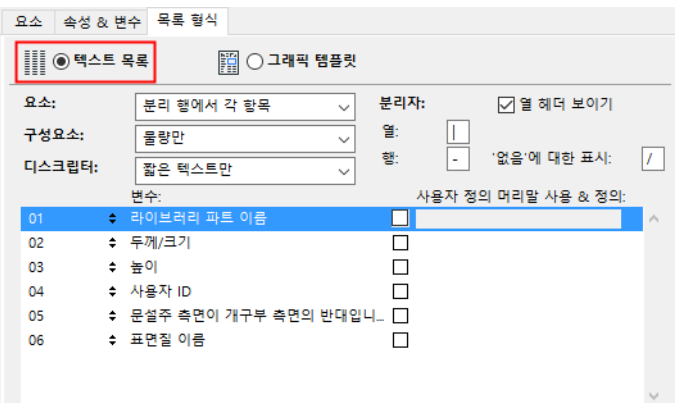

이 리포트 형식을 선택할 때, 리포트 레이아웃에 대해 제한된 수의 컨트롤만을 갖게 됩니 다. 그러나, 리포트는 텍스트 창에 나타나고, 목록 설정은 리포트에 데이터를 논리적으로 조직화할 수 있도록 해줍니다.

### **정렬 순서**

기본값 순서를 변경하려면, 매개변수를 목록 내 새 위치로 드래그하십시오.

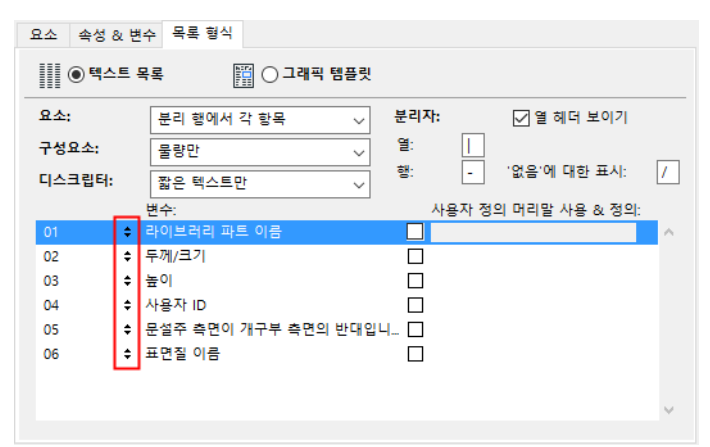

### **열 헤더**

리포트에서 열 헤더를 프린트하기를 원하면, **열 헤더 보이기** 체크상자를 체크하십시오. 열 헤더는 변수 이름이나 사용자 정의 헤더를 가집니다. 사용자정의 헤더를 생성하려면 사용 자정의를 적용하고 싶은 매개변수 이름 옆 상자를 체크하고 텍스트 필드에 원하는 헤더를 입력하십시오.

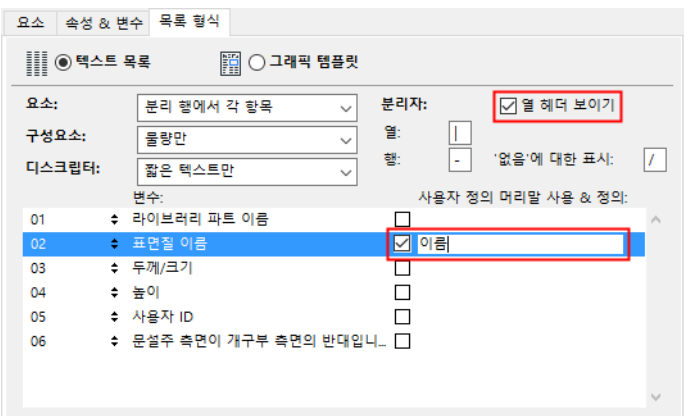

### **목록화 환경설정**

목록화 로직을 정의하려면 해당 탭페이지 위쪽에 있는 세 가지 팝업 메뉴를 사용합니다. 요소에서, **분리된 행에서 각 항목** 옵션은, 동일한 요소들에 대해서도 항목별 목록을 생성 하지만, **'동일한 것 분류와 산출'**은 그것의 변수들 뿐만 아니라, 동일한 항목들을 분류하 고 산출합니다. *차이점에 대해서는, 다음 리포트를 참조하십시오:* 

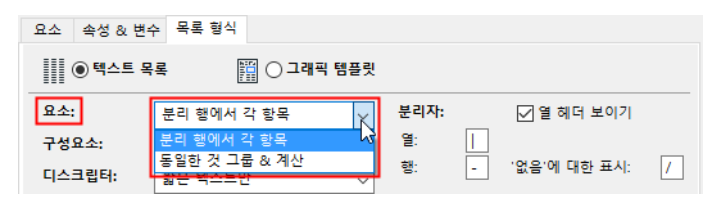

**구성요소**에서, **구성요소 전개** 옵션은 구성요소의 변수들을 열거합니다. **'수량만'**은 단위 없이 수량을 나타냅니다.

**디스크립터**에서, **디스크립터 전개**는 해당 디스크립터의 모든 매개변수, 키, 코드를 열거 합니다. **'짧은 텍스트만'**은 리포트에 디스크립터의 첫번째 라인만을 나타냅니다.

**노트:** 텍스트 목록은 일반 텍스트, 탭이 있는 텍스트 또는 HTML 형식으로 저장될 수 있습니다. 텍스트 목록은 디스크립터의 짧은 텍스트를 열거합니다.

### <span id="page-49-0"></span>**그래픽 템플릿**

이 페이지는 목록 형식 탭페이지 상단에 있는 **그래픽 템플릿** 라디오 버튼을 클릭 하면 나타 납니다.

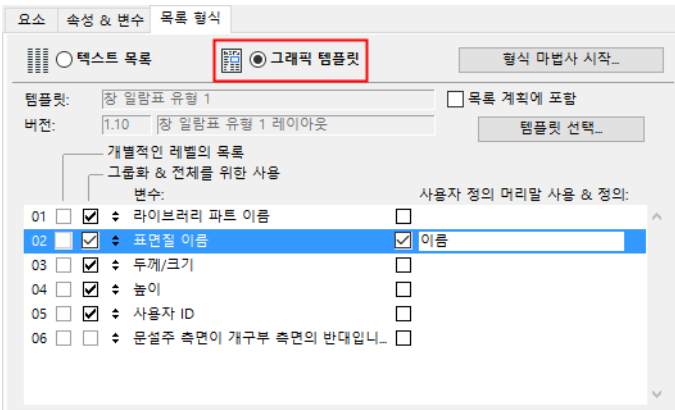

**그래픽 템플릿**과 더불어, 라이브러리에서 사전정의된 목록 템플릿을 선택하거나, 내장된 템플릿 레이아웃 (또는 그 복사본)을 이용할 수 있습니다.

목록 레이아웃 템플릿은 텍스트와 그래픽 요소들을 통합하는, 복잡한 제출 준비용 리포트 형식들을 제공합니다.

템플릿을 사용하여 형식화된 리포트는 편집할 수 없는 프로젝트 창에 나타납니다. 창의 내 용은 평면 뷰를 포함하여, 다른 프로젝트 창에 복사되거나, ARCHICAD 프로젝트, RTF, 플 롯메이커 레이아웃 형식으로 저장될 수 있습니다,

목록 템플릿을 위한 라이브러리를 찾아보기 위해 **템플릿 선택** 버튼을 클릭하십시오. **열기** 대화상자에서 원하는 템플릿 파일을 선택하십시오. 기본값 템플릿은 ARCHICAD 라이브러 리의 목록 템플릿 폴더에서 찾을 수 있습니다.

독립 템플릿을 사용하면, ARCHICAD는 설정을 위해 실제적인 템플릿 파일을 참조합니다. **목록 계획**에 포함 체크상자를 체크하면, 템플릿 파일은 listset.txt 파일에 아키브됩니다 (위 *를 참조*). 상자가 체크되었을 때, 템플릿 이름이 이탤릭체로 나타납니다.

#### **데이터 순서 및 매개변수 옵션**

데이터 열의 순서를 재배열하고 열 헤더를 사용자 정의하는 방법에 관해서는, 위의 텍스트 목록 부분을 참조하십시오.

매개변수 목록에 구성요소 또는 디스크립터가 포함되어 있다면, 체크상자를 이용하여 추 가 목록 항목을 정의하십시오.

**노트:** 템플릿이 고정된 열 헤더를 포함하고 있는 경우, 데이터 순서를 변경하면 모순된 목록 내용이 생길 수 있습니다.

#### **변수 목록화**

요소 목록 템플릿 파일은 요소 변수를 개별적으로 열거하고/거나 리포트에 변수 값들을 합치기 위한 지시를 포함합니다. 각 매개변수마다 적절한 체크상자를 이용하여 환경설정 을 정의하십시오.

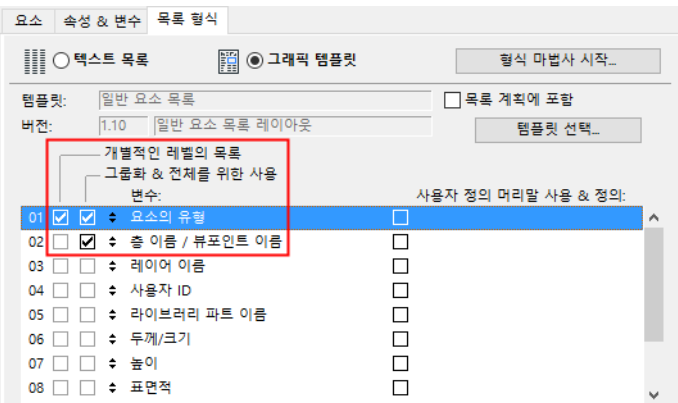

- **개별 레벨에 대한 목록:** 각 요소에 대한 매개변수 유형을 열거
- **그룹화/전체에 대한 사용:** 리포트에서 매개변수 값을 추가

# **구성요소 목록**

구성요소 목록 유형 계획을 선택할 때, 이에 따라 **목록 계획 설정** 대화상자는 변하고, 그 목록 유형에 사용 가능한 컨트롤들을 나타냅니다. 많은 컨트롤이 요소 목록에 사용되는 것과 비슷합니다. 위의 관련된 부분을 참조하십시오.

### **구성요소 탭 페이지**

탭페이지 상단의 **키** 목록에서, 열거될 구성요소 및 디스크립터를 필터링할 키를 선택하거 나, **모두** 상자를 선택하여 모든 구성요소 및 디스크립터를 활성화하십시오.

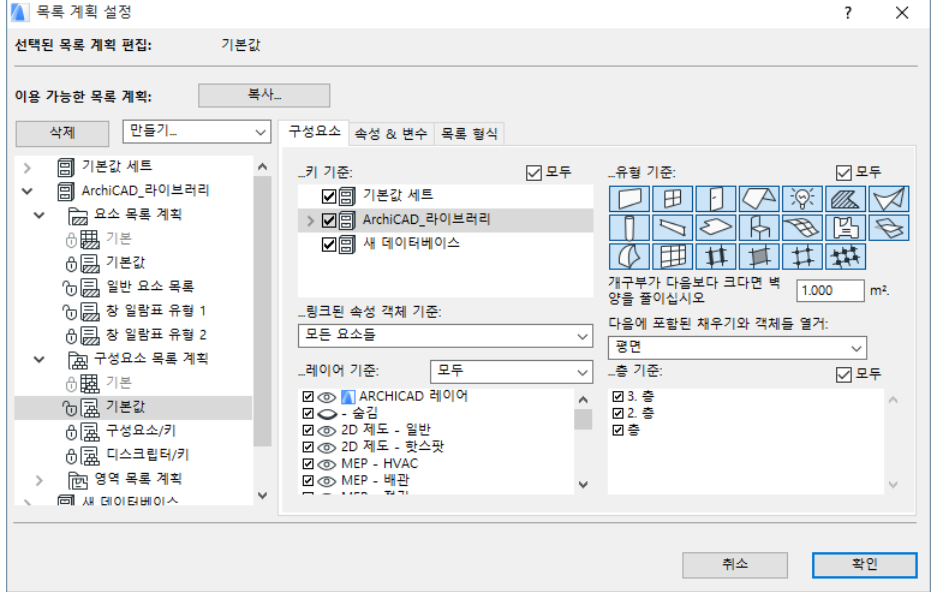

## **속성 & 변수 탭 페이지**

마스터 속성 컨트롤 및 요소 매개변수 체크리스트는 요소 목록과 똑같이 작용합니다. (위 의 관련된 부분을 참조하십시오.)

**선택 가능한 구성요소 데이터** 버튼은 구성요소의 어떤 파트들이 열거되는지 결정합니다 ( 이름과 수량은 항상 나타납니다).

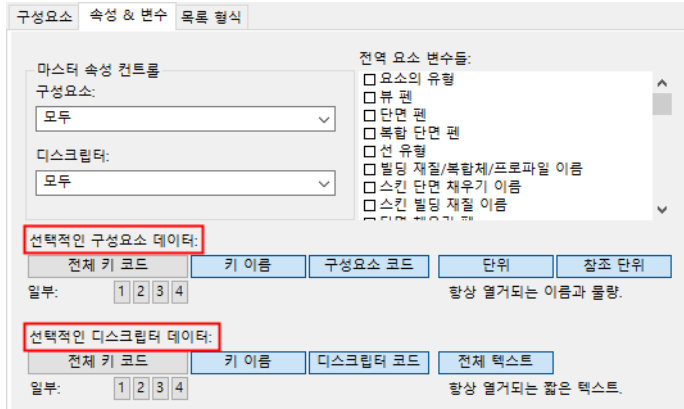

• **프래그먼트** 버튼은 점으로 분리되는, 키 코드 문자열의 가능한 네 가지 프래그먼트를 나타냅니다. 004.003.002.001의 키 코드 경우, 프래그먼트 3은 문자열 '002' (이것은 키 코드의 3번째 프래그먼트이므로)을 반환합니다.

# **영역 목록**

영역 목록에 따라 **목록 계획 설정** 대화상자가 변경됩니다. 많은 컨트롤이 요소 목록에 사용되는 것과 비슷합니다. 위의 관련된 부분을 참조하십시오.

## **영역 탭 페이지**

**설정 목록 구성표** 상단의 첫 번째 탭 대화상자에서 영역 탭 페이지가 열립니다.

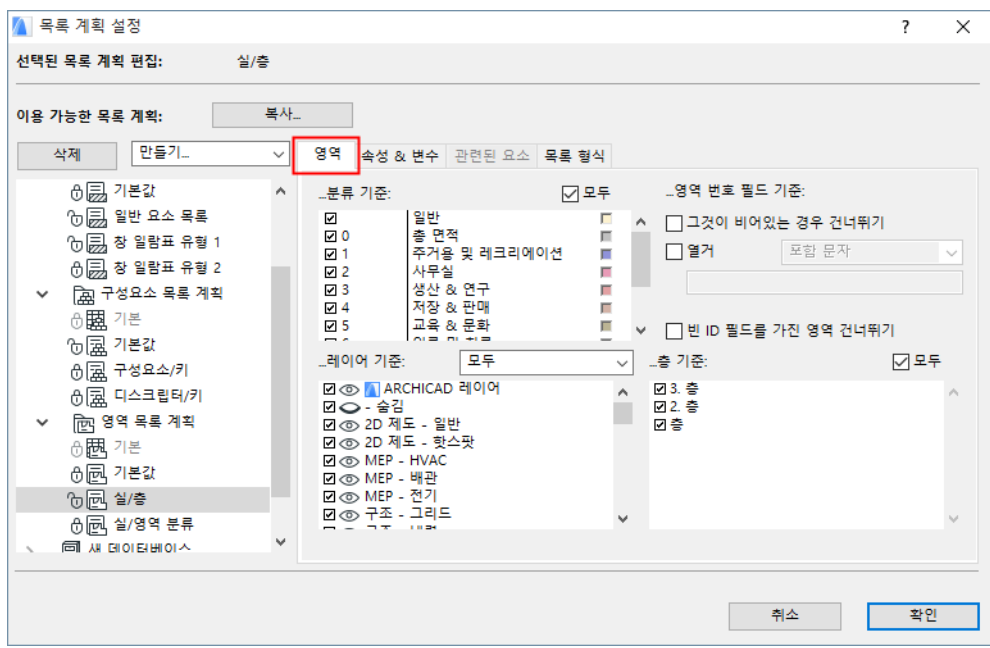

개별 상자를 체크하여 영역 카테고리에 따라 목록을 필터링하거나, "모두"를 체크하여 모든 카테고리를 이용하십시오.

탭 페이지의 오른쪽 상단에 있는 **영역 번호 필드** 아래의 옵션과 체크상자를 사용하여, 영 역을 추가로 필터링할 수 있습니다.

- **빈 경우 건너뛰기:** 번호가 없는 영역을 생략합니다.
- **빈 ID 필드가 있는 영역 건너뛰기:** ID 번호가 없는 영역을 생략합니다.

## **속성 & 변수 탭 페이지**

체크박스를 사용하여 영역 매개변수에 따라 목록을 필터링하십시오. 여러 개를 선택하려면 SHIFT를 누른채 클릭합니다.

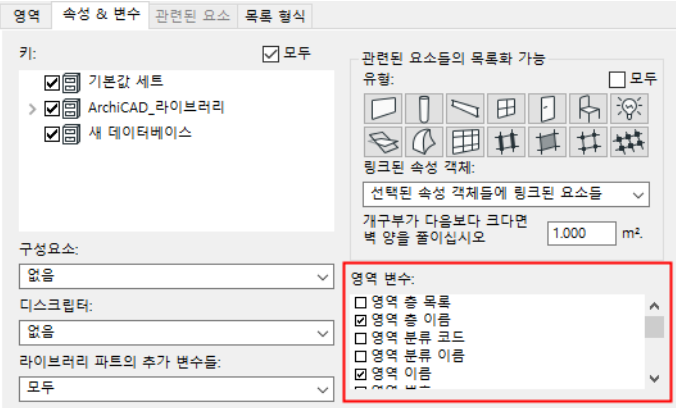

**관련 요소의 목록화 사용** 버튼은 목록화된 영역의 어떤 요소 유형을 포함시켜야 하는지를 정의합니다. 이 중 어느 하나를 선택해도 관련 요소 탭페이지를 활성화합니다 (아래 참조 ).

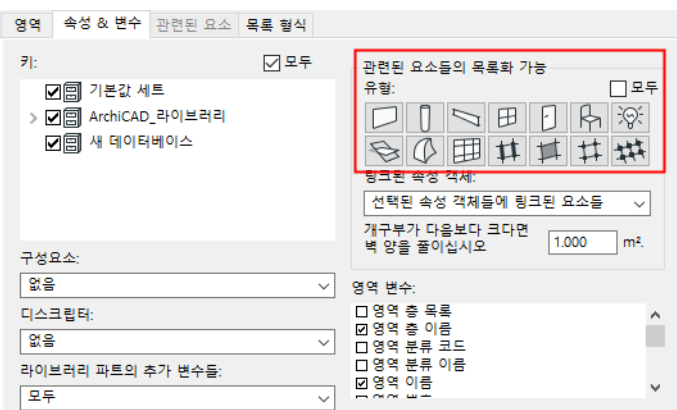

**벽 물량 줄이기** 필드 및 **링크된 속성 객체** 팝업은 요소 목록 계획에서와 동일하게 기능합니 다 (*위 참조*).

### **관련된 요소 탭 페이지**

이 탭페이지는 영역 목록 계획에서만 이용 가능하며, 이전에 해당 속성 및 매개변수 텝페 이지에서 관련 요소를 선택했다면 활성화됩니다. (위 참조).

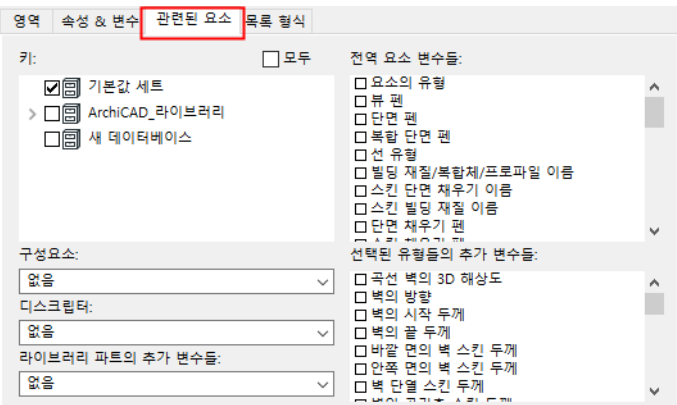

영역 목록화는 영역의 형상에 제한되지 않습니다. 영역에 포함된 구조 요소들, 구체적으로 영역 공간 안의 주변 벽, 기둥, 독립 벽, 문, 창문, 다른 객체들도 관계됩니다.

관련된 요소 페이지의 컨트롤로, 한 영역 또는 다수의 영역과 결합된 요소가 영역 리포트 에서 계산되는 설정을 사용자 정의할 수 있습니다. 계산에서 고려되는 요소 유형들은 속성 & 변수 탭 페이지에서 선택됩니다.

관련된 요소 탭 페이지의 필터는 요소 유형 목록의 속성 & 변수 탭 페이지의 것과 같습니 다.

# <span id="page-55-0"></span>**형식 마법사/형식 지원자 사용**

**목록 계획 설정** 대화상자에서, 목록 형식 탭을 활성화하고, **그래픽 템플릿** 옵션이 선택되 었는지 확인합니다. 왼쪽 트리구조에서 목록 계획을 선택한 후, **형식 마법사 시작**  (Windows) 또는 **형식 지원자 시작** (Mac) 버튼을 클릭하십시오.

이렇게 하면 복합적인 대화상자가 열려서 템플릿의 이름을 변경하고, 삭제하고, 복사하고 , 사용자정의할 수 있습니다.

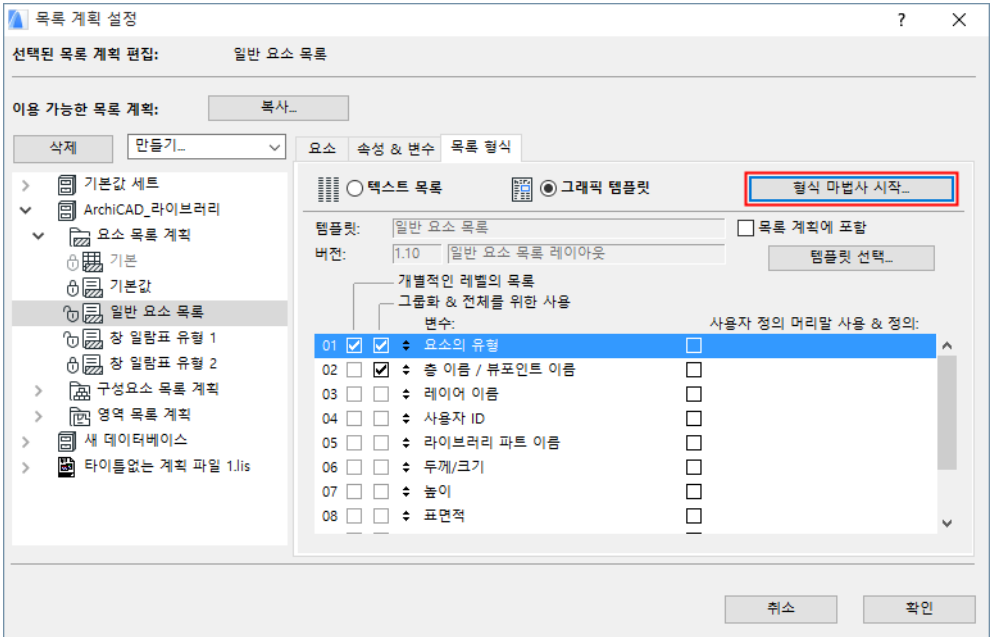

**주의: 마법사/지원자**는 외부 템플릿 파일에서가 아닌, 이진 형식으로, 프로그램 자체 에, ARCHICAD 프로젝트 파일 (.pln, .pla) 또는 환경설정 파일에 저장되는 내장된 레이 아웃 부분에서만 실행됩니다.

**마법사**를 끝내고 **목록 계획 설정** 대화상자로 되돌아갔을 때, 이전에 생성된 레이아웃의 이 름이 **템플릿**에 보이게 됩니다: 필드와 **'목록 계획에 포함'** 체크상자가 사용 가능해집니다 . 이것은 이 레이아웃을 참조하는 것은 라이브러리의 목록 계획 파일에 저장되지만, 레이 아웃 자체는 프로젝트 (.pln, .pla)에 또는 환경설정 파일 내에 저장된다는 것을 의미합니다 . 체크상자를 체크하지 않으면, 레이아웃은 라이브러리에서 외부 템플릿 텍스트 파일로 저 장될 수 있으나, 이 경우 더 이상 마법사 안에서 이용할 수 없습니다.

**주의: 새로하기 & 초기화하기**는 모든 사용자 정의 레이아웃을 삭제합니다; 제작사 기 본값 레이아웃만 이용할 수 있습니다.

*[템플릿](#page-37-0)*를 참조하십시오.

## **형식 마법사: 레이아웃 탭페이지**

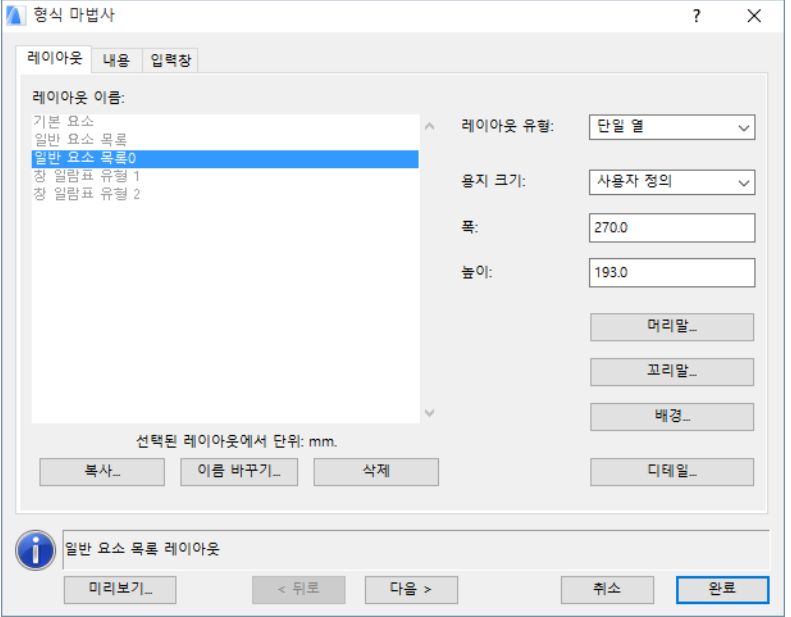

**형식 지원자/마법사** 대화상자는 기본값으로 레이아웃 탭 페이지로 열립니다.

탭 페이지의 좌측에 있는 레이아웃 이름 목록에서 편집하려면 그래픽 템플릿을 선택하십 시오.

- 목록에서, 제작사 기본값과 잠긴 템플릿은 회색으로 나타납니다. 기본값 템플릿은 ARCHICAD 리소스 코드로 연결되며 편집될 수 없습니다; 디테일만 **형식 지원자/마법 사**에서 볼 수 있습니다.
- 편집 가능한 레이아웃은 검은색으로 나타나고, 개별적으로 사용자 정의될 수 있습니다 .

모든 기존의 레이아웃은 기본값과 잠긴 것을 포함하여, 복사될 수 있습니다. 복사본은 자 유롭게 편집할 수 있습니다.

레이아웃 탭 페이지의 좌측 하단에 있는, 레이아웃 이름 목록 아래의 대응하는 버튼을 사 용하여, 선택된 레이아웃을 복사하고, 이름을 변경하고, 삭제합니다.

**노트:** 잠긴 목록 계획의 템플릿을 편집하려면, 목록 계획 설정 대화상자에서 먼저 그것 을 잠금 해제하십시오.

### **레이아웃 유형**

레이아웃 유형 팝업 목록 페이지에서 선택된 그래픽 템플릿의 레이아웃 유형을 정의하십 시오.

- 수직으로 페이지를 배열하려면, **단일 열**을 선택하십시오.
- 그리드 시스템으로 페이지를 조직하려면, **타일형**을 선택하십시오.

#### **레이아웃 세부사항**

**세부사항** 을 클릭하여 각 옵션에 대해 개별적으로 설정을 정의하십시오 (**단일 열** 또는 **타 일형)**.

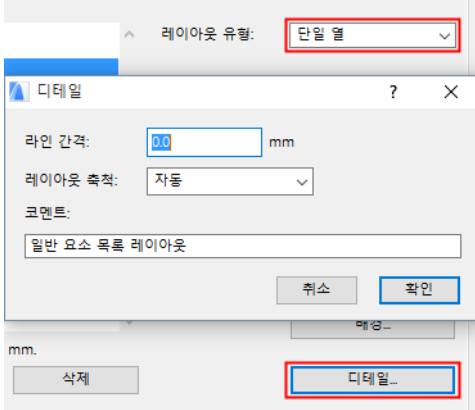

**단일 열** 목록에 대해:

- 두 개의 연속된 목록 항목 사이에 **줄 간격** 을 정의합니다.
- 해당 목록을 ARCHICAD 뷰에 붙여넣기할 때 사용할 **레이아웃 스케일** 을 선택합니다. **주의: 자동** 옵션은 평면의 현재 스케일을 사용하게 됩니다.

**코멘트** 필드에 의견을 입력할 수 있습니다. 코멘트는 **형식 지원자/마법사**의 정보 필드에 나타납니다.

**타일형** 목록에 대해:

- **그리드** 필드를 사용하여 수평 및 수직 셀의 수를 정의한 다음, 양쪽 방향 사이의 간격을 정의하십시오.
- **셀 시퀀스** 버튼을 사용하여 셀이 서로를 따라가는 방향을 구성하십시오.

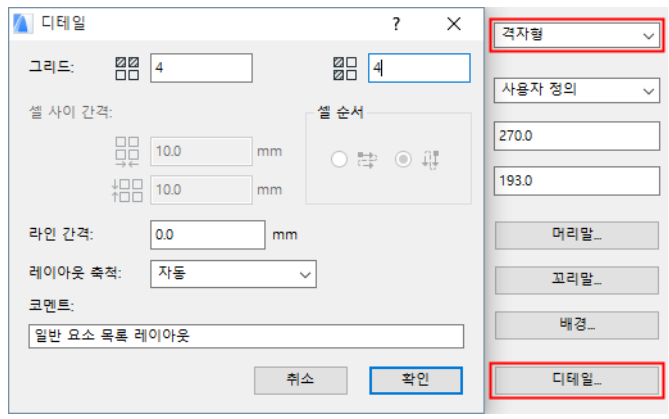

### <span id="page-58-0"></span>**페이지 항목 편집**

**머리말**, **꼬리말** 또는 **배경** 버튼을 클릭하면 **페이지 항목 편집** 대화상자가 열려 이들 설정 을 편집할 수 있습니다. 각 페이지에 또는 첫번째 페이지에만 머리말 그리고/또는 꼬리말 을 배치할 수 있습니다. 첫번째 페이지 머리말 그리고/또는 꼬리말은 나머지와 다를 수 있습니다.

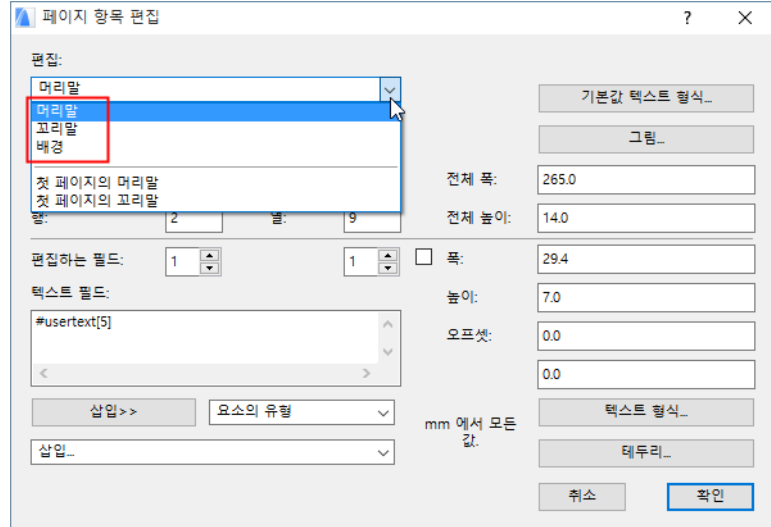

대화상자 좌측 상단의 **편집** 팝업 목록에서, 수정하고자 하는 페이지 항목을 선택하십시오 . 사전정의된 형식은 **레코드 유형** 팝업에서 사용 가능합니다.

**전체 폭**과 **전체 높이** 필드에 원하는 값을 입력하여 페이지 항목 크기를 정의하십시오. **행** 과 **열** 필드를 사용하여, 선택된 페이지 항목을 필드에 조직화합니다.

**기본값 텍스트 형식** 대화상자에 있는 선택된 페이지 항목의 기본값 텍스트 유형을 편집하 십시오. **텍스트 삽입** 팝업을 사용하여 텍스트가 셀 크기에 맞지 않을 경우 잘라낼 방법을 정의하십시오.

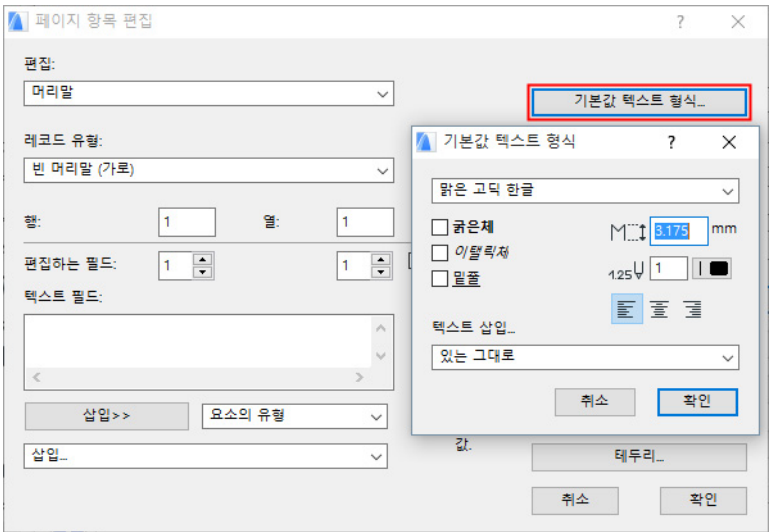

편집된 페이지 항목의 레이아웃으로 비트맵 이미지를 가져오려면 **그림**을 클릭하십시오. 비트맵은 활성화된 라이브러리에서 나온 외부 이미지 파일, 속성 객체에 의해 생성된 ARCHICAD 객체 심볼 드로잉, 또는 활성 라이브러리에 있는 ARCHICAD 라이브러리 파트 의 미리 보기 그림입니다.

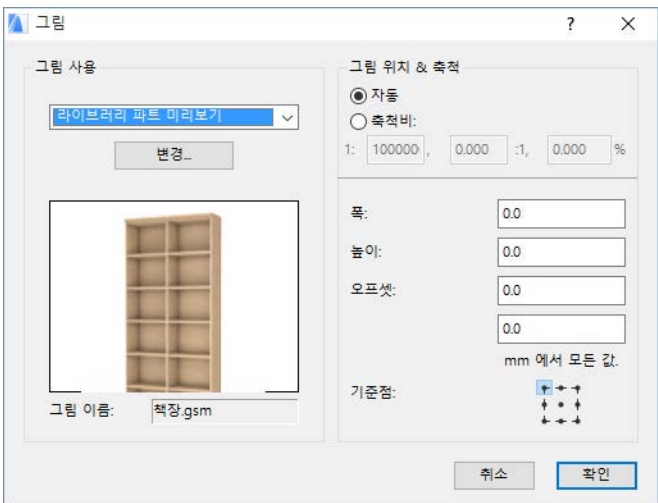

**페이지 항목 편집** 대화상자에 있는 이들 컨트롤을 사용하여 해당 항목(예: 머리말, 꼬리 말)을 추가 정의하십시오.

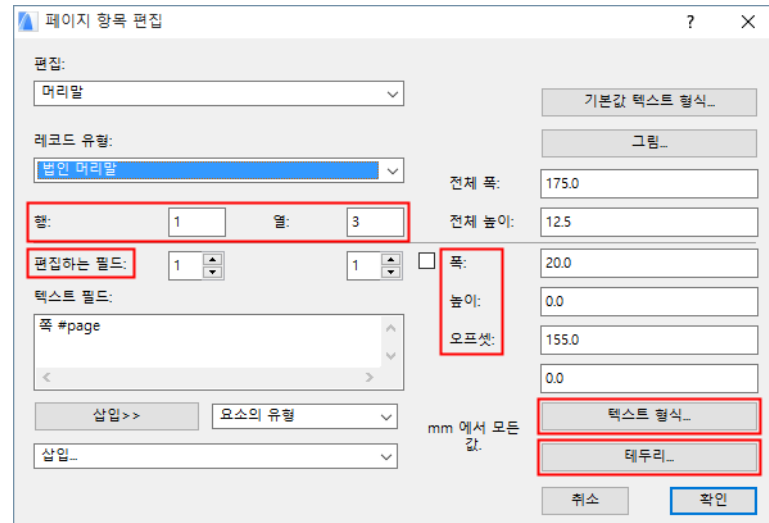

- 수정하고자 하는 필드를 정의하려면 **'편집할 필드'** 카운터를 사용하십시오. 첫번째 카 운터는 열을 위한 것이며, 두번째는 행을 위한 것입니다.
- **폭**, **높이**, **오프셋** 필드를 사용하여 선택된 필드의 크기와 위치를 정의하십시오.
- 필드를 위해 기본값이 아닌 텍스트 유형을 설정하려면, **텍스트 형식** 버튼을 클릭하십시 오.
- 필드 테두리를 설정하려면 **테두리** 버튼을 클릭하십시오.

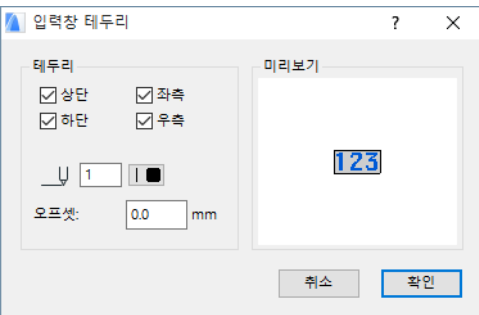

**텍스트 필드** 의 내용 정의: 팝업에서 항목을 선택한 다음 **삽입 >>** 버튼을 클릭하십시오. 아래의 삽입 팝업을 클릭하여 전역으로 정의된 데이터를 추가하십시오.

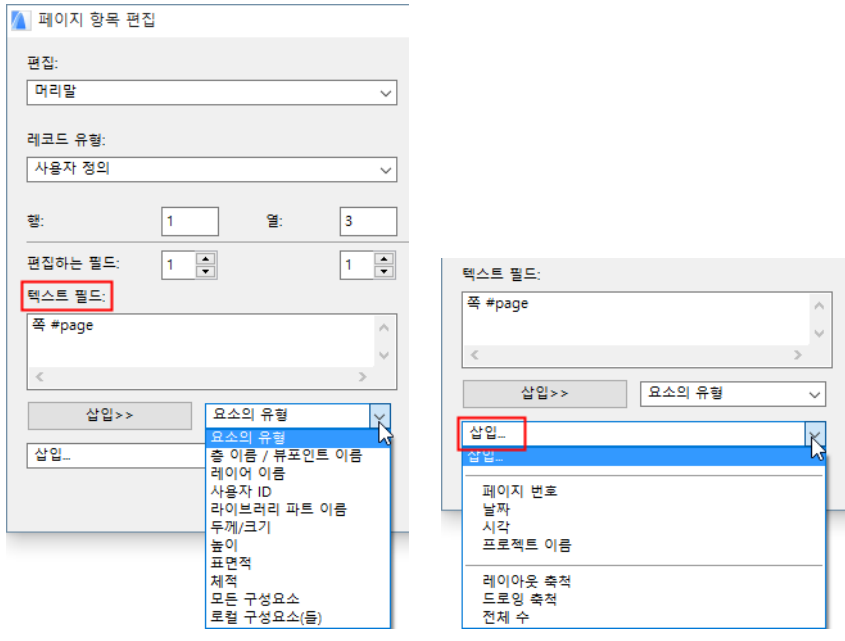

## **형식 마법사: 내용 탭 페이지**

**형식 지원자**/**마법사** 의 내용 탭 페이지를 사용하여 목록 내 매개변수들을 디스플레이하는 방법을 정의하십시오.

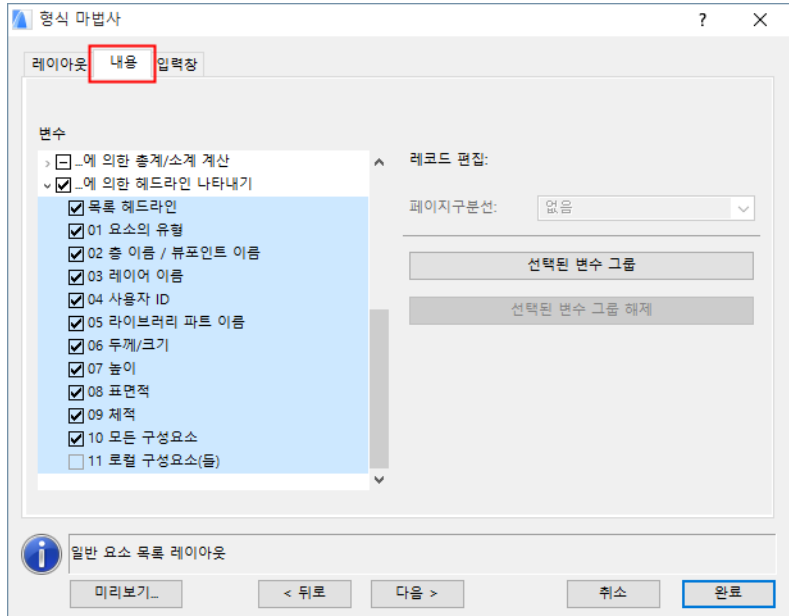

여기 매개변수 목록은 **목록 계획 설정** 대화상자의 속성 & 매개변수 탭 페이지에 있는 목록 과 동일합니다.

레코드를 형성하기 위해 사용하고 싶은 매개변수를 선택하십시오. 변수는 레코드 유형에 따라 열거되며, 세가지 유형이 있습니다:

- 형식 마법사 레이아웃 내용 입력창 변수 ◇ ☑ 하나씩 나타내는 레코드 ☑ 02 층 이름 / 뷰포인트 이름 ☑ 03 레이어 이름 ☑ 04 사용자 ID □<br>□ 05 라이브러리 파트 이름 ☑ 06 두께/크기 ☑ 07 높이 ☑ 08 표면적 ☑ 09 체적 ■ 10 모든 구성요소 ☑ 11 로컬 구성요소(들) ☑\_에 의한 총계/소계 계산 <mark>♡ \_에 의한 헤드라인 나타내</mark>기
- 하나씩 나타내는 레코드
- ...에 의한 총계/소계 계산
- ...에 의한 헤드라인 나타내기

변수 상자를 체크하여 선택하십시오.

변수 목록 필드의 오른쪽에 있는 **선택된 변수들 그룹화**버튼을 클릭하여, 체크된 변수들의 선택을 그룹으로 만듭니다.

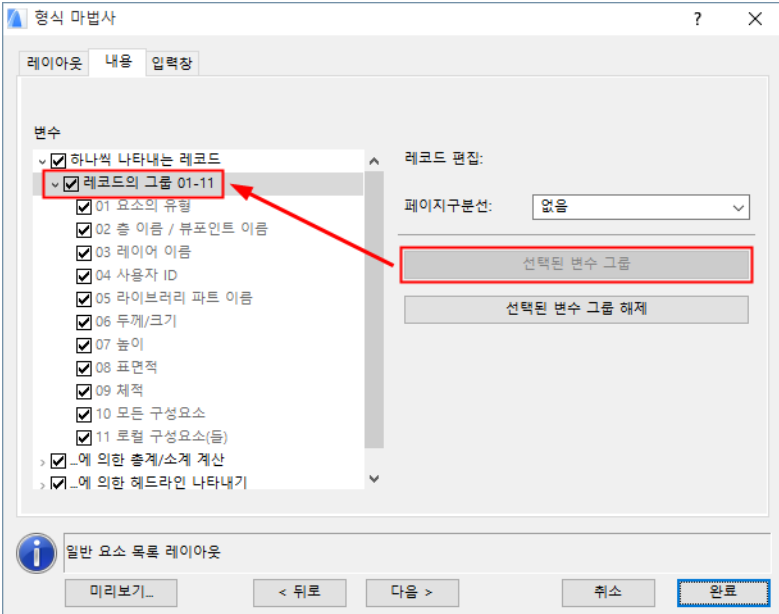

결과는 텍스트 목록의 그룹 & 산출 기능과 동일합니다.

페이지에서 레코드를 정확히 조직화하기 위해 **페이지나누기** 팝업에서 원하는 옵션을 선택 하십시오.

### **형식 마법사: 필드 탭 페이지**

필드 탭 페이지는 위에서 설명된 **페이지 항목 편집** 대화상자와 유사합니다. [페이지 항목 편집](#page-58-0)를 참조하십시오.

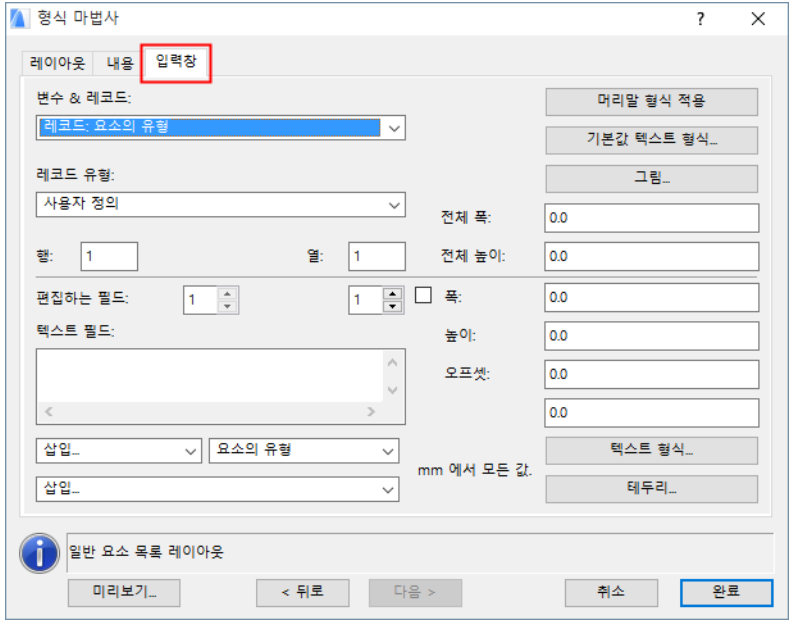

내용 탭 페이지에서 선택된 변수들은 **변수 & 레코드** 팝업 목록에 나타납니다. 모든 변수들에 대해 사전 정의된 레코드 유형을 선택하거나, 기존의 것들을 편집할 수 있 습니다. 사전 정의된 유형은 **레코드 유형** 팝업에서 사용 가능합니다. 사전 정의된 레코드 유형을 편집할 때, 팝업은 **사용자 정의**로 전환됩니다.

[스텝 바이 스텝 예제](#page-63-0)도 참조하십시오.

# <span id="page-63-0"></span>**스텝 바이 스텝 예제**

### **A: 계산 예제**

**예제 1: 포함된 모든 객체 유형을 가진 영역 요약 (영역에 의한 소계 )** 

- **1. 목록 계획 설정** 대화상자를 여십시오.
- **2.** 영역 목록 계획 중의 하나를 복사하고 이름을 정합니다. 예를 들면, "영역에 의한 객체 ".

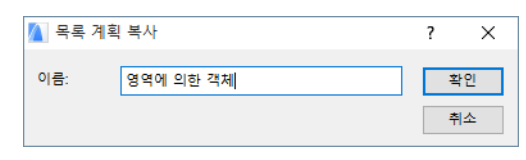

- **3.** 첫번째 탭 페이지 (영역)에서, 해당하는 필터를 설정합니다: 모든 영역을 열거하길 원 하면, 모든 층, 모든 영역 분류 등을 체크합니다.
- **4.** 두번째 탭 페이지의 (속성 & 변수):
- **구성요소**, **디스크립터**, **라이브러리 파트의 추가 변수** 팝업 메뉴에서 '없음'을 설정합 니다;
- '관련된 요소의 목록화 가능' 상자에서 객체를 사용 가능하게 합니다 (의자 아이콘을 클릭);
- **모든 요소**를 설정합니다. **링크된 속성 객체** 팝업 메뉴에 있습니다.
- **영역 변수** 목록에서 영역 이름과 영역 번호를 체크합니다.

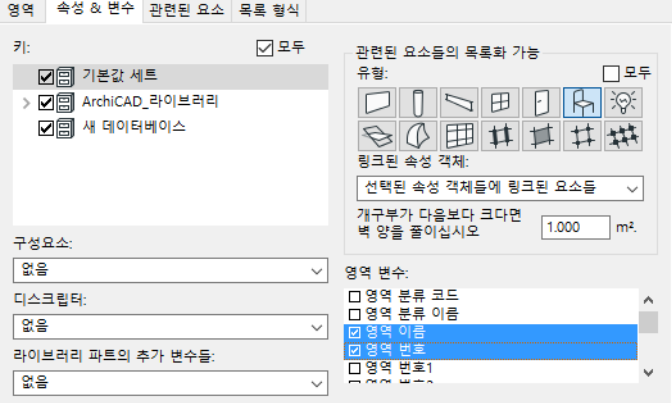

- **5.** 세번째 탭 페이지의 (관련된 요소):
- **구성요소**, **디스크립터**, **라이브러리 파트의 추가 변수** 팝업 메뉴에서 '없음'을 설정합 니다;
- **전역 요소 변수** 목록에서 라이브러리 파트 이름을 체크합니다.

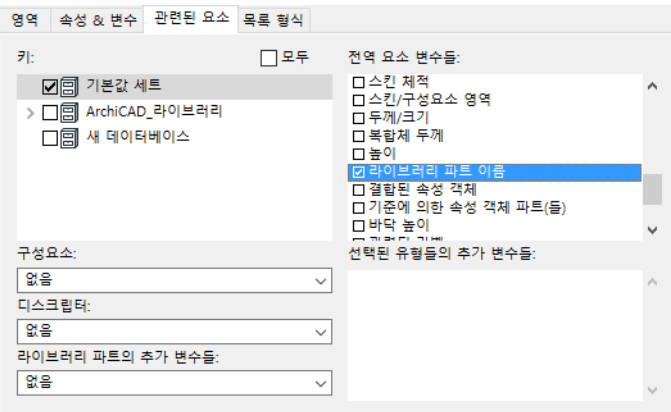

- **6.** 네번째 탭 페이지의 (목록 형식):
- **텍스트 목록**을 선택합니다;
- **요소** 팝업 메뉴에서 '동일한 것 그룹화 & 산출' 을 설정합니다; 다음의 변수 목록이 하 단에 있는 것을 확인합니다:

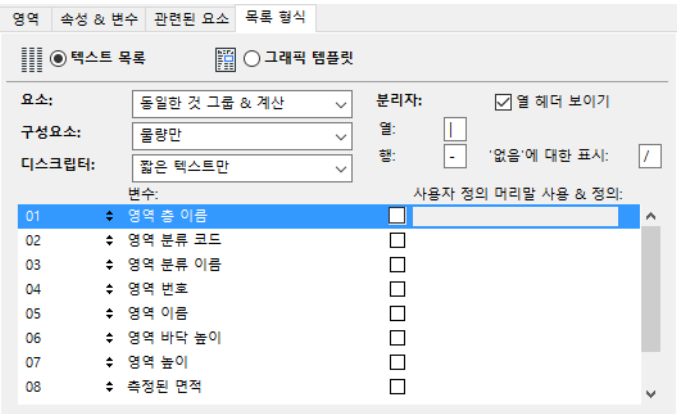

**7. 확인**을 클릭하고, **영역 목록**에서 저장된 '영역에 의한 객체' 목록 계획을 선택합니다. 다음과 같은 목록을 얻게 됩니다.

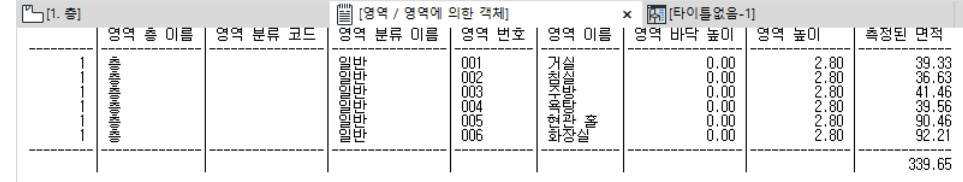

#### **예제 2: 프로젝트 전체를 위한 객체 유형의 총계**

- **1. 목록 계획 설정**을 엽니다.
- **2.** 요소 목록 계획 중의 하나를 복사하고 이름을 정합니다. 예, "객체 전체"
- **3.** 첫번째 탭 페이지(요소)에서 적절한 필터를 설정합니다. 즉, "유형에 의한" 아래의 객체(의자 아이콘)를 체크하고, 모든 층을 체크하는 식입니다.
- **4.** 두번째 탭 페이지의 (속성 & 변수):
- **구성요소**, **디스크립터**, **라이브러리 파트의 추가 변수** 팝업 메뉴에서 '없음'을 설정합 니다;
- **전역 요소 변수** 목록에서 라이브러리 파트 이름을 체크합니다.

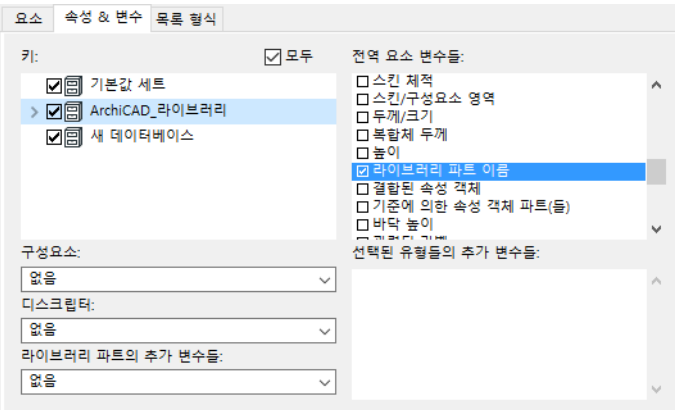

- **5.** 세번째 탭 페이지의 (목록 형식):
- **텍스트 목록**을 선택합니다;
- **요소** 팝업 메뉴에서 '동일한 것 그룹화 & 산출'을 설정합니다;
- **6. 확인**을 클릭하고, **요소 목록**에서 객체 전체 목록 계획를 선택합니다. 각 객체 유형에 대 한 총계를 보여주는 목록을 얻게 됩니다.

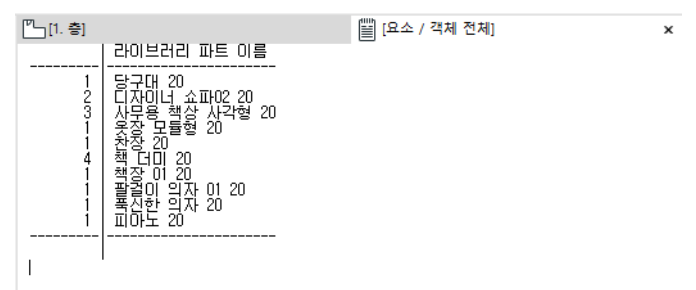

### **예제 3: 포함된 모든 객체 유형을 가진 영역 요약 (영역에 의한 소계 )과 각 객체 유형의 총 수 (총계)**

이 예제는 한 목록 내에 이전의 2가지 목록 계획의 결과를 만드는 완성된 목록화 환경을 설명합니다.

#### **단계 1 : "객체 카운터" 속성 객체 만들기**

**1. 새 속성** 명령을 사용하여 비어 있는 라이브러리 파트 창을 엽니다.

- **2. 속성**을 클릭하여 속성 스크립트 창을 엽니다.
- **3.** 속성 스크립트로 다음 두 줄을 복사합니다:

dummy = REQUEST ("목록화된 것\_의\_이름", "", 이름)

구성요소 이름, 1, "", 1, 이름

ARCHICAD 도움말에서 "GDL 참조 매뉴얼"을 참조하십시오.".

**4.** 속성 객체를, 예를 들어, "객체 카운터"로 저장합니다. **노트:** 이 객체는 각 객체 유형 (이름)의 수량 (수)을 위해 분리된 열을 생성합니다

#### **단계 2 : 객체에 "객체 카운터" 링크**

#### **대안 1: 개별적인 링크를 통해서**

- **1.** 목록에 포함되는 모든 객체를 선택합니다.
- **2. 객체 설정** 대화상자를 엽니다.
- **3.** 목록 패널로 갑니다.

**주의:** 이 패널은 기본값으로 보이지 않습니다. 시공요소 설정에서 활성화 하기 위해, 옵션 > 작업 환경 > 도구설정 대화상자로 갑니다.

- **4.** 체크되었다면, **속성 객체 링크 기준에 의함** 상자를 체크해제하고 아래의 **개별적으로** 상 자를 체크합니다.
- **5. 속성 객체 링크** 대화상자가 열립니다.

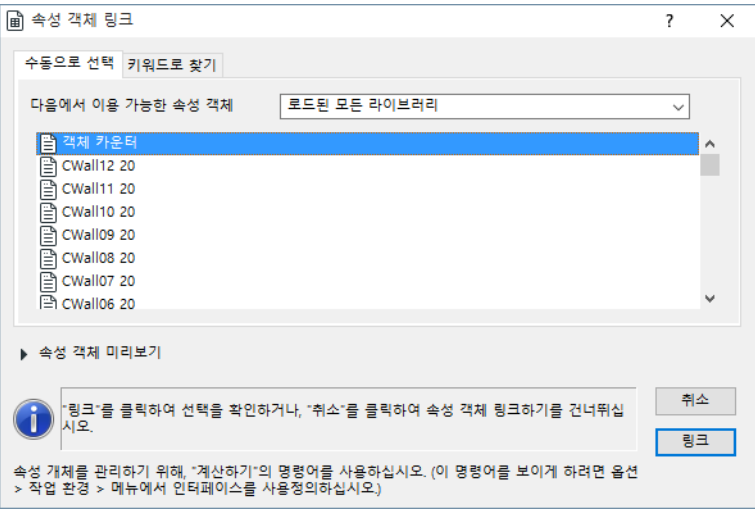

- **6.** 목록에서 "객체 카운터"를 선택하고 **링크**를 클릭합니다 (**객체 설정** 대화상자로 되돌 아갈 때 "객체 카운터"가 체크상자 아래에 있는지 확인합니다).
- **7.** 링크를 만들기 위해 **확인**을 클릭합니다. **노트:** 나중에 배치된 모든 객체는 개별적으로 링크되어야 합니다.

#### **대안 2: 기준에 의한 동적인 링크를 통해서 1. 기준에 속성 링크** 명령을 사용하십시오**.**

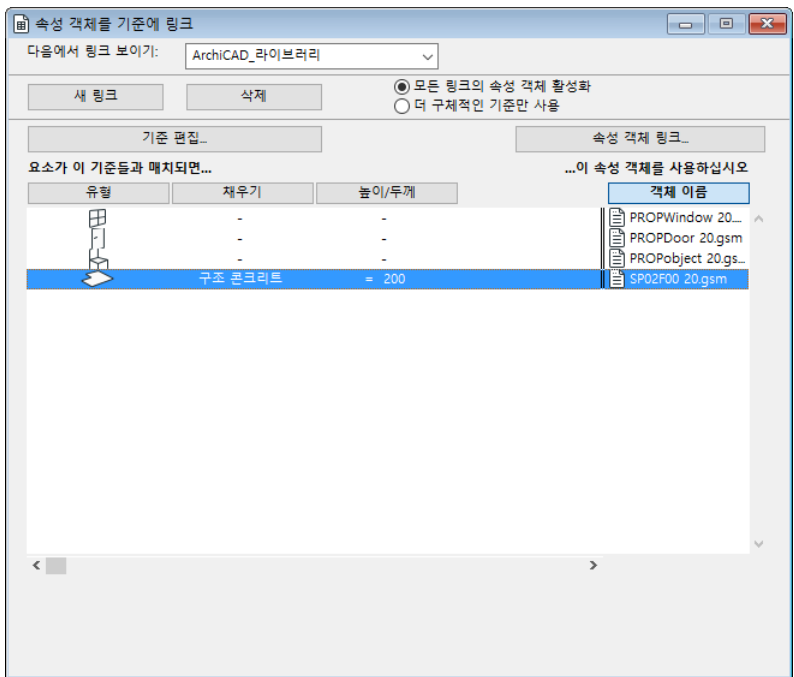

- **2. 링크 보이기** 팝업 메뉴에서 데이터베이스 집합을 선택합니다.
- **3. 새 링크**를 클릭한 후, **기준 편집**을 클릭하면, **기준 선택자**가 열립니다.
- **4. 요소 찾기:** 팝업 메뉴를 '유형의' 로 설정하고>>, 우측의 팝업 팔레트에서 객체를 선 택합니다 (의자 아이콘).

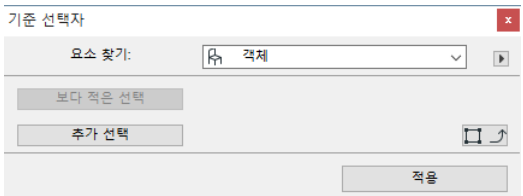

- **5. 적용** 을 클릭하여 **기준에 속성 객체 링크** 대화상자로 돌아갑니다.
- **6.** 대화상자를 닫고 기준을 저장합니다.
- **7.** 목록에 포함되는 모든 객체를 선택합니다.
- **8. 객체 설정** 대화상자를 엽니다. 목록 패널로 갑니다. **주의:** 이 패널은 기본값으로 보이지 않습니다. 시공 요소의 설정에서 이를 사용하려면, **옵션 > 작업 환경 > 도구 설정 대화상자** 로 가십시오.
- **9.** 체크되었다면, **개별적으로** 상자를 체크해제하고 **기준에 속성 객체 링크** 상자를 체크합 니다.

**노트:** 목록의 객체을 위한 기존의 다른 링크가 있으면, 특정 객체를 위한 이 기준과 충 돌이 생길 수도 있습니다. 추가 링크가 유효하거나, 이 링크 대신 더 구체적인 링크가 적용될 수 있습니다.

#### **단계 3: 목록 계획 설정**

- **1.** 예제 1에서, 단계 1부터 6까지 따르거나, 기존의 "영역에 의한 객체" 목록 계획을 복 사하고, 그것의 이름을 정합니다. 예, "영역에 의한 객체 + 전체".
- **2.** 세번째 (관련된 요소) 탭 페이지의:
- **구성요소** 팝업 메뉴에서 '객체별 항목만'을 설정합니다.
- 키 목록 위의 '모두'를 체크합니다.
- **3.** 네번째 (목록 형식) 탭 페이지에서:
- 다음 변수 목록이 하단에 있는지 확인합니다:

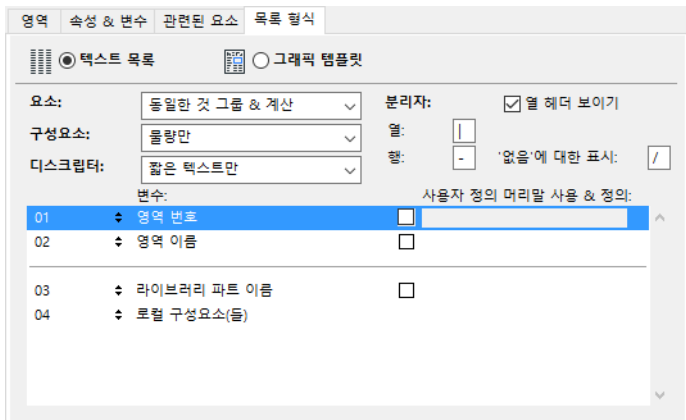

**4. 확인**을 클릭하고, **영역 목록**에서 이전에 저장된 목록 계획을 선택합니다.

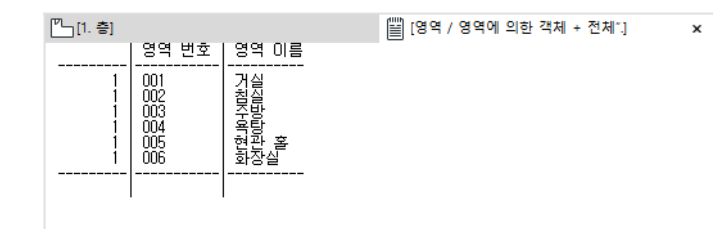

## **B: 그래픽 템플릿 설정 예제**

- **1. 새 속성** 명령을 선택합니다. 라이브러리 안에 있는 속성 데이터 폴더에 속성 개체를 저 장합니다. 그것의 이름을 정합니다. 예, "드로잉".
- **2.** 새 변수 X 와 Y를 만듭니다.

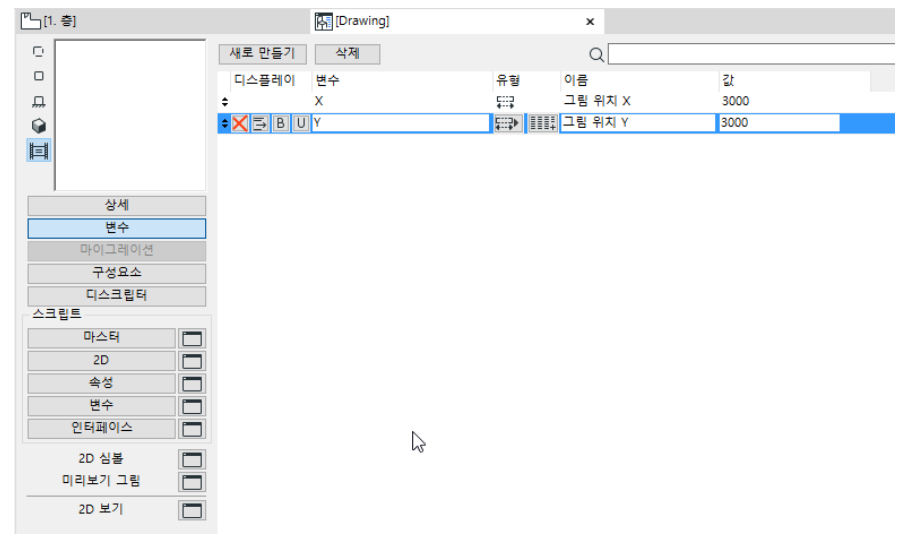

**3. 속성** 스크립트 창에 "DRAWING"이라고 입력합니다.

**4. 2D** 스크립트 창에서 다음을 입력합니다.

DRAWING3 7, 270, 2 ADD2 x,y DRAWING2

ARCHICAD 도움말에서 "GDL 참조 매뉴얼"을 참조하십시오.

- **5.** 속성 객체를 저장합니다.
- **6.** 평면에서 객체를 선택하고 이 속성 객체를 그것에 할당합니다. 목록 패널의 **객체 설정** 대화 상자에서, **기준에 의해** 체크박스를 선택 해제하고, **개별적으로**체크박스를 선택 합니다.

**노트:** 목록패널은 기본값으로 보이지 않습니다. 시공 요소의 설정에서 이를 사용하려 면, **옵션 > 작업 환경 > 도구 설정 대화상자**로 가십시오.

**7.** 그리고 방금 생성한 속성 객체를 선택합니다. (드로잉).

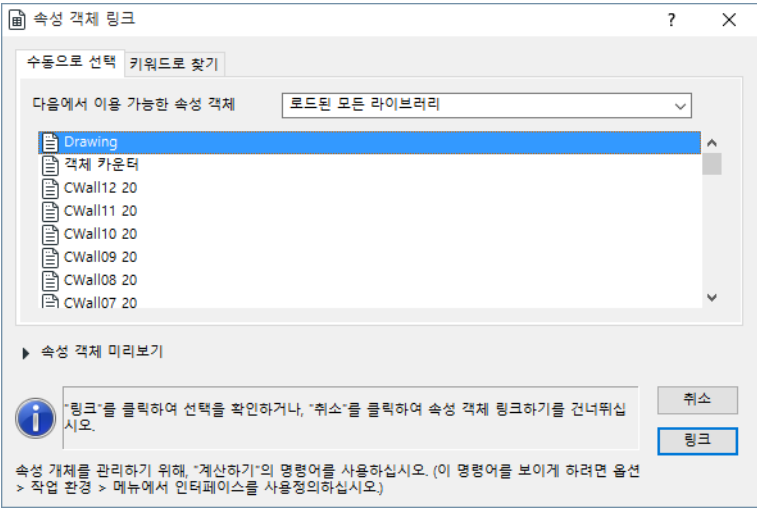

- **8. 목록 계획 설정** 대화상자를 엽니다. **일반 요소 목록** 계획을 선택하고 그것을 복사합니 다 (미국 사용자:**요소 목록 집합** 을 선택하고 그것을 복사합니다). 그것을 "내 객체 목록표" 라고 이름을 정합니다.
- **9.** 요소 탭 페이지에서, "객체"를 목록에 포함되는 유일한 요소 유형으로 만듭니다.

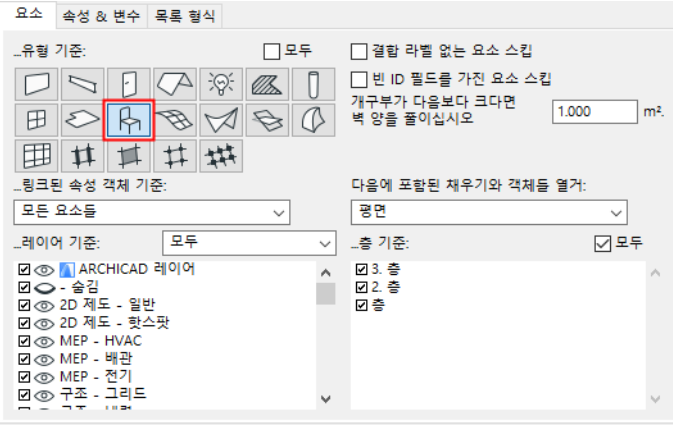

- **10.**속성과 변수 탭 페이지에서, **구성요소**와 **디스크립터** 팝업 목록에서 '없음'을 선택하고 , 변수 목록에서 다음의 변수들을 체크합니다:
- 사용자 ID
- 두께/크기
- 높이
- 라이브러리 파트 이름
- 층 이름 / 뷰포인트 이름

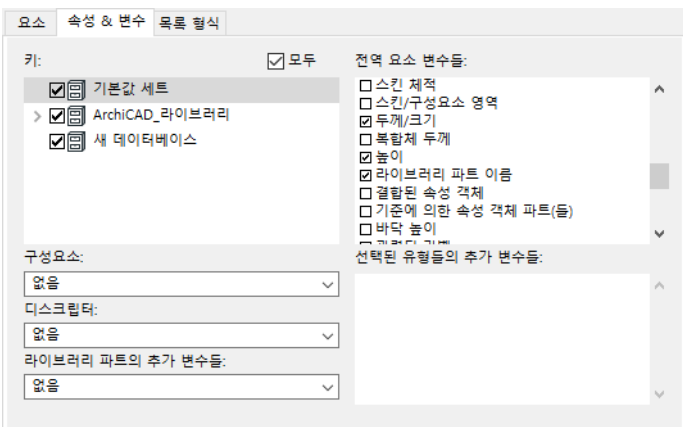

**11.**목록 형식 탭페이지에서 "그래픽 템플릿"을 선택합니다. 매개변수의 순서를 다음처럼 .<br>변경합니다.

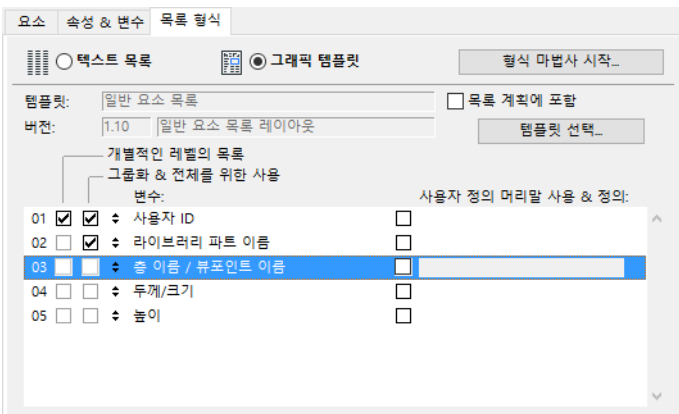

**12.형식 마법사/지원자 시작** 버튼을 클릭합니다. **13.**나타나는 창에서, 일반 요소 목록 레이아웃을 선택합니다.

**14.복사** 버튼을 클릭합니다. 새 목록 레이아웃의 이름을 정합니다: "#나의 객체 목록표".

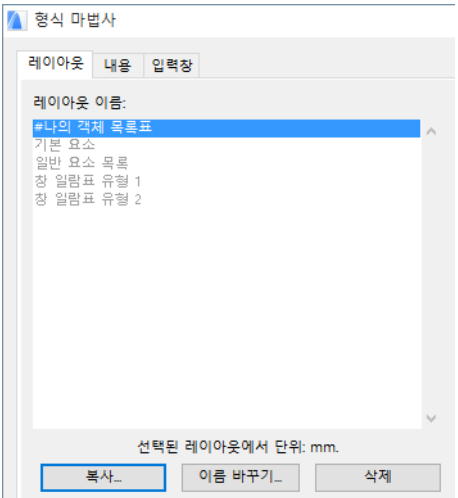

**15.헤더** 버튼을 클릭합니다. 비어있는 헤더 (가로방향) 레코드 유형을 선택합니다.

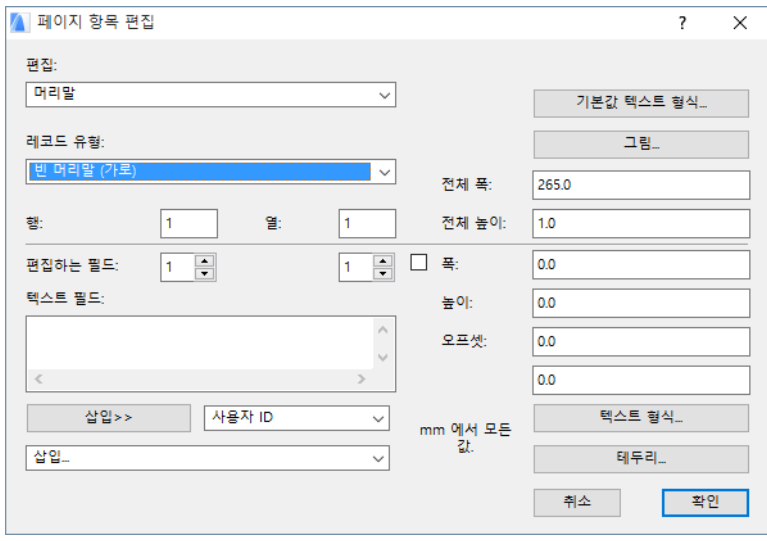

**16.편집** 팝업 메뉴에서 **꼬리말**을 선택한 후, 비어있는 꼬리말 (가로방향) 레코드 유형을 선택합니다.
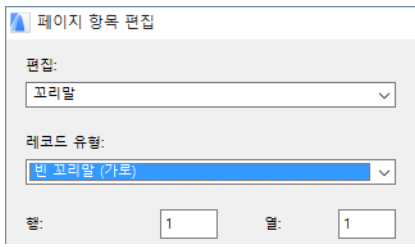

**17.편집** 팝업 메뉴에서 **배경**을 선택하고, 전체 폭으로 260mm, 전체 높이를 180mm로 입 력합니다. 아래의 폭과 높이 필드에 동일한 숫자를 입력합니다.

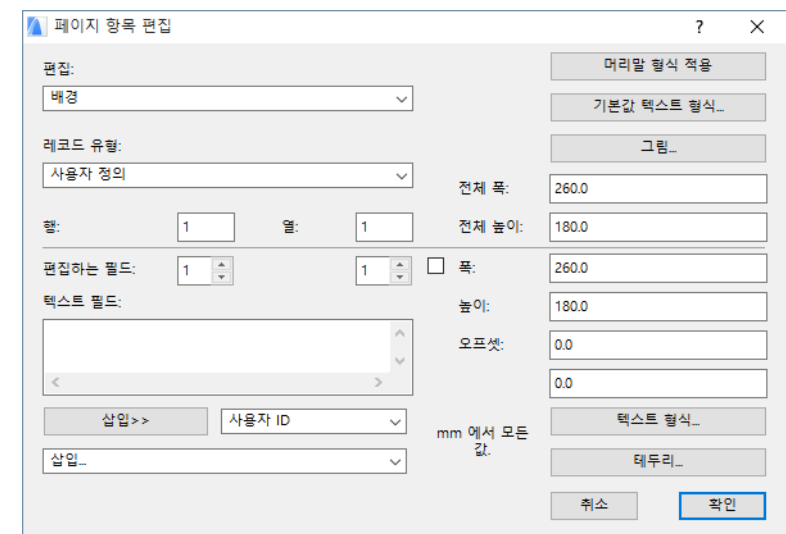

**18.그림** 버튼을 클릭하고 **그림 사용** 팝업에서 '없음'을 선택합니다.

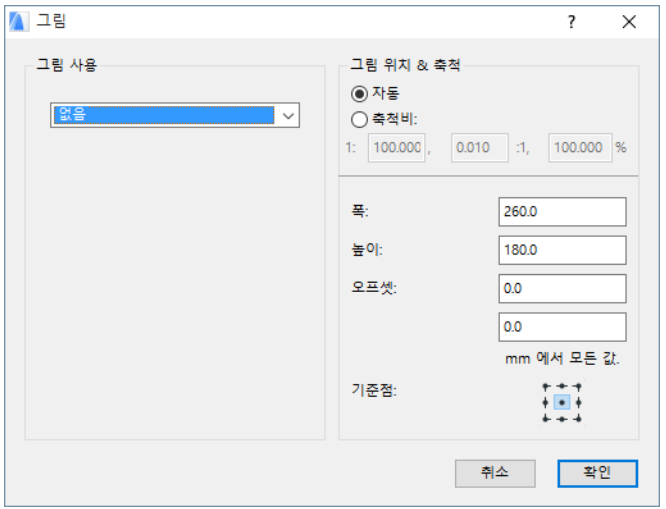

**19.테두리** 버튼을 클릭하여 **필드 테두리** 대화상자를 엽니다. 각 면에 테두리를 그릴 수 있 도록 모든 상자를 체크합니다. **확인**을 클릭하여 **페이지 항목 편집** 대화상자로 돌아갑니 다.

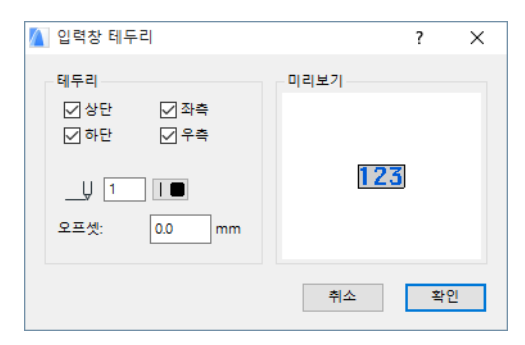

- **20.편집** 팝업 메뉴에서 첫번째 페이지의 '헤더'를 선택하고, **레코드 유형** 팝업 목록에서 ' 비어있는 헤더' (가로방향)을 선택합니다.
- **21.편집** 팝업 메뉴에서 첫번째 페이지의 꼬리말을 선택하고, **레코드 유형** 팝업 목록에서 ' 비어있는 꼬리말' (가로방향)을 선택합니다.
- **22.확인**을 클릭하여 레이아웃 탭 페이지로 돌아갑니다.
- **23.미리보기** 버튼을 클릭합니다. (일부 객체들은 평면에 배치되어야 하며, 그렇지 않으면 미리보기에 아무것도 나타나지 않습니다.) **완료**를 클릭하여 창을 닫습니다.

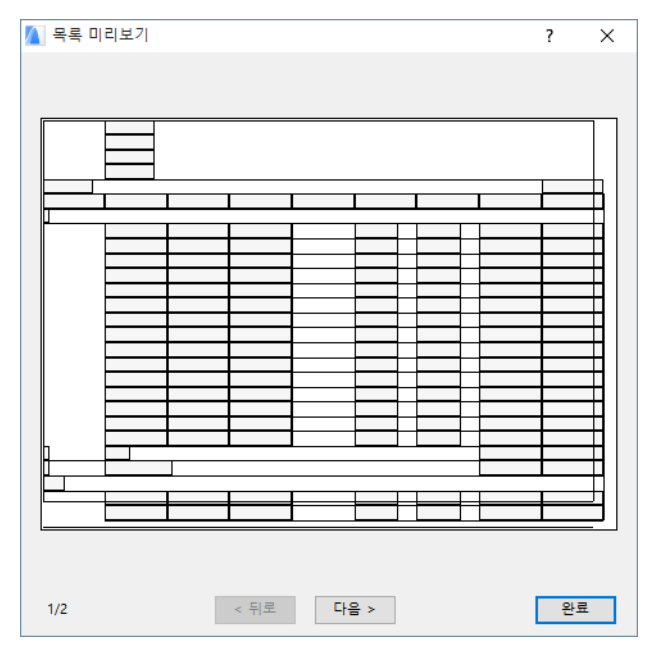

**24.**내용 탭 페이지로 가서, 변수 목록에 **하나씩 나타내는 레코드** 변수 아래의 모든 체크 상 자들을 체크 해제합니다.

**25.**변수 목록에 **...로 헤드라인 나타내기** 변수 아래의 모든 체크상자를 체크 해제합니다.

**26.다음에 따라 합계/소계를 계산** 아래에 있는 모든 매개변수를 선택(**총계** 제외)한 다음 , **그룹 선택된 매개변수** 버튼을 클릭합니다. 결과는 아래 보는 바와 같습니다. 5개의 선택된 변수들은 위계적으로 **전체 01-05의 그룹**으로 불리는 새 그룹의 멤버가 됩니다.

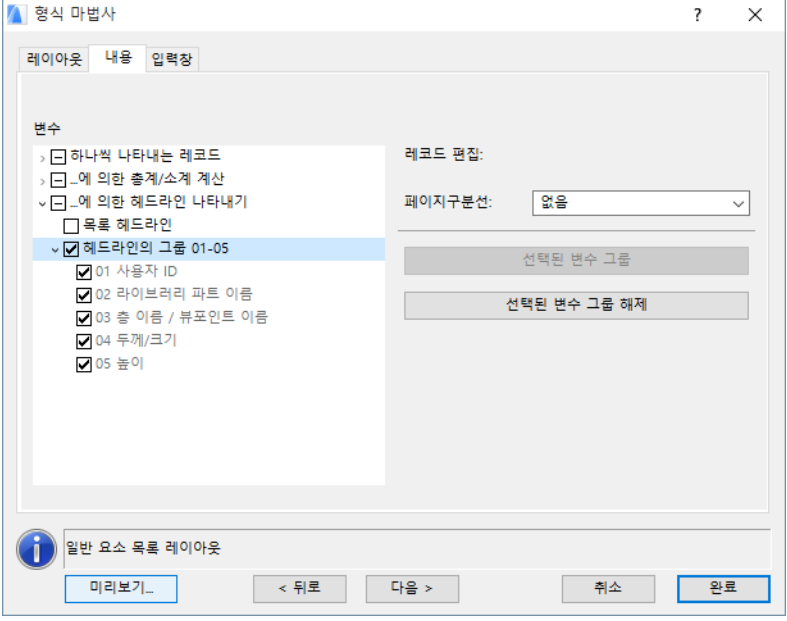

**27.**필드 탭 페이지로 갑니다. **변수 & 레코드**팝업에서, 한 항목만 갖습니다: 전체 01-05의 그룹.

**28.**전체 폭은 260mm로, 전체 높이는 100mm로 설정합니다.

**29.**행의 수는 10으로, 열의 수는 6으로 설정합니다.

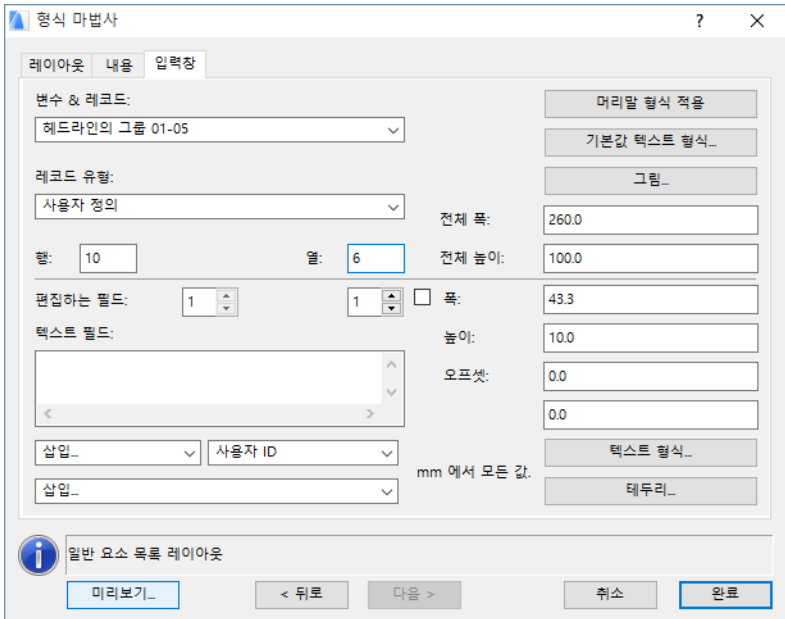

- **30.그림** 버튼을 클릭하여 **그림** 대화상자를 연 다음 팝업 목록에서 **속성 객체 2D 전체 뷰**를 선택합니다.
- **31.**폭으로 100mm, 높이로 50mm를 입력합니다. 또한, 첫번째 (수평) 간격띄우기에 47.1mm, 두번째 (수직) 간격띄우기에 40mm를 입력합니다.

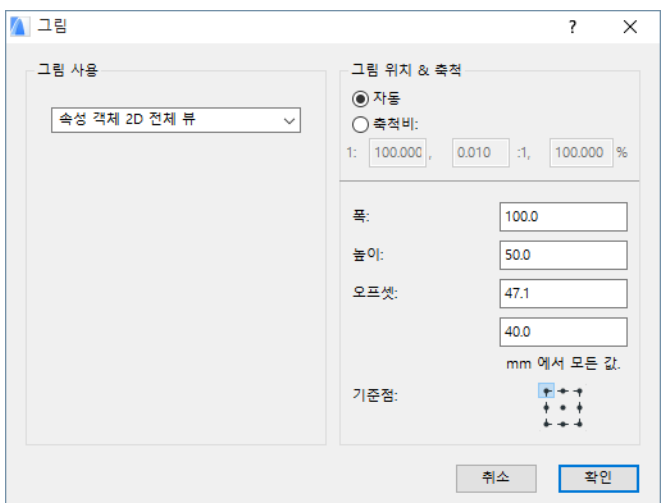

**32.형식 마법사/지원자**의 필드 탭 페이지로 돌아가기 위해 **확인**을 클릭합니다.

**33.**다음과 같이 계속합니다: 행 1/열 1을 선택하고, 우측 팝업에서 첫번째 변수를 선택한 (사용자 ID) 후, 필드에 나타나는 좌측 팝업에서 **이름**을 선택합니다. 목록의 모든 변수 들로 이 단계들을 반복합니다.

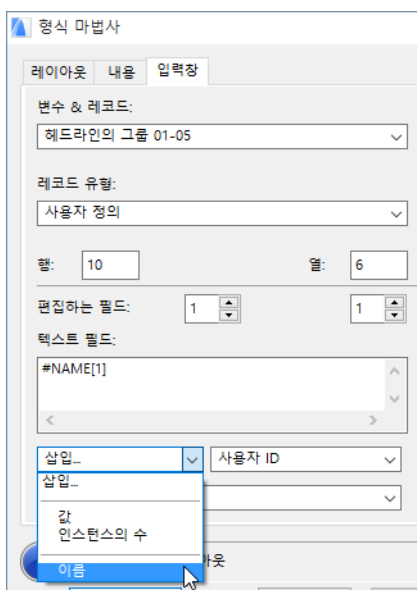

**34.**두번째 행은 변수의 실제적 값들을 나타냅니다. '편집할 필드' 카운터를 두번째 행으로 설정하고, 값들을 삽입하기 시작합니다. 우측 팝업에서 변수를 선택한 후, 좌측 팝업에 서 삽입/**값**을 선택합니다.

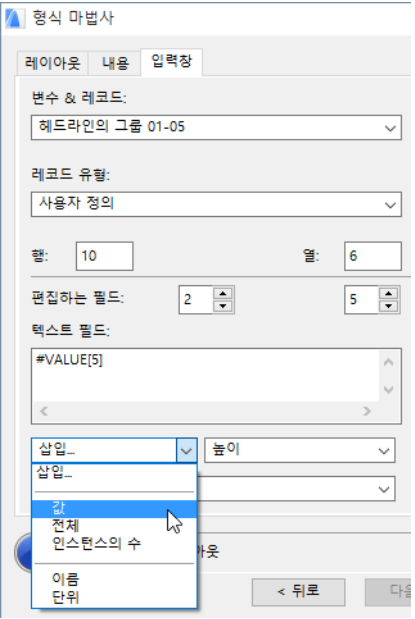

**35.**세번째 행은 인스턴스의 수를 나타냅니다. '편집할 필드' 카운터를 세번째 행으로 설정 하고, 첫번째 필드에 입력합니다: "인스턴스의 수". 세번째 행의 두번째 필드에 대해, 우측 팝업 목록에서 첫번째 변수를 선택하고, 삽입/인스턴스의 수를 선택합니다.

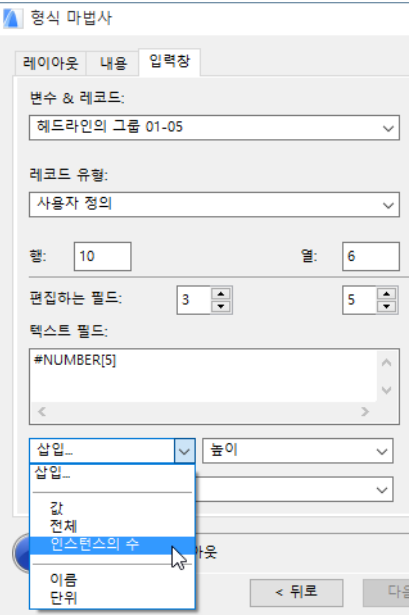

**36.**미리보기를 위해 **미리보기** 버튼을 클릭합니다. (일부 객체들은 평면에 배치되어야 하 며, 그렇지 않으면 미리보기에 아무 것도 나타나지 않습니다.) **마법사/지원자**로 돌아 가기 위해 **완료** 버튼을 클릭합니다.

**37.기본값 텍스트 형식** 대화상자에서 문자의 높이를 4mm로 설정하고 가운데 정렬을 선택 합니다.

- **38.**각 필드에 대해, 필드의 하단에 나타나는 테두리를 설정합니다. **테두리** 버튼을 클릭하 고 **하단** 체크상자를 체크합니다.
- **39.**두번째 라인의 필드는 더 정돈돼 보이기 위해 수직으로 2 mm 간격띄우기가 됩니다. 세 번째 라인은 수직으로 5 mm 간격띄우기가 됩니다. 각 필드에 개별적으로 간격띄우기 를 입력합니다.
- **40.완료**를 클릭하여 마칩니다.
- **41.**목록을 나타내기 위해 **요소 목록 > 나의 객체 목록표**를 선택합니다.

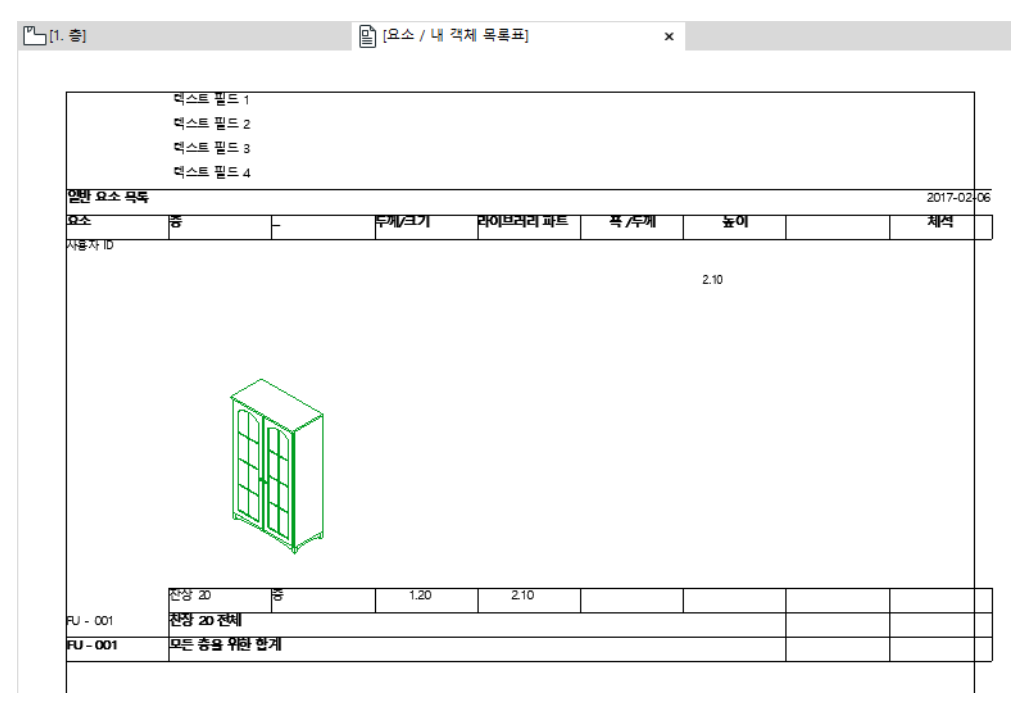

## **색인**

계산 명령 [6](#page-5-0) 구성요소 객체별 ~ [27](#page-26-0) 데이터베이스 ~ [22](#page-21-0) 요소 목록의 ~ [46](#page-45-0) 정의 [15](#page-14-0) 구성요소 목록 [6](#page-5-1) 사용자 정의 *[52](#page-51-0)* 정의 [11](#page-10-0) 구성요소 목록 계획 [52](#page-51-1) 구성요소와 디스크립터 ~ 편집 [27](#page-26-1) 그래픽 리포트 [7](#page-6-0) 그래픽 템플릿 요소 목록을 위한 ~ *[50](#page-49-0)* 기준 ~ 으로 속성 할당 *[33](#page-32-0)* 기준 선택자 ~ 대화상자 *[31](#page-30-0), [33](#page-32-1)* 기준 편집 [33](#page-32-2) 기준에 속성 링크... ~ 명령 *[30](#page-29-0)* 단위 [17](#page-16-0) ~ 편집 [20](#page-19-0) 단일 열 ~ 레이아웃 *[58](#page-57-0)* 데이터베이스 ~ & 목록 계획 *[38](#page-37-0)* ~ 디스크립터 [24](#page-23-0) ~ 항목에 링크 *[29](#page-28-0)* 기본값 ~ [13](#page-12-0) 데이터베이스에 구성요소와 디스크립터 링 크 [29](#page-28-1) 디스크립터 객체별 *~ [28](#page-27-0)* 요소 목록의 ~ [46](#page-45-1) 정의 [16](#page-15-0) 라벨 & ID로 필터링 ~ 목록 계획 *[42](#page-41-0)* 레이아웃 그래픽 템플릿에서 ~ [57](#page-56-0) 레이어로 필터 ~ 목록 계획 *[42](#page-41-1)* 레코드 그래픽 템플릿에서 ~ *[38](#page-37-1)* 

마지막 선택의 속성… ~ 명령 [35](#page-34-0) 목록 계획 ~ 삭제 [40](#page-39-0) ~ 선택 [40](#page-39-1) ~ 이름 변경 *[40](#page-39-2)* ~ 잠금 [40](#page-39-3) ~의 조직 [40](#page-39-4) 새로운 ~ 만들기 [40](#page-39-5) 정의 [7](#page-6-1) 목록 계획 셋업 ~ 명령 [39](#page-38-0) 목록 형식 그래픽 리포트 [50](#page-49-0) 일반 요소 목록 [48](#page-47-0) 일반 텍스트 리포트 [7](#page-6-2) 목록표  $\sim$  만들기  $\,$ 목록화 명령 [6](#page-5-2) 벽 수량 줄이기 [42](#page-41-2) 새 속성 ~ 명령 [26](#page-25-0) 속성 ~ 편집 [26](#page-25-1) 새로운 ~ 만들기 [25](#page-24-0) 속성 객체 ~ 링크 [25](#page-24-1) 정의 [25](#page-24-2) 속성 객체로 필터 ~ 목록 계획 *[43](#page-42-0)* 속성 편집 ~ 명령 [26](#page-25-1) 수량 견적 ~ 만들기 [11](#page-10-1) 실 일람표 ~ 만들기 [12](#page-11-0) 영역 목록  $6$ 사용자 정의 *[53](#page-52-0)* 정의 [12](#page-11-1) 영역 목록 계획 [53](#page-52-1) 요소 목록 [6](#page-5-4) 정의 [9](#page-8-1), [10](#page-9-0) 요소 목록 계획 목록 형식 [48](#page-47-1) 복잡성 *[50](#page-49-1)* 

속성 & 변수 [45](#page-44-0) 요소에 의한 필터 ~ 목록 계획 [42](#page-41-3) 자재 명세서 ~ 만들기 [11](#page-10-2) 정가표 ~ 만들기 [11](#page-10-3) 정렬 순서 요소 목록 변수들에 대한 ~ [49](#page-48-0) 출력 리포트 [7](#page-6-3) 층으로 필터 ~ 목록 계획 [43](#page-42-1) 키 ~ 편집 [19](#page-18-0) 요소 목록의 ~ [45](#page-44-1) 정의 [13](#page-12-1) 타일형 ~ 레이아웃 [58](#page-57-1)

템플릿 그래픽 ~ 선택 [51](#page-50-0) 필드 그래픽 템플릿에서 ~  $38$ 할당 속성 데이터에 직접, 개별적인 ~  $34$ 속성 데이터의 ~ *[33](#page-32-3)* 헤더 요소 목록의 ~ [49](#page-48-1) 형식 마법사 [8](#page-7-0) 형식 지원자  $8$  $~\sim$  목록 레이아웃 형식 지정 [56](#page-55-0)

## **L**

LISTSET.TXT ~ 데이터베이스 파일 [41](#page-40-0)